# HIKVISION

# **HikCentral Web Client**

**User Manual** 

## **Legal Information**

#### **User Manual**

©2018 Hangzhou Hikvision Digital Technology Co., Ltd.

#### **About this Manual**

This Manual is subject to domestic and international copyright protection. Hangzhou Hikvision Digital Technology Co., Ltd. ("Hikvision") reserves all rights to this manual. This manual cannot be reproduced, changed, translated, or distributed, partially or wholly, by any means, without the prior written permission of Hikvision.

Please use this user manual under the guidance of professionals.

#### **Trademarks**

HIKVISION and other Hikvision marks are the property of Hikvision and are registered trademarks or the subject of applications for the same by Hikvision and/or its affiliates. Other trademarks mentioned in this manual are the properties of their respective owners. No right of license is given to use such trademarks without express permission.

#### Disclaimer

TO THE MAXIMUM EXTENT PERMITTED BY APPLICABLE LAW, HIKVISION MAKES NO WARRANTIES, EXPRESS OR IMPLIED, INCLUDING WITHOUT LIMITATION THE IMPLIED WARRANTIES OF MERCHANTABILITY AND FITNESS FOR A PARTICULAR PURPOSE, REGARDING THIS MANUAL. HIKVISION DOES NOT WARRANT, GUARANTEE, OR MAKE ANY REPRESENTATIONS REGARDING THE USE OF THE MANUAL, OR THE CORRECTNESS, ACCURACY, OR RELIABILITY OF INFORMATION CONTAINED HEREIN. YOUR USE OF THIS MANUAL AND ANY RELIANCE ON THIS MANUAL SHALL BE WHOLLY AT YOUR OWN RISK AND RESPONSIBILITY.

REGARDING TO THE PRODUCT WITH INTERNET ACCESS, THE USE OF PRODUCT SHALL BE WHOLLY AT YOUR OWN RISKS. HIKVISION SHALL NOT TAKE ANY RESPONSIBILITIES FOR ABNORMAL OPERATION, PRIVACY LEAKAGE OR OTHER DAMAGES RESULTING FROM CYBER ATTACK, HACKER ATTACK, VIRUS INSPECTION, OR OTHER INTERNET SECURITY RISKS; HOWEVER, HIKVISION WILL PROVIDE TIMELY TECHNICAL SUPPORT IF REQUIRED.

SURVEILLANCE LAWS VARY BY JURISDICTION. PLEASE CHECK ALL RELEVANT LAWS IN YOUR JURISDICTION BEFORE USING THIS PRODUCT IN ORDER TO ENSURE THAT YOUR USE CONFORMS THE APPLICABLE LAW. HIKVISION SHALL NOT BE LIABLE IN THE EVENT THAT THIS PRODUCT IS USED WITH ILLEGITIMATE PURPOSES.

IN THE EVENT OF ANY CONFLICTS BETWEEN THIS MANUAL AND THE APPLICABLE LAW, THE LATER PREVAILS.

# **Symbol Conventions**

The symbols that may be found in this document are defined as follows.

| Symbol           | Description                                                                                                    |
|------------------|----------------------------------------------------------------------------------------------------|
| <u> </u>         | Indicates a hazardous situation which, if not avoided, will or could result in death or serious injury.                                                         |
| <b>A</b> Caution | Indicates a potentially hazardous situation which, if not avoided, could result in equipment damage, data loss, performance degradation, or unexpected results. |
| Note             | Provides additional information to emphasize or supplement important points of the main text.                                                                   |

# **Contents**

| Ch | apter 1 About This Document                  | 1    |
|----|----------------------------------------------|------|
| Ch | apter 2 Introduction                         | 2    |
| Ch | apter 3 Administrator Rights                 | 4    |
| Ch | apter 4 Getting Started                      | 5    |
| Ch | apter 5 Installation and Uninstallation      | 6    |
|    | 5.1 Install Module                           | 6    |
|    | 5.1.1 Install Service Module in Custom Mode  | 6    |
|    | 5.1.2 Install Service Module in Typical Mode | 8    |
|    | 5.2 Install Control Client                   | 9    |
|    | 5.3 Uninstall Module                         | 9    |
|    | 5.3.1 Uninstall All Modules                  | 9    |
|    | 5.3.2 Uninstall Specific Module              | 10   |
|    | 5.4 Service Manager                          | 11   |
| Ch | apter 6 Login                                | 13   |
|    | 6.1 Recommended Running Environment          | 13   |
|    | 6.2 First Time Login                         | . 13 |
|    | 6.2.1 Login for First Time for admin User    | . 13 |
|    | 6.2.2 First Time Login for Normal User       | 15   |
|    | 6.3 Login via Web Client                     | 16   |
|    | 6.4 Change Password for Reset User           | 17   |
|    | 6.5 Forgot Password                          | . 18 |
| Ch | apter 7 Download Mobile Client               | . 20 |
| Ch | apter 8 Wizard                               | . 21 |
| Ch | apter 9 Manage License                       | . 22 |
|    | 9.1 Activate License - Online                | . 22 |
|    | 9.2 Activate License - Offline               | . 24 |

|    | 9.3 Update License - Online                             | 25   |
|----|---------------------------------------------------------|------|
|    | 9.4 Update License - Offline                            | . 26 |
|    | 9.5 Deactivate License - Online                         | . 27 |
|    | 9.6 Deactivate License - Offline                        | . 27 |
| Ch | apter 10 Manage Resource                                | 29   |
|    | 10.1 Create Password for Inactive Device(s)             | . 29 |
|    | 10.2 Edit Online Device's Network Information           | . 30 |
|    | 10.3 Manage Encoding Device                             | . 31 |
|    | 10.3.1 Add Online Device                                | . 31 |
|    | 10.3.2 Add Device by IP Address or Domain Name          | 36   |
|    | 10.3.3 Add Devices by IP Segment                        | . 38 |
|    | 10.3.4 Add Devices by Port Segment                      | 41   |
|    | 10.3.5 Add Device by Hik-Connect                        | . 43 |
|    | 10.3.6 Add Devices in a Batch                           | 45   |
|    | 10.4 Manage Access Control Device                       | 47   |
|    | 10.4.1 Add Online Device                                | . 47 |
|    | 10.4.2 Add Device by IP Address                         | . 50 |
|    | 10.4.3 Add Devices by IP Segment                        | . 51 |
|    | 10.4.4 Add Access Control Devices by Port Segment       | . 53 |
|    | 10.4.5 Add Devices in a Batch                           | 54   |
|    | 10.5 Restore/Reset Device Password                      | . 55 |
|    | 10.5.1 Reset Device Password                            | 55   |
|    | 10.5.2 Restore Device's Default Password                | 56   |
|    | 10.6 Manage Remote Site                                 | . 57 |
|    | 10.6.1 Add Remote Site by IP Address or Domain Name     | . 58 |
|    | 10.6.2 Add Remote Site Registered to Central System     | 61   |
|    | 10.6.3 Add Remote Sites in Batch                        | 63   |
|    | 10.6.4 Back Up Remote Site's Database to Central System | 65   |

|     | 10.6.5 Edit Remote Site                                                                                                    | 66                                                 |
|-----|----------------------------------------------------------------------------------------------------|----------------------------------------------------|
|     | 10.6.6 View Remote Site's Changes                                                                                                    | 67                                                 |
|     | 10.7 Manage Recording Server                                                                                                    | 69                                                 |
|     | 10.7.1 Manage Cloud Storage Server                                                                                                    | 69                                                 |
|     | 10.7.2 Add Hybrid Storage Area Network                                                                                                    | 73                                                 |
|     | 10.7.3 Set N+1 Hot Spare                                                                                                    | 75                                                 |
|     | 10.8 Manage Streaming Server                                                                                                    | 76                                                 |
|     | 10.8.1 Import Service Component Certificate to Streaming Server                                                                                                    | 77                                                 |
|     | 10.8.2 Add Streaming Server                                                                                                    | 77                                                 |
|     | 10.9 Manage Smart Wall                                                                                                    | 78                                                 |
|     | 10.9.1 Add Decoding Device                                                                                                    | 79                                                 |
|     | 10.9.2 Add Smart Wall                                                                                                    | 85                                                 |
|     | 10.9.3 Link Decoding Output with Window                                                                                                    | 85                                                 |
| Cha | apter 11 Manage Area                                                                                                    | 87                                                 |
|     | 11 1 0 11 0 000                                                                                                    | 07                                                 |
|     | 11.1 Add Area                                                                                                    | 0/                                                 |
|     | 11.1 Add Area                                                                                                    |                                                    |
|     |                                                                                                    | 87                                                 |
|     | 11.1.1 Add Area for Current Site                                                                                                    | 87<br>89                                           |
|     | 11.1.1 Add Area for Current Site                                                                                                    | 87<br>89<br>90                                     |
|     | 11.1.1 Add Area for Current Site                                                                                                    | 87<br>89<br>90<br>90                               |
|     | 11.1.1 Add Area for Current Site                                                                                                    | 87<br>89<br>90<br>90                               |
|     | 11.1.1 Add Area for Current Site                                                                                                    | 87<br>89<br>90<br>90<br>91                         |
|     | 11.1.1 Add Area for Current Site  11.1.2 Add Area for Remote Site  11.2 Add Element to Area  11.2.1 Add Camera to Area for Current Site  11.2.2 Add Camera to Area for Remote Site  11.2.3 Add Door to Area for Current Site                                                  | 87<br>89<br>90<br>91<br>93<br>94                   |
|     | 11.1.1 Add Area for Current Site  11.1.2 Add Area for Remote Site  11.2 Add Element to Area  11.2.1 Add Camera to Area for Current Site  11.2.2 Add Camera to Area for Remote Site  11.2.3 Add Door to Area for Current Site  11.2.4 Add Alarm Input to Area for Current Site | 87<br>89<br>90<br>91<br>93<br>94<br>95             |
|     | 11.1.1 Add Area for Current Site                                                                                                    | 87<br>89<br>90<br>91<br>93<br>94<br>95             |
|     | 11.1.1 Add Area for Current Site                                                                                                    | 87<br>89<br>90<br>91<br>93<br>94<br>95<br>95       |
|     | 11.1.1 Add Area for Current Site                                                                                                    | 87<br>89<br>90<br>91<br>93<br>94<br>95<br>96<br>96 |

|    | 11.3.4 Edit Alarm Output for Current Site                      | 101 |
|----|----------------------------------------------------------------|-----|
|    | 11.3.5 Edit Under Vehicle Surveillance System for Current Site | 102 |
|    | 11.3.6 Edit Element for Remote Site                            | 102 |
|    | 11.4 Remove Element from Area                                  | 103 |
|    | 11.4.1 Remove Element from Area for Current Site               | 103 |
|    | 11.4.2 Remove Element from Area for Remote Site                | 104 |
| Ch | apter 12 Configure Recording                                   | 105 |
|    | 12.1 Configure Recording for Cameras on Current Site           | 105 |
|    | 12.2 Configure Recording Settings for Cameras on Remote Site   | 108 |
|    | 12.3 Configure Picture Storage                                 | 110 |
|    | 12.4 Configure Recording Schedule Template                     | 111 |
| Ch | apter 13 Configure Event and Alarm                             | 113 |
|    | 13.1 Configure System-Related Event                            | 113 |
|    | 13.1.1 Add System-Related Event                                | 114 |
|    | 13.1.2 Edit System-Related Event                               | 116 |
|    | 13.2 Configure Generic Event                                   | 116 |
|    | 13.3 Configure User-Defined Event                              | 119 |
|    | 13.4 Configure Alarm                                           | 120 |
|    | 13.4.1 Alarm Settings                                          | 121 |
|    | 13.4.2 Add Alarm for Camera on Current Site                    | 123 |
|    | 13.4.3 Add Alarm for Camera on Remote Site                     | 127 |
|    | 13.4.4 Add Alarm for Door                                      | 130 |
|    | 13.4.5 Add Alarm for Alarm Input                               | 133 |
|    | 13.4.6 Add Alarm for ANPR Camera and UVSS                      | 137 |
|    | 13.4.7 Add Alarm for Person                                    | 141 |
|    | 13.4.8 Add Alarm for Encoding Device                           | 145 |
|    | 13.4.9 Add Alarm for Access Control Device                     | 148 |
|    | 13.4.10 Add Alarm for Server                                   | 151 |

|    | 13.4.11 Add Alarm for HikCentral Server      | 153   |
|----|----------------------------------------------|-------|
|    | 13.4.12 Add Alarm for User                   | 156   |
|    | 13.4.13 Add Alarm for User-Defined Event     | 159   |
|    | 13.4.14 Add Alarm for Generic Event          | 162   |
|    | 13.4.15 Add Alarm for Remote Site            | 166   |
|    | 13.5 Send Event or Alarm Report              | . 169 |
|    | 13.6 Configure Arming Schedule Template      | 171   |
|    | 13.7 Set Email Template                      | . 173 |
|    | 13.7.1 Configure Email Account               | 173   |
|    | 13.7.2 Add Email Template                    | 175   |
| Ch | apter 14 Manage Map                          | 177   |
|    | 14.1 Set GIS Map and Icons                   | 177   |
|    | 14.2 Link E-Map to Area                      | 178   |
|    | 14.3 Search Locations                        | 179   |
|    | 14.4 Locate Sites on Map                     | 180   |
|    | 14.5 Add Hot Spot                            | 181   |
|    | 14.6 Add Hot Region                          | 182   |
|    | 14.7 Add Label                               | 183   |
| Ch | apter 15 Manage Vehicle                      | 185   |
|    | 15.1 Add Vehicle List                        | 185   |
|    | 15.2 Add Vehicle Information                 | 186   |
|    | 15.2.1 Import Vehicle Information in a Batch | 186   |
|    | 15.2.2 Manually Add Vehicle Information      | 187   |
| Ch | apter 16 Manage Person List                  | 189   |
|    | 16.1 Add Single Person                       | 189   |
|    | 16.2 Batch Add Persons                       | 194   |
|    | 16.3 Batch Add Profiles                      | 195   |
|    | 16.4 Batch Issue Cards to Persons            | 195   |

|     | 16.5 Custom Additional Information                     | 197 |
|-----|--------------------------------------------------------|-----|
| Cha | apter 17 Manage Access Control                         | 198 |
|     | 17.1 Manage Access Group                               | 198 |
|     | 17.1.1 Add Access Group                                | 198 |
|     | 17.1.2 Apply All Access Groups to Device               | 200 |
|     | 17.2 Manage Access Level                               | 201 |
|     | 17.2.1 Add Access Level                                | 202 |
|     | 17.2.2 Assign Access Level to Access Group             | 203 |
|     | 17.3 Set Access Control Schedule Template              | 204 |
| Cha | apter 18 Manage Time and Attendance                    | 206 |
|     | 18.1 Add Attendance Group                              | 206 |
|     | 18.2 Add Shift Schedule                                | 208 |
|     | 18.3 Assign Shift Schedule to Attendance Group         | 210 |
|     | 18.4 Add Attendance Check Point                        | 210 |
|     | 18.5 Manage Attendance Record                          | 211 |
|     | 18.5.1 Search Attendance Record                        | 211 |
|     | 18.5.2 Correct Attendance Record for Single Person     | 212 |
|     | 18.5.3 Correct Attendance Records for Multiple Persons | 214 |
| Cha | apter 19 Manage Face Comparison Group                  | 215 |
|     | 19.1 Add Face Comparison Group                         | 215 |
|     | 19.2 Apply Face Comparison Group to Device             | 217 |
| Cha | apter 20 Manage Role and User                          | 219 |
|     | 20.1 Add Role                                          | 219 |
|     | 20.2 Add Normal User                                   | 222 |
|     | 20.3 Import Domain User                                | 224 |
|     | 20.4 Change Password of Current Login User             | 226 |
|     | 20.5 Reset Password for admin User                     | 227 |
|     | 20.6 Reset Password for Normal User                    | 230 |

| Cha | pter 21 Maintenance                        | 231 |
|-----|--------------------------------------------|-----|
|     | 21.1 Set Database Backup                   | 231 |
|     | 21.2 Restore Database                      | 232 |
|     | 21.3 Export Configuration File             | 233 |
| Cha | pter 22 Manage System Security             | 234 |
| Cha | pter 23 System Configuration               | 235 |
|     | 23.1 Set Site Name                         | 235 |
|     | 23.2 Set WAN Access                        | 235 |
|     | 23.3 Set NTP                               | 236 |
|     | 23.4 Set Active Directory                  | 236 |
|     | 23.5 Set Server Usage Threshold            | 238 |
|     | 23.6 Set Holiday                           | 238 |
|     | 23.7 Enable Receiving Generic Event        | 239 |
|     | 23.8 Allow for Remote Site Registration    | 239 |
|     | 23.9 Register to Central System            | 240 |
|     | 23.10 Set Server NIC                       | 240 |
|     | 23.11 Set Transfer Protocol                | 241 |
|     | 23.12 Configure System Hot Spare           | 241 |
|     | 23.13 Set Device Access Mode               | 242 |
|     | 23.14 Reset Device Network Information     | 242 |
|     | 23.15 Export Service Component Certificate | 243 |
| Cha | pter 24 Applications                       | 244 |
|     | 24.1 Live View                             | 244 |
|     | 24.1.1 Start Live View                     | 244 |
|     | 24.1.2 PTZ Control                         | 245 |
|     | 24.2 Playback                              | 251 |
|     | 24.2.1 Search Video File                   | 251 |
|     | 24.2.2 Play Video File                     | 252 |

| 24.3 Local Configuration   | 252 |
|----------------------------|-----|
| Chapter 25 Important Ports | 254 |

# **Chapter 1 About This Document**

This user manual is intended for the administrator of the system.

The manual guides you to establish and configure the surveillance system. Follow this manual to perform the installation of the system, activation of VSM, access of the system, and configuration of the surveillance task via the provided Web Client, etc. To ensure the properness of usage and stability of the system, refer to the contents below and read the manual carefully before installation and operation.

# **Chapter 2 Introduction**

The system is developed by HIKVISION for central management of video monitoring system and features flexibility, scalability high reliability, and powerful functions.

The system provides the central management, information sharing, convenient connection, and multi-service cooperation. It is capable of adding devices for management, live view, storage and playback of video files, alarm linkage, access control, time and attendance, face comparison, and so on.

# **i**Note

The displayed modules on the home page vary with the License you purchased. For detailed information, contact our technical support.

The complete system contains the following modules. You can install the modules according to actual needs. Refer to *Installation and Uninstallation* for the detailed installation instructions of the system.

| Module                                    | Introduction                                                                                                    |
|-------------------------------------------|----------------------------------------------------------------------------------------------------|
| VSM (Video<br>Surveillance<br>Management) | <ul> <li>Provide the unified authentication service for connecting with the clients and servers.</li> <li>Provide the centralized management for the users, roles, permissions, devices, and services.</li> <li>Provide the configuration interface for surveillance and management module.</li> <li>Provide the log management and statistics function.</li> </ul> |
| Streaming Service<br>(Optional)           | Provide forwarding and distributing the audio and video data of live view.                                                                                                    |

The following table shows the provided clients for accessing or managing system.

| Client            | Introduction                                                                                                    |
|-------------------|----------------------------------------------------------------------------------------------------|
| Control<br>Client | Control Client is a C/S software which provides multiple operating functionalities, including real-time live view, PTZ control, video playback and downloading, alarm receiving, log query, and so on.            |
| Web Client        | Web Client is a B/S client for managing system. It provides multiple functionalities, including device management, area management, recording schedule settings, event configuration, user management, and so on. |
| Mobile<br>Client  | Mobile Client is the software designed for getting access to the system via Wi-Fi, 3G, and 4G networks with mobile device. It fulfills the functions of the devices                                               |

| Client | Introduction                                                                         |
|--------|--------------------------------------------------------------------------------------|
|        | connected to the system, such as live view, remote playback, PTZ control, and so on. |

# **Chapter 3 Administrator Rights**

When you install and run the service modules, clients, and software, it is important that you have administrator rights on the PCs or servers that should run these components. Otherwise, you cannot install and configure the system.

Consult your IT system administrator if in doubt about your rights.

### **Chapter 4 Getting Started**

The following content describes the tasks typically involved in setting a working system.

#### **Verify Initial Configuration of Devices and other Servers**

Before doing anything on system, make sure the devices (camera, DVR, recording server, and so on) you are going to use are correctly installed and connected to the network as specified by the manufacturers. Such initial configuration is required in order to connect the devices to the system via network.

#### **Install System**

Refer to *Installation and Uninstallation* for the detailed installation steps.

#### **Open Web Client and Login**

Refer to Login for First Time for admin User.

#### **Activate License**

Refer to *Manage License* .

#### Add Devices to System and Configure Area

The system can quickly scan your network for relevant devices (camera, DVR, and so on), and add them to your system. Or you can add the devices by inputting the required information manually. The devices added should be organized into areas for convenient management. Refer to *Manage Resource* and *Manage Area*.

#### **Configure Recording Settings**

You can record the video files of the cameras on the storage device according to the configured recording schedule. The schedule can be set as continuous, alarm triggered, or command triggered as desired. Refer to *Configure Recording*.

#### **Configure Event and Alarm**

The camera exception, device exception, server exception, and alarm input can trigger linkage actions in the system. Refer to *Configure Event and Alarm*.

#### **Configure Users**

Specify who should be able to access your system, and how. You can set the different permissions for the users to limit the operation of the system. Refer to *Manage Role and User*.

## **Chapter 5 Installation and Uninstallation**

Install the service modules on your servers or PCs to build your HikCentral system.

Two installation packages are available for building your system.

#### **Basic Installation Package**

Contains all the modules to build the system, including Video Surveillance Management (VSM) Service, Streaming Service, and Control Client.

#### **Control Client Installation Package**

Contains the Control Client module only.

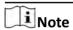

The VSM Service and Streaming Service cannot be installed on the same PC.

#### 5.1 Install Module

Two installation methods are available for building the modules.

#### **Typical Mode**

Install all the service modules (except the Streaming Service) and client.

#### **Custom Mode**

Select the installation directory and modules to be installed as desired.

#### 5.1.1 Install Service Module in Custom Mode

You can customize the installation directory and select to install the specified service modules as desired.

Perform this task when you want to install service module in custom mode.

#### Steps

- 1. Double-click in (HikCentral) to enter the Welcome panel of the InstallShield Wizard.
- 2. Click Next to start the InstallShield Wizard.
- 3. Read the License Agreement.
  - Click I accept the terms of the license agreement and continue.
  - Click I do not accept the terms of the license agreement to cancel the installation.
- **4.** Select **Custom** as setup type and click **Next**.
- **5. Optional:** Click **Change...** and select a proper directory as desired to install the module(s).
- 6. Click Next to continue.
- 7. Select the module(s) you want to install and click **Next**.

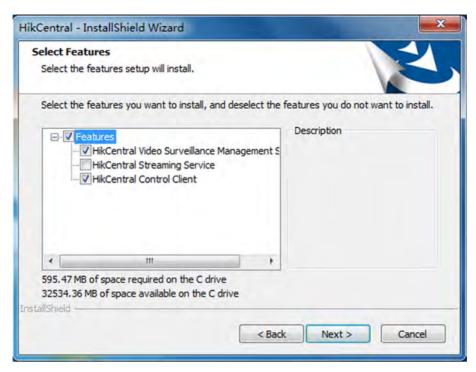

Figure 5-1 Select Modules to Install

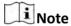

The VSM Service and Streaming Service cannot be installed on the same PC.

In this way, you can install the service and client modules to different PCs or servers as desired.

- 8. Optional: Select the hot spare mode if you select to install VSM service in the previous step.
  - Select **Normal** if you do not need to build a hot spare system.
  - Select **Mirror Hot Spare** to build a mirror hot spare system. There are two VSM servers in the hot spare system: host server and spare server. When the host server works, the data in host server is copied to the spare server in real time. When the host server fails, the spare server switches into operation without interruption, thus increasing the reliability of the system.
  - Select **Shared Storage Hot Spare** to build a shared storage hot spare system. There are two VSM servers and one HDD (installed on another server) in the hot spare system: host server, spare server, and the selected HDD. When the host server works, the data is stored in the HDD. When the host server fails, the spare server switches into operation and will take over the HDD to use the same data file.

# Note

For building the hot spare system, contact our technical support engineer.

#### 9. Click Install.

A panel indicating progress of the installation will display.

10. Read the post-install information and click Finish to complete the installation.

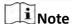

You can check **Run Web Client** to open the login page of Web Client via web browser automatically. If the settings of your web browser block opening the login page, follow the prompt on the web browser to allow the proper display of the page.

#### **5.1.2 Install Service Module in Typical Mode**

You can install all the service modules (except the Streaming Service) and client on one PC or server.

Perform this task when you want to install service module in typical mode.

#### **Steps**

- 1. Double-click (HikCentral) to enter the welcome panel of the InstallShield Wizard.
- 2. Click Next to start the InstallShield Wizard.
- 3. Read the License Agreement.
  - Click I accept the terms of the license agreement and continue.
  - Click I do not accept the terms of the license agreement to cancel the installation.
- 4. Select Typical as setup type and click Next.
- **5. Optional:** Click **Change...** and select a proper directory as desired to install the module.
- 6. Click Next to continue.
- 7. Optional: Select the hot spare mode if you select to install VSM service in the previous step.
  - Select **Normal** if you do not need to build a hot spare system.
  - Select **Mirror Hot Spare** to build a mirror hot spare system. There are two VSM servers in the hot spare system: host server and spare server. When the host server works, the data in host server is copied to the spare server in real time. When the host server fails, the spare server switches into operation without interruption, thus increasing the reliability of the system.
  - Select **Shared Storage Hot Spare** to build a shared storage hot spare system. There are two VSM servers and one HDD (installed on another server) in the hot spare system: host server, spare server, and the selected HDD. When the host server works, the data is stored in the HDD. When the host server fails, the spare server switches into operation and will take over the HDD to use the same data file.

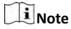

For building the hot spare system, contact our technical support engineer.

- **8.** Read the pre-install information, and click **Install** to begin the installation.
  - A panel indicating progress of the installation will display.
- 9. Read the post-install information and click **Finish** to complete the installation.

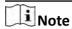

You can check **Run Web Client** to open the login page of Web Client via web browser automatically. If the settings of your web browser block opening the login page, follow the prompt on the web browser to allow the proper display of the page.

#### 5.2 Install Control Client

You must install HikCentral Control Client on your computer before you can access the system via Control Client.

Perform this task when you want to install the Control Client.

#### Steps

- 1. Double-click (HikCentral Client) to enter the welcome panel of the InstallShield Wizard.
- 2. Click Next to start the InstallShield Wizard.
- **3. Optional:** Click **Browse** and select a proper directory to install the Control Client.
- 4. Click Next to continue.
- **5.** Read the pre-install information and click **Install** to begin the installation. A panel indicating progress of the installation will display.
- 6. Read the post-install information and click Finish to complete the installation.

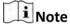

You can also use the basic installation package to install the Control Client.

#### 5.3 Uninstall Module

Two uninstallation modes are available for uninstalling the modules.

#### **All Modules Uninstallation**

You can remove the entire system from PC or server, including surveillance service software, related installation files, and the Control Client.

#### **Specific Modules Uninstallation**

You can remove the specific modules of the system from PC or server, such as VSM, Streaming Service, or the Control Client.

#### 5.3.1 Uninstall All Modules

The entire system contains the surveillance service software, related installation files, and the Control Client. You can remove the entire system from your PC or server if you don't need it.

#### **Before You Start**

- Deactivate the activated VSM before removing the VSM, so that the License can be used for activating another VSM. See *Deactivate License - Online* or *Deactivate License - Offline* for details.
- Exit all system modules and the system Service Manager.

Perform this task when you want to remove the entire system.

#### **Steps**

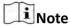

The following procedures of standard system module removal may be slightly different according to the different OS versions.

- 1. Select Control Panel in Windows' Start menu.
  - If using Category view, find the Programs category, and click **Uninstall a program**.
  - If using Small icons or Large icons view, select **Programs and Features**.
- 2. Right-click the system you want to remove in the list of currently installed programs.
- 3. Select Uninstall and follow the removal instructions.

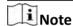

For uninstalling the VSM, a dialog will pop up to ask you whether to keep the database. If you choose to keep the database, the resource and configuration data will be saved and can be used when you install the system on this hardware server later.

### 5.3.2 Uninstall Specific Module

You can remove the specific module of system, such as VSM, Streaming Service, or the Control Client, from your PC or server if you don't need it.

#### **Before You Start**

- Deactivate the activated VSM before removing the VSM, so that the License can be used for activating another VSM. See *Deactivate License - Online* or *Deactivate License - Offline* for details.
- Exit all system modules and the system Service Manager.

Perform this task when you want to remove the specific module of system.

#### **Steps**

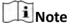

The following procedures of standard system module removal may be slightly different according to the different OS versions.

- 1. Select Control Panel in Windows' Start menu.
  - If using Category view, find the Programs category, and click Uninstall a program.

- If using Small icons or Large icons view, select **Programs and Features**.
- 2. Right-click the system you want to remove in the list of currently installed programs.
- **3.** Select **Change** and the InstallShiled Wizard pops up.
- 4. Select Modify and click Next to continue.
- 5. Uncheck the module(s) you want to uninstall and click **Next**.

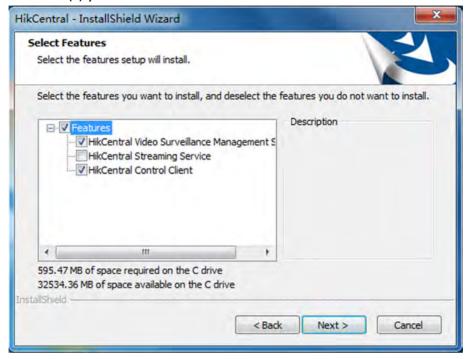

Figure 5-2 Select Modules to Uninstall

6. Click Uninstall and follow the removal instructions.

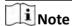

For uninstalling the VSM, a dialog will pop up to ask you whether to keep the database. If you choose to keep the database, the resource and configuration data will be kept and can be used when you install the system on this hardware server for next time.

The selected modules will be installed and the unselected modules will be removed.

### 5.4 Service Manager

After successfully installing the service module(s), you can run the Service Manager and perform the related operations of service, such as starting, stopping, or restarting the service.

Perform this task when you need to run the Service Manager and perform the related operations.

#### **Steps**

1. Right-click and select Run as Administrator to run the Service Manager.

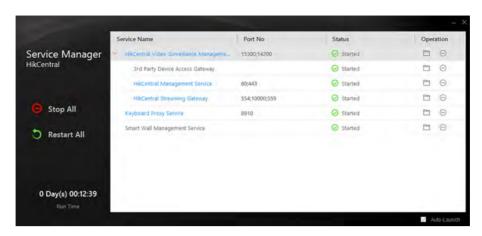

Figure 5-3 Service Manager Main Page

Note The displayed items vary with the service modules you selected for installation. 2. Optional: Perform the following operation(s) after starting the Service Management. Stop All Click **Stop All** to stop all the service. **Restart All** Click Restart All to run the service again. Select one service and click (—) to stop the service. **Stop Specific** Service **Edit Service** Click the service name to edit the port of the service. ો Note If the port number of the service is occupied by other service, the port No. will be shown in red. You should change the port number to other value before the service can work properly. **Open Service** Select one service and click to go to the installation directory of the Location service. 3. Optional: Check the Auto-Launch checkbox to enable launching the Service Manager automatically after the PC started up. **i** Note

If the auto-launch function is not enabled, all the service modules you installed cannot run

automatically after the server started up.

### **Chapter 6 Login**

You can access and configure the system via web browser directly, without installing any client software on the your computer.

### **6.1 Recommended Running Environment**

The following is recommended system requirement for running Web Client.

#### **CPU**

Intel Pentium IV 3.0 GHz and above

#### Memory

1 GB and above

#### **Video Card**

**RADEON X700 Series** 

#### **Web Browser**

Internet Explorer 10/11 and above (32-bit), Firefox 32 and above (32-bit), Google Chrome 35 and above (32-bit)

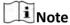

You should run the web browser as administrator.

### 6.2 First Time Login

If this is the first time for you to login, you can choose to login as admin or normal user according to your user role.

### **6.2.1 Login for First Time for admin User**

By default, the system predefined the administrator user named admin. When you log in via the Web Client for the first time, you are required to create a password for the admin user before you can properly configure and operate the system.

Perform this task when you access the system for the first time.

#### **Steps**

**1.** In the address bar of the web browser, input the address of the PC running VSM (Video Surveillance Management) service and press **Enter** key.

#### **Example**

If the IP address of PC running VSM is 172.6.21.96, and you should enter http://172.6.21.96 or https://172.6.21.96 in the address bar.

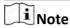

- You should set the transfer protocol before accessing the VSM. For details, refer to Set
   Transfer Protocol .
- You should set the VSM's IP address before accessing the VSM via WAN. For details, refer to Set WAN Access.
- **2.** When you login via current Internet Explorer browser for the first time, you should install the plug-in before you can access the functions.
  - 1) Click **OK** in the pop-up dialog to install the plug-in.
  - 2) Save the plug-in file to your PC and close the web browser.
  - 3) Find the plug-in that stores on your PC and install the plug-in according to the prompt.
  - 4) Re-open the web browser and log in to the system (step 1).
- **3.** Input the password and confirm password for the admin user in the pop-up Create Password window.

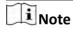

The password strength can be checked by the system and should meet the system requirements. The default minimum password strength should be **Medium**. For detailed settings of minimum password strength, refer to **Manage System Security**.

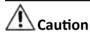

The password strength of the device can be automatically checked. We highly recommend you change the password of your own choosing (using a minimum of 8 characters, including at least three kinds of following categories: upper case letters, lower case letters, numbers, and special characters) in order to increase the security of your product. And we recommend you reset your password regularly, especially in the high security system, resetting the password monthly or weekly can better protect your product.

Proper configuration of all passwords and other security settings is the responsibility of the installer and/or end-user.

#### 4. Click OK.

Web Client home page displays after you successfully creating the admin password.

#### Result

After you logging in, the Site Name window opens and you can set the site name for the current system as you want.

| Note                                                                                                    |                                                                                                    |
|----------------------------------------------------------------------------------------------------|----------------------------------------------------------------------------------------------------|
| You can also set it in <b>System</b> → <b>Site Name</b> . See <b>Set Site Name</b> for details.                                                          |                                                                                                    |
| 6.2.2 First Time Login for Normal User                                                                                                    |                                                                                                    |
| When you log in to the system as normal user via Web Client for the first time, you should change the initial password and set a new password for login. |                                                                                                    |
| Perform this task when you need to access the system as normal user for the first time.                                                                  |                                                                                                    |
|                                                                                                    | eps In the address bar of the web browser, input the address of the PC running VSM (Video Surveillance Management Service) and press the Enter key.                                                                                                    |
|                                                                                                    | <b>Example</b> If the IP address of PC running VSM is 172.6.21.96, and you should enter http://172.6.21.96 in the address bar.                                                                                                    |
|                                                                                                    | You should configure the VSM's IP address in WAN Access of System Configuration before accessing the VSM via WAN. For details, refer to <b>Set WAN Access</b> .                                                                                                    |
|                                                                                                    | Optional: When you login via current Internet Explorer browser for the first time, you should install the plug-in before you can access the functions.  1) Click OK in the pop-up dialog to install the plug-in.  2) Save the plug-in file to your PC and close the web browser.  3) Find the plug-in that stores on your PC and install the plug-in according to the prompt.  4) Re-open the web browser and log in to the system (step 1).  Input the user name and password. |
|                                                                                                    | Note Contact the administrator for the user name and initial password.                                                                                                    |
|                                                                                                    | Click <b>Login</b> and the <b>Change Password</b> window opens. Set a new password and confirm the password.                                                                                                    |
|                                                                                                    | i Note                                                                                                    |
|                                                                                                    | The password strength can be checked by the system and should meet the system requirements. If password strength is lower than the required minimum strength, you will be asked to change your password. For detailed settings of minimum password strength, refer to <i>Manage System Security</i> .                                                                                                    |
|                                                                                                    |                                                                                                    |

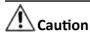

The password strength of the device can be checked by the system. We highly recommend you change the password of your own choosing (using a minimum of 8 characters, including at least three kinds of following categories: upper case letters, lower case letters, numbers, and special characters) in order to increase the security of your product. And we recommend you reset your password regularly, especially in the high security system, resetting the password monthly or weekly can better protect your product.

Proper configuration of all passwords and other security settings is the responsibility of the installer and/or end-user.

**6.** Click **OK** to change the password.

#### Result

Web Client home page displays after you successfully logging in.

### 6.3 Login via Web Client

You can access the system via web browser and configure the system.

Perform this task when you need to access the system via Web Client.

#### Steps

**1.** In the address bar of the web browser, input the address of the PC running VSM (Video Surveillance Management Service) and press **Enter** key.

#### **Example**

If the IP address of PC running VSM is 172.6.21.96, and you should enter http://172.6.21.96 in the address bar.

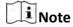

You should configure the VSM's IP address in WAN Access of System Configuration before accessing the VSM via WAN. For details, refer to **Set WAN Access** .

- **2. Optional:** When you log in via current Internet Explorer browser for the first time, you should install the plug-in before you can access the functions.
  - 1) Click **OK** in the pop-up dialog to install the plug-in.
  - 2) Save the plug-in file to your PC and close the web browser.
  - 3) Find the plug-in that stores on your PC and install the plug-in according to the prompt.
  - 4) Re-open the web browser and log in to the system (step 1).
- **3.** Input the user name and password.
- **4.** Click **Login** to log in to the system.

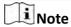

- If failed password attempt of current user is detected, you are required to input the verification code. The failed password attempt from current client, other client and other address will all require the verification code.
- The failed password attempt and verification code attempt from current client, other client (e.g., Control Client) and other address will all be accumulated. Your IP address will be locked for a specified period of time after specific number of failed password or verification code attempts detected. For detailed settings of failed login attempts and locking duration, refer to *Manage System Security*.
- The account will be frozen for 30 minutes after 5 failed password attempts. The failed password attempt from current client, other client (e.g., Control Client) and other address will all be accumulated.
- The password strength can be checked by the system and should meet the system requirements. If password strength is lower than the required minimum strength, you will be asked to change your password. For detailed settings of minimum password strength, refer to *Manage System Security*.
- If your password has expired, you will be asked to change your password when log in. For detailed settings of maximum password age, refer to *Manage System Security*.

#### Result

Web Client home page displays after you successfully logging in to the system.

### 6.4 Change Password for Reset User

When the normal user's password is reset to the initial password by admin user, he/she should change the initial password and set a new password when logging into HikCentral via the Web Client.

Perform this task when you need to access the system via Web Client by normal user whose password has been reset to the initial one.

#### Steps

**1.** In the address bar of the web browser, input the address of the PC running VSM (Video Surveillance Management Service) and press **Enter** key.

#### Example

If the IP address of PC running VSM is 172.6.21.96, and you should enter http://172.6.21.96 in the address bar.

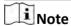

You should configure the VSM's IP address in WAN Access of System Configuration before accessing the VSM via WAN. For details, refer to **Set WAN Access** .

- **2. Optional:** When you login via current Internet Explorer browser for the first time, you should install the plug-in before you can access the functions.
  - 1) Click **OK** in the pop-up dialog to install the plug-in.
  - 2) Save the plug-in file to your PC and close the web browser.
  - 3) Find the plug-in that stores on your PC and install the plug-in according to the prompt.
  - 4) Re-open the web browser and log in to the system (step 1).
- 3. Input the user name and password.

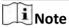

The initial password for normal user is Abc123.

- 4. Click Login and a Change Password window opens.
- **5.** Set new password and confirm the password.

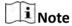

The password strength can be checked by the system and should meet the system requirements. If password strength is lower than the required minimum strength, you will be asked to change your password. For detailed settings of minimum password strength, refer to *Manage System Security*.

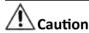

The password strength of the device can be checked by the system. We highly recommend you change the password of your own choosing (using a minimum of 8 characters, including at least three kinds of following categories: upper case letters, lower case letters, numbers, and special characters) in order to increase the security of your product. And we recommend you reset your password regularly, especially in the high security system, resetting the password monthly or weekly can better protect your product.

Proper configuration of all passwords and other security settings is the responsibility of the installer and/or end-user.

**6.** Click **OK** to change the password.

#### Result

Web Client home page displays after you successfully changing the password.

### 6.5 Forgot Password

If you forgot the password of admin user, you can reset the password and set a new password for admin user.

Perform this task when you forgot the password of admin user.

#### **Steps**

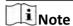

If you forgot the password of other user, contact the admin user to reset the password and then change the password for login.

- 1. Enter the login page.
- 2. Input *admin* in the User Name field.
- 3. Click Forgot Password to open Reset Password window.
- 4. Input the activation code, new password, and confirm password.

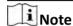

The password strength can be checked by the system and should meet the system requirements. If password strength is lower than the required minimum strength, you will be asked to change your password. For detailed settings of minimum password strength, refer to *Manage System Security*.

# **A**Caution

The password strength of the device can be automatically checked. We highly recommend you change the password of your own choosing (using a minimum of 8 characters, including at least three kinds of following categories: upper case letters, lower case letters, numbers, and special characters) in order to increase the security of your product. And we recommend you reset your password regularly, especially in the high security system, resetting the password monthly or weekly can better protect your product.

Proper configuration of all passwords and other security settings is the responsibility of the installer and/or end-user.

5. Click **OK** to reset the admin password.

## **Chapter 7 Download Mobile Client**

On the login page of Web Client, you can scan the QR code to download the Mobile Client that is used for accessing the system via mobile terminal (e.g., mobile phone). Perform this task when you need to download the Mobile Client. ŨNote You can also search and download the Mobile Client in the App Store or Google Play. **Steps** 1. In the address bar of the web browser, input the address of the PC running VSM (Video Surveillance Management Service) and press Enter key. **Example** If the IP address of PC running VSM is 172.6.21.96, and you should enter http://172.6.21.96 in the address bar. Note You should configure the VSM's IP address in WAN Access of System Configuration before accessing the VSM via WAN. For details, refer to Set WAN Access. 2. Scan the corresponding QR code with your mobile terminal to download the Mobile Client. i Note For detailed introduction about the Mobile Client, refer to the User Manual of HikCentral

Mobile Client and User Manual of HikCentral HD Mobile Client.

### **Chapter 8 Wizard**

The wizard can guide you to go through the basic operations of the system, including adding encoding devices, setting the recording schedule, configuring the event parameters, and managing the users.

Click on Home page to enter the Start Wizard page.

#### Video

You can add the active online encoding devices in the same local subnet with the Web Client, add the devices by IP address, add the cameras by IP segment or import cameras in batch, etc. See *Manage Encoding Device* for detailed configuration.

#### **Access Control**

You can add the access control devices to the system for further operations, and set the access permission for persons to access the door, etc. See *Manage Access Control Device* for detailed configuration.

#### **Event**

You can configure the detected events with linkage actions for notification. For example, when motion is detected, it will trigger a user-defined event. See *Configure Event and Alarm* for detailed configuration.

#### User

You can add multiple user accounts to the system for accessing through Web Client, Control Client, or Mobile Client, and you are allowed to assign different roles for different users. The roles can be specified with different permissions. Refer to *Manage Role and User* for detailed configuration.

### **Chapter 9 Manage License**

After you install HikCentral, you have a temporary License for a specified number of cameras and limited functions. To ensure the proper use of HikCentral, you can activate the VSM to access more functions and manage more devices. If you do not want to activate the VSM now, you can skip this chapter and perform this operation later.

Two types of License are available for HikCentral:

- Base: You need to purchase at least one basic License to activate HikCentral.
- **Expansion:** If you want to increase the capability of your system (e.g., connect more cameras), you can purchase an expanded License to get additional features.

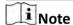

- Only the admin user can perform the activation, update, and deactivation operation.
- If you encounter any problems during activation, update, and deactivation, please send the server logs to Hikvision's technical support engineers.

#### 9.1 Activate License - Online

Input the activation code received when you purchase your License for activation.

If the VSM to be activated can properly connect to the Internet, you can perform the following steps to activate the License.

#### **Steps**

- **1.** Log in to HikCentral via the Web Client. Refer to *Login via Web Client* . After logging in, you enter the home page of the HikCentral Web Client.
- 2. Click Online Activation in the License area to open the License configuration window.

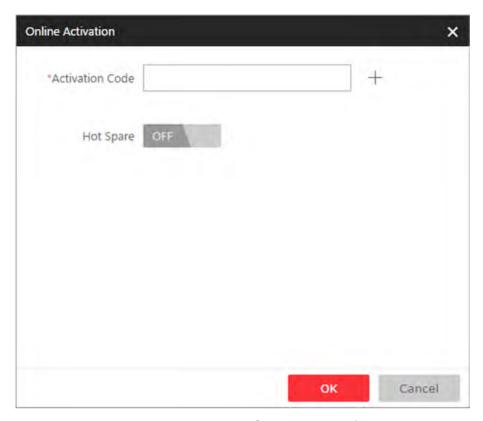

**Figure 9-1 License Configuration Window** 

3. Input the activation code received when you purchased your License.

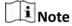

- At least one basic License is required for activating the system.
- If you have purchased more than one License, you can click + and input other activation codes.
- **4. Optional:** Set the **Hot Spare** switch to **ON** and input the required parameters if you want to build a hot spare system.

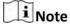

- You must select Hot Spare mode when you install the system. For details, refer to *Install Module*.
- For how to build the hot spare system, please contact our technical support engineers.
- 5. Click **OK** and the License Agreement dialog opens.
- 6. Read the License Agreement.
  - If you accept the terms of the license agreement, select the I accept the terms of the agreement checkbox and click **OK** to continue.
  - If you do not accept the agreement, click **Cancel** to cancel the activation.

The prompt **Operation completed** will appear when the License is activated.

#### 9.2 Activate License - Offline

If the VSM to be activated cannot connect to the Internet, you can perform the following steps to activate the License.

Perform this task when you need to activate license offline.

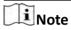

You must enter HIKVISION's website (http://overseas.hikvision.com/) and go to VMS → VMS Support → License Management , click NEW USER and register an account.

#### **Steps**

- **1.** Log in to HikCentral via the Web Client. Refer to *Login via Web Client* . After logging in, you enter the home page of the HikCentral Web Client.
- **2.** Click **Export the license request file** in the License area to open the License configuration window.

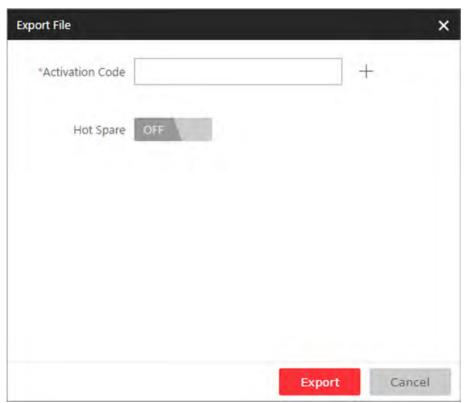

**Figure 9-2 License Configuration Window** 

3. Input the activation code received when you purchased your License.

**i** Note

If you have purchased more than one License, you can click + and input other activation codes.

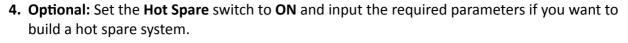

### Note

- You must select Hot Spare mode when you install the system. For details, refer to *Install Module* .
- For how to build the hot spare system, please contact Hikvision's technical support engineers.
- **5.** Click **Export** and save the request file to the proper directory or the removable storage medium (e.g., USB flash disk).
- **6.** Copy the request file to the PC that can connect to the Internet.

### Note

If the PC accessing HikCentral via the Web Client can connect to the Internet, you can skip this step.

- 7. Enter HIKVISION's website (http://overseas.hikvision.com/) and go to VMS → VMS Support → License Management page,
- 8. Login to your account.
- **9.** Select **How to Activate Your Account** and click **Browse** at the bottom of the page to select the license request file exported in step 5.
- **10.** In the pop-up dialog, click **Download** to download the generated activation file and set the name and saving path.
- **11.** Save the activation file to the proper directory of the PC that accesses HikCentral via the Web Client.
- **12.** In the License configuration window, click **Import the activation** file to import the activation file and the License Agreement dialog opens.
- **13.** Read the License Agreement.
  - If you accept the terms of the license agreement, select the I accept the terms of the agreement checkbox and click **OK** to continue.
  - If you do not accept the agreement, click **Cancel** to cancel the activation.

The prompt **Operation completed** will appear when the VSM is successfully activated.

### 9.3 Update License - Online

As your project grows, you may need to increase the connectable number of resources (e.g., cameras) for your HikCentral.

You can contact your dealer or our sales team to purchase additional features and then perform the following steps to update your License.

#### Steps

**1.** Log in to HikCentral via the Web Client. Refer to *Login via Web Client* for details. After logging in, you enter the home page of the HikCentral Web Client.

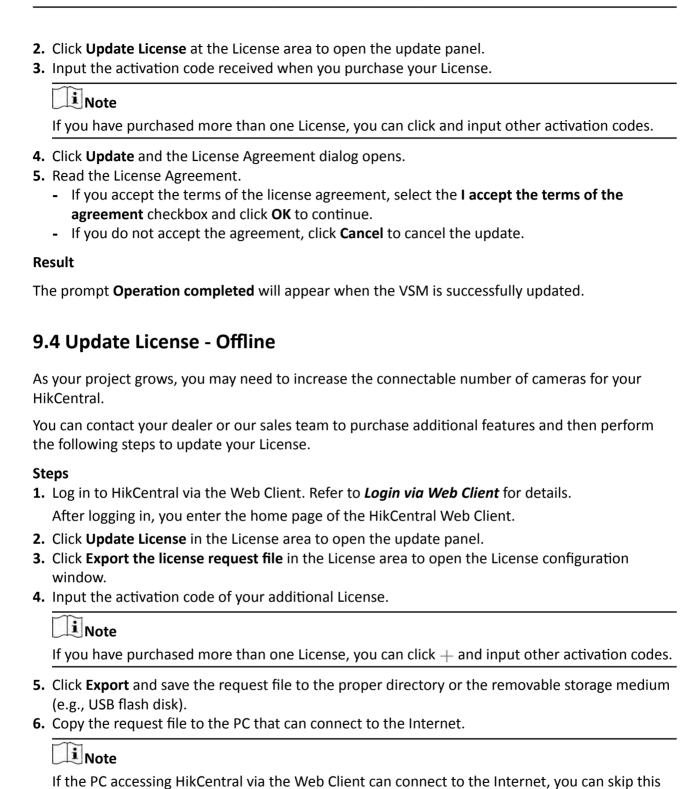

- 7. Enter HIKVISION's website ( <a href="http://overseas.hikvision.com/">http://overseas.hikvision.com/</a>) and go to VMS → VMS Support → License Management page.
- 8. Login to your account.

- **9.** Select **How to Update Your Account** and click **Browse** at the bottom of the page to select the license request file exported in step 5.
- **10.** Click **Submit** to generate the update file.
- **11.** In the pop-up dialog, click **Download** to download the generated update file and set the name and saving path.
- **12.** Save the update file to the proper directory of the PC that accesses HikCentral via the Web Client.
- **13.** In the License configuration window, click **Import the update file** to import the update file and the License Agreement dialog opens.
- 14. Read the License Agreement.
  - If you accept the terms of the license agreement, select the I accept the terms of the agreement checkbox and click **OK** to continue.
  - If you do not accept the agreement, click **Cancel** to cancel the update.

### Result

The prompt **Operation completed** will appear when the VSM is successfully updated.

### 9.5 Deactivate License - Online

If you want to run the VSM on another PC or server, you should deactivate the VSM first and then activate the VSM again. You can also use the License to activate another VSM after you deactivate the VSM.

Perform this task when you need to deactivate license online.

### **Steps**

- **1.** Log in to HikCentral via the Web Client. Refer to *Login via Web Client*. After logging in, you enter the home page of the HikCentral Web Client.
- 2. Click **Deactivate License** in the License area to open the deactivation panel.
- **3.** Click **Online Deactivation** and select the checkbox(es) of the activation code(s) to be deactivated.
- 4. Click OK to deactivate the license.

### Result

The prompt **Operation completed** will appear when the VSM is successfully deactivated. You can activate another VSM with the License.

### 9.6 Deactivate License - Offline

If you want to run the VSM on another PC or server, you should deactivate the VSM first and then activate the VSM again. You can also use the License to activate other VSM after you deactivate the VSM.

Perform this task when you need to deactivating the license offline.

### **Steps**

- 1. Log in to the HikCentral via Web Client. Refer to Login via Web Client for details.
- 2. Click **Deactivate License** at the License area to unfold the deactivation panel.
- **3.** Click **Export the license request file** and check the checkbox(es) of the activation code(s) to be deactivated.
- **4.** Click **Export** and save the request file to the proper directory or the removable storage medium (e.g., USB flash disk).
- **5.** Copy the request file to the PC that can connect to the Internet.

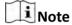

If the PC accessing the HikCentral via Web Client can connect to the Internet, you can skip this step.

- **6.** Enter HIKVISION's website ( <u>http://overseas.hikvision.com/</u> ) and go to **VMS** → **Support** → **License Management** page,
- 7. Login with your account.
- **8.** Select **How to Deactivate Your Account** and click **Browse** at the bottom of the page to select the license request file exported in step 4.
- **9.** In the pop-up dialog, click **Download** to download the generated deactivation file and set the name and saving path.
- **10.** Save the deactivation file to the proper directory of the PC that accesses the HikCentral via Web Client.
- **11.** In the License configuration window, click **Import the deactivation file** to import the deactivation file.
- **12.** Deactivate again to complete the deactivation operation.
  - 1)A new request file will be generated automatically and ask you to export it again, or you can click **Export the license request file** to export request file manually.
  - 2)Save the request file to the proper directory or the removable storage medium and perform step 4-9 again to complete the deactivation operation.

### Result

The prompt **Operation completed** will pop up when the VSM is successfully deactivated. You can activate other VSM with the License.

# **Chapter 10 Manage Resource**

You can add encoding devices for live view, playback, recording settings, event configuration, etc., add access control devices for access control, time and attendance management, ect., add Remote Site for central management of multiple systems, add Recording Server for storing the videos, add Streaming Server for getting the video data stream from the server, and add Smart Wall for displaying decoded video on smart wall.

# 10.1 Create Password for Inactive Device(s)

For some detected online devices including encoding device, access control device, and decoding device, you are required to create the password to activate them before adding them to the system. Besides activating the device one by one, you can also deal with multiple ones at the same time. The devices which are activated in a batch will have the same password.

### **Before You Start**

- Make sure the devices (cameras, DVR, etc.) you are going to use are correctly installed and connected to the network as specified by the manufacturers. Such initial configuration is required in order to be able to connect the devices to the HikCentral via network.
- This function should be supported by the device. Make sure the devices you want to activate support this function.

Perform this task when you need to activate the detected online devices. Here we take creating password for the encoding device as an example.

### **Steps**

1. Click Physical View → Encoding Device to enter the device management page.

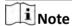

- For access control devices, click Physical View → Access Control Device to enter the access control device management page.
- For decoding devices, click Physical View → Smart Wall . On the Decoding Device area, click Add and check Online Devices as Adding Mode.

The detected online devices list in the online device area.

- 2. View the device status (shown on Security column) and select one or multiple inactive devices.
- **3.** Click  $\bigcirc$  to pop up the Device Activation interface.
- 4. Create a password in the password field, and confirm the password.

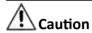

The password strength of the device can be automatically checked. We highly recommend you change the password of your own choosing (using a minimum of 8 characters, including at least three kinds of following categories: upper case letters, lower case letters, numbers, and special characters) in order to increase the security of your product. And we recommend you reset your password regularly, especially in the high security system, resetting the password monthly or weekly can better protect your product.

Proper configuration of all passwords and other security settings is the responsibility of the installer and/or end-user.

- **5.** Click **Save** to create the password for the device.
  - A **Operation completed.** message is displayed when the password is set successfully.
- **6.** Click on the Operation column of the device and change its IP address, subnet mask, and gateway to the same subnet with your computer if you need to add the device to the system. Refer to **Edit Online Device's Network Information**.

### 10.2 Edit Online Device's Network Information

For the detected online devices, you can edit their network information as desired (e.g., change the device IP address due to the changes of the network).

### **Before You Start**

For some devices, you must activate it before editing its network information. Refer to *Create Password for Inactive Device(s)*.

Perform this task when you need to edit the network information for the detected online devices. Here we take editing encoding device as an example.

### **Steps**

1. Click Physical View → Encoding Device to enter the device management page.

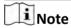

- For access control devices, click Physical View → Access Control Device to enter the access control device management page.
- For decoding devices, click Physical View → Smart Wall . On the Decoding Device area, click Add and check Online Devices as Adding Mode.
- 2. View the device status (shown on Security column) and click in the Operation column of an active device.
- **3.** Change the required parameters, such as IP address, device port, HTTP port, subnet mask, and gateway.

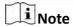

The parameters may vary for different device types.

- 4. Click 🕢 .
- **5.** Enter device's password.
- 6. Click Save.

## 10.3 Manage Encoding Device

You can add the encoding devices to the system for live view, video recording, event settings, etc.

### 10.3.1 Add Online Device

The active online encoding devices in the same local subnet with the Web Client will be displayed on a list. You can add one online devices at a time, or add multiple online devices in a batch.

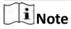

- For web browser of Google Chrome, you should install the SADP service according to the instructions and then the online device detection function is available.
- For web browser of Firefox, you should install the SADP service and import the certificate according to the instructions and then the online device detection function is available.

### **Add Single Online Device**

You can add the detected online devices, and here we introduce the process for adding single one device.

### **Before You Start**

- Make sure the devices (cameras, DVR, etc.) you are going to use are correctly installed and connected to the network as specified by the manufacturers. Such initial configuration is required in order to be able to connect the devices to the HikCentral via network.
- The devices to be added should be activated. Refer to *Create Password for Inactive Device(s)* for detailed operation about activating devices.

Perform this task when you need to add single one detected online device.

### Steps

- 1. Click Physical View → Encoding Device to enter the device management page.
- 2. In the Online Device area, check the checkbox of the active device to be added.
- 3. Click Add to Device List to open the Add Online Device window.

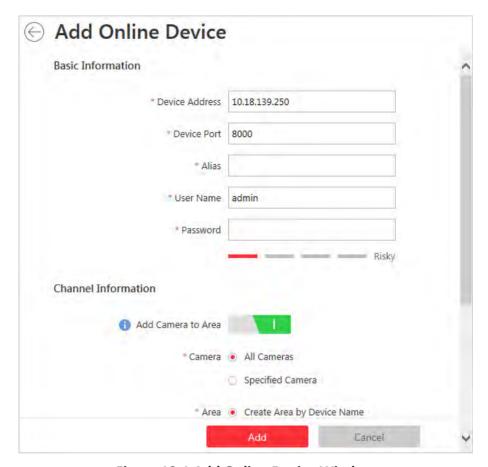

Figure 10-1 Add Online Device Window

4. Input the required information.

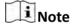

The device's IP address can be automatically shown in **Device Address** field.

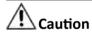

The password strength of the device can be automatically checked. We highly recommend you change the password of your own choosing (using a minimum of 8 characters, including at least three kinds of following categories: upper case letters, lower case letters, numbers, and special characters) in order to increase the security of your product. And we recommend you reset your password regularly, especially in the high security system, resetting the password monthly or weekly can better protect your product.

Proper configuration of all passwords and other security settings is the responsibility of the installer and/or end-user.

**5. Optional:** Set the **Add Camera to Area** switch to **ON** to import the cameras of the added device to an area.

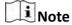

- You can import all the cameras or the specified camera(s) of the device to the corresponding area.
- You can create a new area by the device name or select an existing area.
- If you do not import cameras to area, you cannot perform the live view, playback, event settings, etc., for the cameras.
- 6. Optional: Select a Streaming Server to get the video stream of the cameras via the server.
- 7. If you choose to add cameras to area, enable the following functions for the cameras.

### **Synchronize Camera Name (Optional)**

Check the checkbox to get the camera name from the device.

### **Get Device's Recording Settings**

Check the checkbox to get the recording schedule from the device and the recording task of the cameras of the device will automatically perform according to schedule.

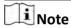

If the recording schedule configured on device is not continuous recording, it will be changed to event recording on local device.

- 8. Click Add.
- **9. Optional:** Perform the following operations after adding the online device.

# Remote Configurations

Click 5 to set the remote configurations of the corresponding device.

Note

For detailed operation steps for the remote configuration, see the user manual of the device.

### **Change Password**

Select the added device(s) and click  $\nearrow$  to change the password for the device(s).

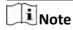

- You can only change the password for online HIKVISION devices currently.
- If the devices have the same password, you can select multiple devices to change the password for them at the same time.

### Add Online Devices in Batch

For the detected online devices, if they have the same password for the same user name, you can add multiple devices at a time.

### **Before You Start**

- Make sure the devices (cameras, DVR, etc.) you are going to use are correctly installed and connected to the network as specified by the manufacturers. Such initial configuration is required in order to be able to connect the devices to the HikCentral via network.
- The devices to be added should be activated. Refer to Create Password for Inactive Device(s) for detailed operation about activating devices.

Perform this task when you need to add the detected online devices in batch.

### **Steps**

- 1. Click Physical View → Encoding Device to enter the device management page.
- 2. In the Online Device area, check the checkbox of the active device(s) to be added.
- 3. Click Add to Device List to open the Add Online Device dialog.

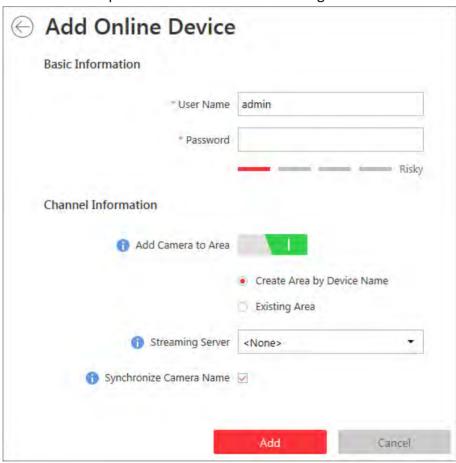

Figure 10-2 Add Online Device Dialog

4. Input the required information.

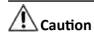

The password strength of the device can be automatically checked. We highly recommend you change the password of your own choosing (using a minimum of 8 characters, including at least three kinds of following categories: upper case letters, lower case letters, numbers, and special characters) in order to increase the security of your product. And we recommend you reset your password regularly, especially in the high security system, resetting the password monthly or weekly can better protect your product.

Proper configuration of all passwords and other security settings is the responsibility of the installer and/or end-user.

**5. Optional:** Set the **Add Camera to Area** switch to **ON** to import the cameras of the added devices to an area.

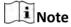

- You can create a new area by the device name or select an existing area.
- If you do not import cameras to area, you cannot perform the live view, playback, event settings, etc., for the cameras.
- **6. Optional:** Select a Streaming Server to get the video stream of the cameras via the server.
- 7. If you choose to add cameras to area, enable the following functions for the cameras.

### **Synchronize Camera Name (Optional)**

Check the checkbox to get the camera name from the device.

### **Get Device's Recording Settings**

Check the checkbox to get the recording schedule from the device and the recording task of the cameras of the device will automatically perform according to schedule.

- 8. Click Add.
- 9. Optional: Perform the following operations after adding the online devices in batch.

| =               |                                                                                                  |
|-----------------|--------------------------------------------------------------------------------------------------|
| Remote          | Click  to set the remote configurations of the corresponding device.                             |
| Configurations  | Note                                                                                             |
|                 | For detailed operation steps for the remote configuration, see the user manual of the device.    |
| Change Password | Select the added device(s) and click $\rho$ to change the password for the device(s).            |
|                 | i Note                                                                                           |
|                 | <ul> <li>You can only change the password for online HIKVISION devices<br/>currently.</li> </ul> |
|                 | <ul> <li>If the devices have the same password, you can select multiple</li> </ul>               |

devices to change the password for them at the same time.

### 10.3.2 Add Device by IP Address or Domain Name

When you know the IP address or domain name of the device to add, you can add the devices to your system by specifying the IP address (or domain name), user name, password, and other related parameters.

### **Before You Start**

Make sure the devices (cameras, DVR, etc.) you are going to use are correctly installed and connected to the network as specified by the manufacturers. Such initial configuration is required in order to be able to connect the devices to the HikCentral via network.

Perform this task when you need to add device by IP address or domain name.

### **Steps**

- 1. Click Physical View → Encoding Device to enter the Encoding Device Management page.
- 2. Click Add to enter the Add Encoding Device page.

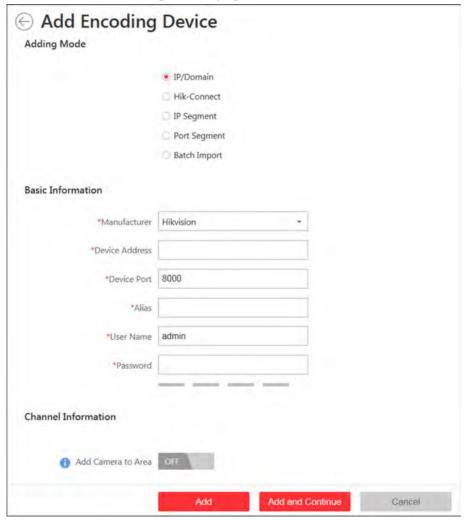

Figure 10-3 Add Encoding Device Page

| 3. | Select <b>IP/Domain</b> as the adding mode. |  |  |
|----|---------------------------------------------|--|--|
| 4. | . Input the required information.           |  |  |
|    | Note                                        |  |  |
|    | By default, the device port No. is 8000.    |  |  |

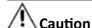

The password strength of the device can be automatically checked. We highly recommend you change the password of your own choosing (using a minimum of 8 characters, including at least three kinds of following categories: upper case letters, lower case letters, numbers, and special characters) in order to increase the security of your product. And we recommend you reset your password regularly, especially in the high security system, resetting the password monthly or weekly can better protect your product.

Proper configuration of all passwords and other security settings is the responsibility of the installer and/or end-user.

**5. Optional:** Set the **Add Camera to Area** switch to ON to import the cameras of the added devices to an area.

Note

- You can import all the cameras or the specified camera(s) of the device to the corresponding area.
- You can create a new area by the device name or select an existing area.
- If you do not import cameras to area, you cannot perform the live view, playback, event settings, etc., for the cameras.
- **6. Optional:** If you choose to add cameras to area, select a Streaming Server to get the video stream of the cameras via the server.
- **7. Optional:** If you choose to add cameras to area, check the **Synchronize Camera Name** checkbox to get the camera name from the device.
- **8. Optional:** If you choose to add cameras to area, enable the **Video Storage** function and select the storage location for recording.

### **Encoding Device**

The video files will be stored in the device according to the configured recording schedule.

### **Hybrid Storage Area Network**

The video files will be stored in the Hybrid Storage Area Network according to the configured recording schedule.

### **Cloud Storage Server**

The video files will be stored in the Cloud Storage Server according to the configured recording schedule.

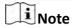

- For adding the encoding device by domain name, the video files can only be stored in the local storage of the device.
- Configure the Hybrid Storage Area Network or Cloud Storage Server in advance, or its storage location cannot display in the drop-down list. You can click **Add New** to add a new Hybrid Storage Area Network or Cloud Storage Server.
- 9. Set the quick recording schedule for added cameras.
  - Check the **Get Device's Recording Settings** checkbox to get the recording schedule from the device and the recording task of the cameras of the device will automatically perform according to schedule.
  - Uncheck the Get Device's Recording Settings and set the required information such as recording schedule template, stream type, pre-record, etc. Refer to Configure Recording for Cameras on Current Site for more details.
- 10. Finish adding the device.
  - Click **Add** to add the encoding device and back to the decoding device list page.
  - Click **Add and Continue** to save the settings and continue to add other encoding devices.
- 11. Optional: Perform the following operations after adding the devices.

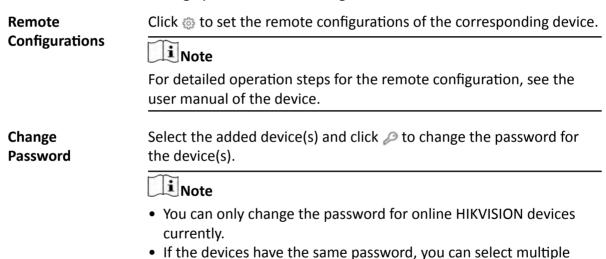

devices to change the password for them at the same time.

## 10.3.3 Add Devices by IP Segment

If the encoding devices having the same user name and password, and their IP addresses are between the IP segment, you can specify the start IP address and the end IP address, user name, password, and other related parameters to add them.

### **Before You Start**

Make sure the devices (cameras, DVR, etc.) you are going to use are correctly installed and connected to the network as specified by the manufacturers. Such initial configuration is required in order to be able to connect the devices to the HikCentral via network.

Perform this task when you need to add devices by IP segment.

### **Steps**

- 1. Click Physical View → Encoding Device to enter the Encoding Device Management page.
- 2. Click Add to enter the Add Encoding Device page.

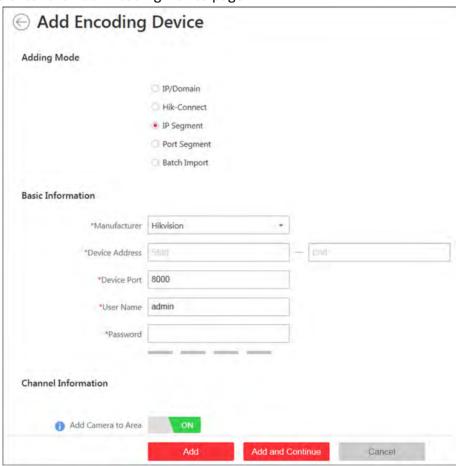

Figure 10-4 Add Encoding Device Page

- 3. Select IP Segment as the adding mode.
- 4. Input the required information.

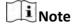

By default, the device port No. is 8000.

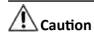

The password strength of the device can be automatically checked. We highly recommend you change the password of your own choosing (using a minimum of 8 characters, including at least three kinds of following categories: upper case letters, lower case letters, numbers, and special characters) in order to increase the security of your product. And we recommend you reset your password regularly, especially in the high security system, resetting the password monthly or weekly can better protect your product.

Proper configuration of all passwords and other security settings is the responsibility of the installer and/or end-user.

**5. Optional:** Set the **Add Camera to Area** switch to ON to import the cameras of the added devices to an area.

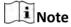

- You can create a new area by the device name or select an existing area.
- If you do not import cameras to area, you cannot perform the live view, playback, event settings, etc., for the cameras.
- **6. Optional:** Select a Streaming Server to get the video stream of the cameras via the server.
- **7. Optional:** If you choose to add cameras to area, enable the following function for the cameras.

### **Synchronize Camera Name**

Check the checkbox to get the camera name from the device.

- 8. Finish adding the device.
  - Click **Add** to add the devices of which the IP addresses are between the start IP address and end IP address and back to the device list page.
  - Click **Add and Continue** to save the settings and continue to add other encoding devices.
- **9. Optional:** Perform the following operations after adding the devices.

# Click to set the remote configurations of the corresponding device. Note For detailed operation steps for the remote configuration, see the user manual of the device. Change Password Select the added device(s) and click to change the password for the device(s). Note You can only change the password for online HIKVISION devices currently.

• If the devices have the same password, you can select multiple devices to change the password for them at the same time.

### 10.3.4 Add Devices by Port Segment

If the encoding devices having the same user name and password, and their port No. are between the port segment, you can specify the start port No. and the end port No., user name, password, and other related parameters to add them.

### **Before You Start**

Make sure the devices (cameras, DVR, etc.) you are going to use are correctly installed and connected to the network as specified by the manufacturers. Such initial configuration is required in order to be able to connect the devices to the HikCentral via network.

Perform this task when you want to add devices by port segment.

### **Steps**

- 1. Click Physical View → Encoding Device to enter the encoding device management page.
- 2. Click Add to enter the Add Encoding Device page.

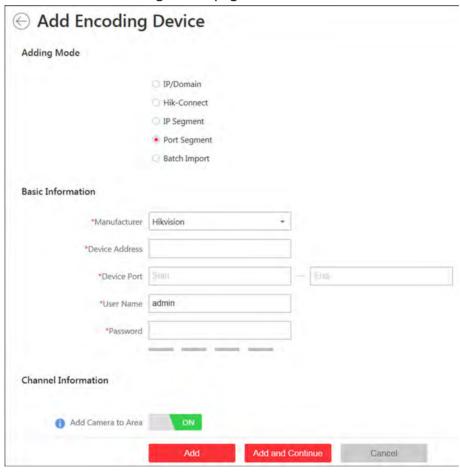

Figure 10-5 Add Encoding Device Page

- 3. Select Port Segment as the adding mode.
- 4. Input the required information.

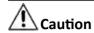

The password strength of the device can be automatically checked. We highly recommend you change the password of your own choosing (using a minimum of 8 characters, including at least three kinds of following categories: upper case letters, lower case letters, numbers, and special characters) in order to increase the security of your product. And we recommend you reset your password regularly, especially in the high security system, resetting the password monthly or weekly can better protect your product.

Proper configuration of all passwords and other security settings is the responsibility of the installer and/or end-user.

**5. Optional:** Set the **Add Camera to Area** switch to ON to import the cameras of the added devices to an area.

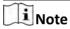

- You can create a new area by the device name or select an existing area.
- If you do not import cameras to area, you cannot perform the live view, playback, event settings, etc., for the cameras.
- **6. Optional:** Select a Streaming Server to get the video stream of the cameras via the server.
- **7. Optional:** If you choose to add cameras to area, enable the following functions for the cameras.

### **Synchronize Camera Name**

Check the checkbox to get the camera name from the device.

- 8. Finish adding the device.
  - Click **Add** to add the devices of which the port No. is between the start port No. and end port No. and back to the device list page.
  - Click **Add and Continue** to save the settings and continue to add other devices.
- **9. Optional:** Perform the following operations after adding the devices.

# Click to set the remote configurations of the corresponding device. Note For detailed operation steps for the remote configuration, see the user manual of the device. Change Password Select the added device(s) and click to change the password for the device(s). Note You can only change the password for online HIKVISION devices currently.

• If the devices have the same password, you can select multiple devices to change the password for them at the same time.

### 10.3.5 Add Device by Hik-Connect

You can add the devices which have been added to the Hik-Connect account to the system.

### **Before You Start**

Make sure the devices (cameras, DVR, etc.) you are going to use are correctly installed and connected to the network as specified by the manufacturers. Such initial configuration is required in order to be able to connect the devices to the HikCentral via network.

Perform this task when you need to add device by Hik-Connect.

### **Steps**

- **1.** Click **Physical View** → **Encoding Device** to enter the Encoding Device Management page.
- 2. Click Add to enter the Add Encoding Device page.

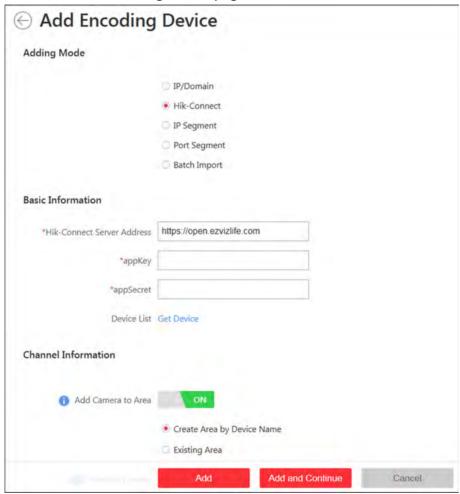

Figure 10-6 Add Encoding Device Page

- 3. Select Hik-Connect as the adding mode.
- 4. Input the required information.

**Hik-Connect Server Address** 

Input the address of the hik-connect service. By default, it's https://open.ezvizlife.com.

### аррКеу

Input the appKey of hik-connect service.

### appSecret

Input the appSecret of hik-connect service.

### **Device List**

Click **Get Device** to display the devices added to the account, select the device, and input the device's user name and password.

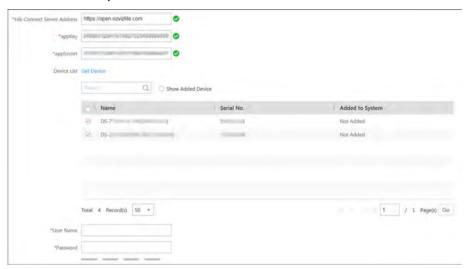

Figure 10-7 Added Device List

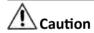

The password strength of the device can be automatically checked. We highly recommend you change the password of your own choosing (using a minimum of 8 characters, including at least three kinds of following categories: upper case letters, lower case letters, numbers, and special characters) in order to increase the security of your product. And we recommend you reset your password regularly, especially in the high security system, resetting the password monthly or weekly can better protect your product.

Proper configuration of all passwords and other security settings is the responsibility of the installer and/or end-user.

5. Import the cameras of the added devices to an area.

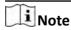

If you do not import cameras to area, you cannot perform the live view, playback, event settings, etc., for the cameras.

- 1) Set Add Camera to Area switch to ON.
- 2) Create a new area by the device name or select an existing area.

- **6. Optional:** Select a Streaming Server to get the video stream of the cameras via the server.
- **7. Optional:** Check **Synchronize Camera Name** to get the camera name from the device after adding cameras to area.
- 8. Finish adding the device.
  - Click **Add** to add the encoding device and back to the decoding device list page.
  - Click **Add and Continue** to save the settings and continue to add other encoding devices.
- 9. Optional: Perform the following operations after adding the devices.

# Click to set the remote configurations of the corresponding device. Note For detailed operation steps for the remote configuration, see the user manual of the device. Change Password Select the added device(s) and click to change the password for the device(s). Note You can only change the password for online HIKVISION devices currently.

• If the devices have the same password, you can select multiple devices to change the password for them at the same time.

### 10.3.6 Add Devices in a Batch

You can input the device information into the predefined template to add multiple devices at a time.

### **Before You Start**

Make sure the devices (cameras, DVR, etc.) you are going to use are correctly installed and connected to the network as specified by the manufacturers. Such initial configuration is required in order to be able to connect the devices to the HikCentral via network.

Perform this task when you need to add devices by importing the template which contains information of multiple devices.

### Steps

- 1. Click Physical View → Encoding Device to enter the encoding device management page.
- 2. Click Add to enter the Add Encoding Device page.

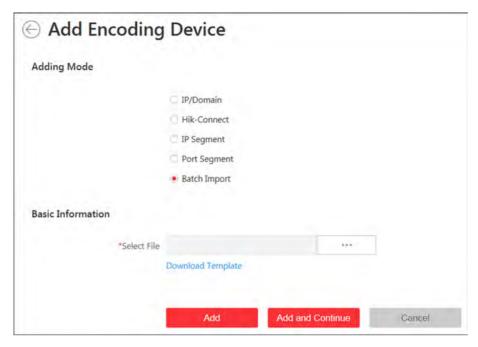

Figure 10-8 Add Encoding Device Page

- 3. Select **Batch Import** as the adding mode.
- 4. Click **Download Template** and save the predefined template (CSV file) on your PC.
- **5.** Open the exported template file and input the required information of the devices to be added on the corresponding column.
- **6.** Click ••• and select the template file.
- 7. Finish adding devices.
  - Click **Add** to add the devices and back to the device list page.
  - Click **Add and Continue** to save the settings and continue to add other devices.
- **8. Optional:** Perform the following operations after adding devices in batch.

# Remote Configurations

Click to set the remote configurations of the corresponding device.

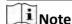

For detailed operation steps for the remote configuration, see the user manual of the device.

### **Change Password**

Select the added device(s) and click  $\nearrow$  to change the password for the device(s).

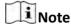

- You can only change the password for online HIKVISION devices currently.
- If the devices have the same password, you can select multiple devices to change the password for them at the same time.

## **10.4 Manage Access Control Device**

You can add the access control devices to the system for access permission configuration, time and attendance management, etc.

### 10.4.1 Add Online Device

The active online access control devices in the same local subnet with the current Web Client will be displayed on a list. You can add one online device one by one, or add multiple online devices in a batch.

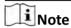

- For web browser of Google Chrome, you should install the SADP service according to the instructions and then the online device detection function is available.
- For web browser of Firefox, you should install the SADP service and import the certificate according to the instructions and then the online device detection function is available.

### **Add Single Online Device**

You can add the detected online devices, and here we introduce the process for adding single one device.

### **Before You Start**

- Make sure the access control devices you are going to use are correctly installed and connected to the network as specified by the manufacturers. Such initial configuration is required in order to be able to connect the devices to the HikCentral via network.
- The devices to be added should be activated. Refer to Create Password for Inactive Device(s) for detailed operation about activating devices.

Perform this task when you need to add single one detected online device.

### **Steps**

- 1. Click Physical View → Access Control Device to enter the device management page.
- 2. In the Online Device area, check the checkbox of the active device to be added.
- 3. Click Add to Device List to open the Add Online Device window.
- 4. Input the required information.

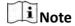

The device's IP address can be automatically shown in **Device Address** field.

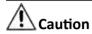

The password strength of the device can be automatically checked. We highly recommend you change the password of your own choosing (using a minimum of 8 characters, including at least three kinds of following categories: upper case letters, lower case letters, numbers, and special characters) in order to increase the security of your product. And we recommend you reset your password regularly, especially in the high security system, resetting the password monthly or weekly can better protect your product.

Proper configuration of all passwords and other security settings is the responsibility of the installer and/or end-user.

**5. Optional:** Set the **Add Door to Area** switch to ON to import the doors of the added device to an area.

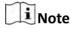

- You can import all the doors or the specified door(s) of the device to the corresponding area.
- You can create a new area by the device name or select an existing area.
- If you do not import doors to area, you cannot perform the further configurations for the doors.
- **6. Optional:** If you choose to add doors to area, Check the **Synchronize Door Name** to get the door name form the device .
- 7. Click Add.
- **8. Optional:** Perform the following operations after adding the online device.

Remote Configurations

Click to set the remote configurations of the corresponding device.

**Change Password** 

Select the added device(s) and click  $\rho$  to change the password for the device(s).

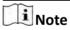

- You can only change the password for online HIKVISION devices currently.
- If the devices have the same password, you can select multiple devices to change the password for them at the same time.

### **Add Online Devices in Batch**

For the detected online devices, if they have the same password for the same user name, you can add multiple devices at a time.

### **Before You Start**

- Make sure the access control devices you are going to use are correctly installed and connected to the network as specified by the manufacturers. Such initial configuration is required in order to be able to connect the devices to the HikCentral via network.
- The devices to be added should be activated. Refer to Create Password for Inactive Device(s) for detailed operation about activating devices.

Perform this task when you need to add the detected online devices in batch.

### **Steps**

- 1. Click Physical View → Access Control Device to enter the device management page.
- 2. In the Online Device area, check the checkbox of the active devices to be added.
- 3. Click Add to Device List to open the Add Online Device dialog.
- **4.** Input the required information.

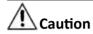

The password strength of the device can be automatically checked. We highly recommend you change the password of your own choosing (using a minimum of 8 characters, including at least three kinds of following categories: upper case letters, lower case letters, numbers, and special characters) in order to increase the security of your product. And we recommend you reset your password regularly, especially in the high security system, resetting the password monthly or weekly can better protect your product.

Proper configuration of all passwords and other security settings is the responsibility of the installer and/or end-user.

**5. Optional:** Set the **Add Door to Area** switch to ON to import the doors of the added devices to an area.

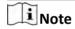

- You can create a new area by the device name or select an existing area.
- If you do not import doors to area, you cannot perform the further operations for the doors.
- **6. Optional:** If you choose to add doors to area, check the **Synchronize Door Name** to get the door name from the device.
- 7. Click Add.
- **8. Optional:** Perform the following operations after adding the online devices in batch.

Configurations
 Change Password
 Click ⊚ to set the remote configurations of the corresponding device.
 Change Password
 Select the added device(s) and click p to change the password for the device(s).

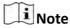

- You can only change the password for online HIKVISION devices currently.
- If the devices have the same password, you can select multiple devices to change the password for them at the same time.

### 10.4.2 Add Device by IP Address

When you know the IP address of the access control device to add, you can add the devices to your system by specifying the IP address, user name, password, and other related parameters.

### **Before You Start**

Make sure the access control devices you are going to use are correctly installed and connected to the network as specified by the manufacturers. Such initial configuration is required in order to be able to connect the devices to the HikCentral via network.

Perform this task when you need to add devices by IP address.

### **Steps**

- 1. Click Physical View → Access Control Device to enter the Access control Device Management page.
- 2. Click Add to enter the Add Access Control Device page.
- 3. Select IP Address as the adding mode.
- **4.** Input the required the information.

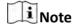

By default, the device port No. is 8000.

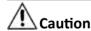

The password strength of the device can be automatically checked. We highly recommend you change the password of your own choosing (using a minimum of 8 characters, including at least three kinds of following categories: upper case letters, lower case letters, numbers, and special characters) in order to increase the security of your product. And we recommend you reset your password regularly, especially in the high security system, resetting the password monthly or weekly can better protect your product.

Proper configuration of all passwords and other security settings is the responsibility of the installer and/or end-user.

**5. Optional:** Set the **Add Door to Area** switch to ON to import the doors of the added devices to an area.

Note

- You can import all the doors or the specified door(s) of the device to the corresponding area.
- You can create a new area by the device name or select an existing area.
- If you don't import doors to area, you cannot perform further operations for the doors.
- **6. Optional:** If you choose to add doors to area, check the **Synchronize Door Name** to get the door name from the device.
- 7. Finish adding the device.
  - Chick **Add** to add the access control device and back the access control device list page.
  - Click **Add and Continue** to save the settings and continue to add next access control device.
- **8.** Perform the following operations after adding the devices.

# Remote Configurations

Click to set the remote configurations of the corresponding device.

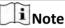

For detailed operation steps for the remote configuration, see the user manual of the device.

### **Change Password**

Select the added device(s) and click  $\nearrow$  to change the password for the device(s).

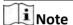

- You can only change the password for online HIKVISION devices currently.
- If the devices have the same password, you can select multiple devices to change the password for them at the same time.

### 10.4.3 Add Devices by IP Segment

If the access control devices having the same user name and password, and their IP addresses are between the IP segment, you can specify the start IP address and the end IP address, user name, password, and other related parameters to add them.

### **Before You Start**

Make sure the access control devices you are going to use are correctly installed and connected to the network as specified by the manufacturers. Such initial configuration is required in order to be able to connect the devices to the HikCentral via network.

Perform this task when you need to add devices by IP segment.

### Steps

- 1. Click Physical View → Access Control Device to enter the Access control Device Management page.
- 2. Click Add to enter the Add Access Control Device page.

|                                                                                                    | Select <b>IP Segment</b> as the adding mode.  Input the required the information.                                                                                                    |                                                                                                    |  |
|----------------------------------------------------------------------------------------------------|----------------------------------------------------------------------------------------------------|----------------------------------------------------------------------------------------------------|--|
|                                                                                                    | iNote                                                                                                    |                                                                                                    |  |
|                                                                                                    | By default, the device port No. is 8000.                                                                                                    |                                                                                                    |  |
|                                                                                                    | Caution  The password strength of the device can be automatically checked. We highly recommend you change the password of your own choosing (using a minimum of 8 characters, including at least three kinds of following categories: upper case letters, lower case letters, numbers, and special characters) in order to increase the security of your product. And we recommend you reset your password regularly, especially in the high security system, resetting the password monthly or weekly can better protect your product.  Proper configuration of all passwords and other security settings is the responsibility of the |                                                                                                    |  |
| 5.                                                                                                    | installer and/or end-user.  Optional: Set the Add Door to Area switch to ON to import the doors of the added devices to an area.                                                                                                    |                                                                                                    |  |
|                                                                                                    |                                                                                                    | w area by the device name or select an existing area. doors to area, you cannot perform further operations for the doors.                            |  |
| <ul><li>the doors to get the door name from the device.</li><li>7. Finish adding the device.</li><li>Chick Add to add the access control device and back the access c</li></ul> |                                                                                                    | ce. ne access control device and back the access control device list page. inue to save the settings and continue to add next access control device. |  |
|                                                                                                    | Remote<br>Configurations                                                                                                    | Click to set the remote configurations of the corresponding device.                                                                                  |  |
|                                                                                                    |                                                                                                    | Note For detailed operation steps for the remote configuration, see the user manual of the device.                                                   |  |
|                                                                                                    | Change Password                                                                                                    | Select the added device(s) and click $\nearrow$ to change the password for the device(s).                                                            |  |

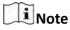

- You can only change the password for online HIKVISION devices currently.
- If the devices have the same password, you can select multiple devices to change the password for them at the same time.

### 10.4.4 Add Access Control Devices by Port Segment

If the access control devices having the same user name and password, and their port No. are between the port segment, you can specify the start port No. and the end port No., user name, password, and other related parameters to add them.

### **Before You Start**

Make sure the access control devices you are going to use are correctly installed and connected to the network as specified by the manufacturers. Such initial configuration is required in order to be able to connect the devices to the HikCentral via network.

Perform this task when you need to add devices by port segment.

### Steps

- 1. Click Physical View → Access Control Device to enter the Access control Device Management page.
- 2. Click Add to enter the Add Access Control Device page.
- **3.** Select **Port Segment** as the adding mode.
- 4. Input the required the information.

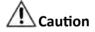

The password strength of the device can be automatically checked. We highly recommend you change the password of your own choosing (using a minimum of 8 characters, including at least three kinds of following categories: upper case letters, lower case letters, numbers, and special characters) in order to increase the security of your product. And we recommend you reset your password regularly, especially in the high security system, resetting the password monthly or weekly can better protect your product.

Proper configuration of all passwords and other security settings is the responsibility of the installer and/or end-user.

**5. Optional:** Set the **Add Door to Area** switch to ON to import the doors of the added devices to an area.

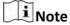

- You can create a new area by the device name or select an existing area.
- If you don't import doors to area, you cannot perform further operations for the doors.

- **6.** If you choose to add doors to area, enable the **Synchronize Door Name** function for the doors to get the door name from the device.
- 7. Finish adding the device.
  - Chick **Add** to add the access control device and back the access control device list page.
  - Click **Add and Continue** to save the settings and continue to add next access control device.
- 8. Perform the following operations after adding the devices.

# Remote Configurations

Click 0 to set the remote configurations of the corresponding device.

**i**Note

For detailed operation steps for the remote configuration, see the user manual of the device.

### **Change Password**

Select the added device(s) and click  $\nearrow$  to change the password for the device(s).

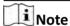

- You can only change the password for online HIKVISION devices currently.
- If the devices have the same password, you can select multiple devices to change the password for them at the same time.

### 10.4.5 Add Devices in a Batch

You can input the access control device information to the predefined template to add multiple devices at a time.

### **Before You Start**

Make sure the access control devices you are going to use are correctly installed and connected to the network as specified by the manufacturers. Such initial configuration is required in order to be able to connect the devices to the HikCentral via network.

Perform this task when you need to add devices in a batch.

### **Steps**

- 1. Click Physical View → Access Control Device to enter the Access control Device Management page.
- 2. Click Add to enter the Add Access Control Device page.
- **3.** Select **Batch Import** as the adding mode.
- 4. Click Download Template and save the predefined template (CSV file) in your PC.
- **5.** Open the exported template file and input the required information of the devices to be added on the corresponding column.
- **6.** Click --- and select the template file.
- **7.** Finish adding devices.

- Chick **Add** to add the devices and back the device list page.
- Click **Add and Continue** to save the settings and continue to add other devices.
- **8.** Perform the following operations after adding devices in batch.

# Remote Configurations

Click to set the remote configurations of the corresponding device.

**Change Password** 

Select the added device(s) and click  $\rho$  to change the password for the device(s).

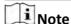

- You can only change the password for online HIKVISION devices currently.
- If the devices have the same password, you can select multiple devices to change the password for them at the same time.

# 10.5 Restore/Reset Device Password

If you forgot the password of the detected online devices, you can restore the device's default password or reset the device's password through the system .

For detailed operations of restoring device's default password, refer to **Restore Device's Default Password**.

For detailed operations of resetting device's password, refer to Reset Device Password.

### 10.5.1 Reset Device Password

If you forgot the password of the detected online devices, you can reset the device's password through the system.

### **Before You Start**

- Make sure the devices (cameras, DVR, access control device, etc.) you are going to use are
  correctly installed and connected to the network as specified by the manufacturers. Such initial
  configuration is required in order to be able to connect the devices to the HikCentral via
  network.
- The devices should be activated. Refer to *Create Password for Inactive Device(s)* for detailed operations about activating devices.

Perform this task when you need to reset the device's password. Here we take the encoding device as an example.

### **Steps**

1. Click Physical View -> Encoding Device to enter the decoding device management page.

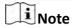

- For access control devices, click Physical View → Access Control Device to enter the access control device management page.
- For decoding devices, click Physical View → Smart Wall . On the Decoding Device area, click
   Add and check Online Devices as Adding Mode.

The detected online devices list in the Online Device area.

2. In the Online Device area, view the device status (shown on Security column) and click icon 5 in the Operation column of an active device.

A dialog with import file and export file, password and confirm password fields opens.

- 3. Click Export to save the device file on your PC.
- **4.** Send the file to Hikvision technical engineers.

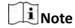

For the following operations for resetting the password, contact a Hikvision technical support engineer.

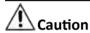

The password strength of the device can be automatically checked. We highly recommend you change the password of your own choosing (using a minimum of 8 characters, including at least three kinds of following categories: upper case letters, lower case letters, numbers, and special characters) in order to increase the security of your product. And we recommend you reset your password regularly, especially in the high security system, resetting the password monthly or weekly can better protect your product.

Proper configuration of all passwords and other security settings is the responsibility of the installer and/or end-user.

### 10.5.2 Restore Device's Default Password

For some encoding devices with old firmware version, if you forgot the password of the detected online devices, you can restore the device's default password through the system.

### **Before You Start**

- Make sure the devices (cameras, DVR, etc.) you are going to use are correctly installed and connected to the network as specified by the manufacturers. Such initial configuration is required in order to be able to connect the devices to the HikCentral via network.
- The devices should be activated. Refer to *Create Password for Inactive Device(s)* for detailed operations about activating devices.

Perform this task when you need to restore the device's default password.

### **Steps**

1. Click Physical View → Encoding Device to enter the Device Management page.

The detected online devices list in the Online Device area.

2. In the Online Device area, view the device status (shown on Security column) and click 5 in the Operation column of an active device.

A dialog with security code pops up.

3. Enter the security code and restore the default password of the selected device.

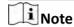

Contact Hikvision technical support to obtain a security code.

### What to do next

You must change this default password to better protect against security risks, such as the unauthorized access by others to the product that may prevent the product from functioning properly and/or lead to other undesirable consequences.

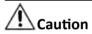

The password strength of the device can be automatically checked. We highly recommend you change the password of your own choosing (using a minimum of 8 characters, including at least three kinds of following categories: upper case letters, lower case letters, numbers, and special characters) in order to increase the security of your product. And we recommend you reset your password regularly, especially in the high security system, resetting the password monthly or weekly can better protect your product.

Proper configuration of all passwords and other security settings is the responsibility of the installer and/or end-user.

# 10.6 Manage Remote Site

You can add other HikCentral System without RSM (Remote Site Management) module to the HikCentral with RSM module as the Remote Site for central management.

After adding the Remote Site to the Central System, you can manage the Remote Site's cameras (such as live view and playback), add the Remote Site's configured alarms so that you can manage the alarms via the Central System, and set the recording schedule for the Remote Site's cameras and store the recorded video files in the Recording Server added to the Central System. You can also view the Remote Site's GIS location, hot spot, and hot region settings in Map module.

### **Remote Site**

If the HikCentral System doesn't have RSM module (based on the License you purchased), you can add it to the Central System as Remote Site.

### Central System

### HikCentral Web Client User Manual

If the HikCentral System has RSM module (based on the License you purchased), you can add other Remote Sites to this system. This system and the added Remote Sites are call Central System.

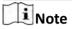

- The system with RSM module cannot be added to other Central System as Remote Site.
- If one Remote Site has been added to one Central System, it cannot be added to other Central System.

### 10.6.1 Add Remote Site by IP Address or Domain Name

When you know the IP address or domain name of the Remote Site to add, you can add the site to the Central System by inputting the IP address (or domain name), user name, password, and other related parameters.

Perform this task when you need to add Remote Site by IP address or domain name.

### **Steps**

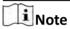

When adding Remote Site, the site's cameras and logical area information are imported to the Central System by default.

- 1. Click Remote Site Management on home page to open the Remote Site management page.
- 2. Enter the Add Remote Site page.
  - If no Remote Site added, click **Add Site** to enter the Add Remote Site page.
  - If you have already added Remote Site, click + on the left to enter the Add Remote Site page.

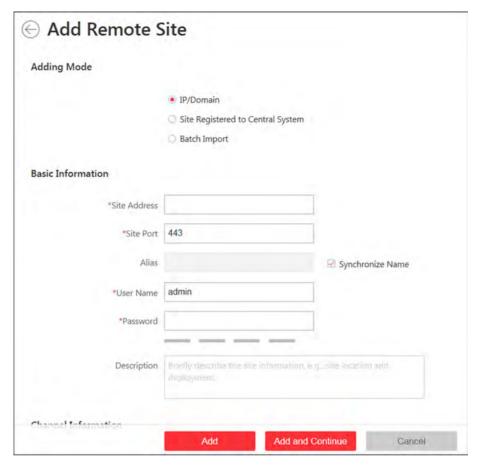

Figure 10-9 Add Remote Site Page

- **3.** Select **IP/Domain** as the adding mode.
- 4. Input the required information.

### **Alias**

Edit a name for the Remote Site as desired. You can check the **Synchronize Name** to synchronize the Remote Site's name automatically.

### **Site Port**

Input the port No. of the Remote Site. By default, it's 80.

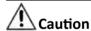

The password strength of the device can be automatically checked. We highly recommend you change the password of your own choosing (using a minimum of 8 characters, including at least three kinds of following categories: upper case letters, lower case letters, numbers, and special characters) in order to increase the security of your product. And we recommend you reset your password regularly, especially in the high security system, resetting the password monthly or weekly can better protect your product.

Proper configuration of all passwords and other security settings is the responsibility of the installer and/or end-user.

- **5. Optional:** Enable the function of Receive Alarm from Site to receive the alarm configured on the Remote Site.
  - 1) Set the **Select Alarm** switch to **ON** to display all the configured alarms on a Remote Site.

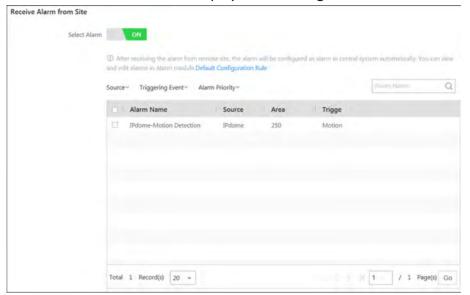

Figure 10-10 Receive Alarm from Site Page

- 2) **Optional:** Filter the configured alarms by the alarm source, triggering event, and alarm priority.
- 3) Check the checkbox(es) to select the configured alarm(s).

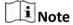

- After receiving the alarm from Remote Site, the alarm will be configured as alarm in Central System automatically. You can click **Default Configuration Rule** to view the imported alarms' default settings including alarm name, alarm priority, actions, etc.
- You can view and edit alarms in Alarm module. For details about setting the alarm, refer to *Configure Alarm*.
- **6.** Back up the Remote Sites' database in the Central System and you can set the maximum number of backups and view the database saving path in the Central System.

### Max. Number of Backups

Define the maximum number of backup files available on the system.

- 7. Optional: Enable the function of backing up the Remote Site's database in schedule.
  - 1) Set the **Scheduled Database Backup** switch to **ON** to enable the scheduled backup.
  - 2) Select how often to back up the database.

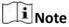

If you select **Weekly** or **Monthly** for running the backup task, select which day to run.

- 3) Select what time of a day to start backup.
- 8. Finish adding the remote site.
  - Click **Add** to add the remote site and back to the Remote Site list page.

- Click **Add and Continue** to save the settings and continue to add other remote sites.

### 10.6.2 Add Remote Site Registered to Central System

You can add Remote Sites which have been registered to the Central System.

### **Before You Start**

- The Remote Site must be registered to the Central System by inputting the Central System's network parameters (see *Register to Central System* for details).
- The Central System should enable the receiving site registration function (see *Allow for Remote Site Registration* for details).

Perform this task when you need to add the site which has registered to the Central System.

### **Steps**

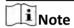

When adding Remote Site, the site's cameras and logical area information are imported to the Central System by default.

- 1. Click Remote Site Management on home page to enter the Remote Site management page.
- 2. Enter the adding Remote Site page.
  - If no Remote Site added, click **Add Site** to enter the Add Remote Site page.
  - If you have already added Remote Site, click + on the left to enter the Add Remote Site page.

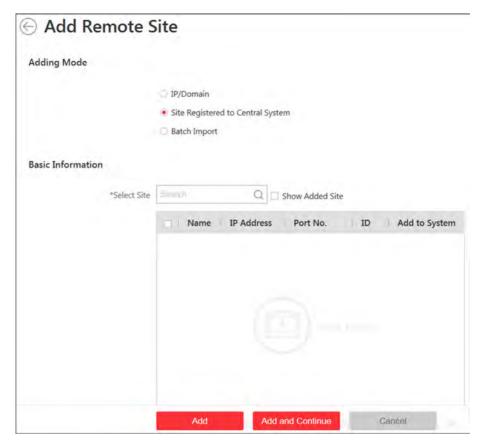

Figure 10-11 Add Remote Site Page

- 3. Select Site Registered to Central System as the adding mode.
  - The sites which have already registered to the Central System will display in the list.
- **4.** Check the checkbox(es) of the Remote Site(s) and input the user name and password of the Remote Site(s).

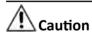

The password strength of the device can be automatically checked. We highly recommend you change the password of your own choosing (using a minimum of 8 characters, including at least three kinds of following categories: upper case letters, lower case letters, numbers, and special characters) in order to increase the security of your product. And we recommend you reset your password regularly, especially in the high security system, resetting the password monthly or weekly can better protect your product.

Proper configuration of all passwords and other security settings is the responsibility of the installer and/or end-user.

**5.** Back up the Remote Sites' database in the Central System and you can set the maximum number of backups and view the database saving path in the Central System.

#### Max. Number of Backups

Define the maximum number of backup files available on the system.

#### HikCentral Web Client User Manual

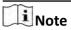

The value of maximum number of backups ranges from 1 to 5.

- **6. Optional:** Back up the Remote Site's database in schedule.
  - 1) Set the **Scheduled Database Backup** switch to **ON** to enable the scheduled backup.
  - 2) Select how often to back up the database.

Note

If you select **Weekly** or **Monthly** for running the backup task, select which day to run.

- 3) Select what time of the day to start backup.
- 7. Finish adding Remote Site.
  - Click **Add** to add the Remote Site and back to the Remote Site list page.
  - Click **Add and Continue** to save the settings and continue to add other Remote Sites.

#### 10.6.3 Add Remote Sites in Batch

You can add Remote Sites in batch by inputting the sites' parameters in the template and importing the template to the Central System.

Perform this task when you need to add Remote Sites in batch.

#### **Steps**

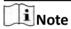

When adding Remote Site, the site's cameras and logical area information are imported to the Central System by default.

- 1. Click Remote Site Management on home page to enter the Remote Site management page.
- 2. Enter the adding Remote Site page.
  - If no Remote Site added, click **Add Site** to enter the Add Remote Site page.
  - If you have already added Remote Site, click + on the left to enter the Add Remote Site page.

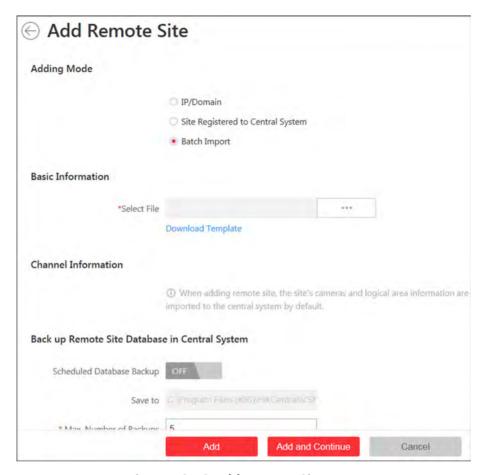

Figure 10-12 Add Remote Site Page

- **3.** Select **Batch Import** as the adding mode.
- 4. Click Download Template and save the predefined template (CSV file) on your PC.
- **5.** Open the exported template file and input the required information of the Remote Sites to be added on the corresponding column.
- **6.** Click ••• and select the template file.
- **7.** Back up the Remote Sites' database in the Central System and you can set the maximum number of backups and view the database saving path in the Central System.

#### Max. Number of Backups

Define the maximum number of backup files available on the system.

- 8. Optional: Enable to back up the Remote Site's database in schedule.
  - 1) Set the **Scheduled Database Backup** switch to **ON** to enable the scheduled backup.
  - 2) Select how often to back up the database.

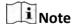

If you select **Weekly** or **Monthly** for running the backup task, select which day to run.

- 3) Select what time of the day to start backup.
- 9. Finish adding Remote Site.
  - Click **Add** to add the Remote Site and back to the Remote Site list page.

- Click **Add and Continue** to save the settings and continue to add other Remote Sites.

# 10.6.4 Back Up Remote Site's Database to Central System

After adding the Remote Site, you can back up the database of Remote Site and save the database file in the Central System.

Perform this task when you need to back up the database of Remote Site in the Central System.

#### Steps

- 1. Click Remote Site Management on home page to open the Remote Site management page.
- 2. In the site list on the left, click the Remote Site name to view its details.

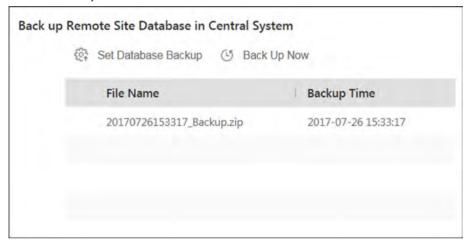

Figure 10-13 Back up Remote Site Database in Central System

3. Click **Back Up Now** to back up the Remote Site's database manually.

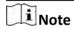

The backup file is stored in the **VSM Servers\VSM\Backup** of the installation path of the Central System.

- **4. Optional:** Set the backup parameters and enable scheduled database backup if needed to back up the Remote Site's database regularly.
  - 1) Click **Set Database Backup** to open the Set Database Backup dialog.

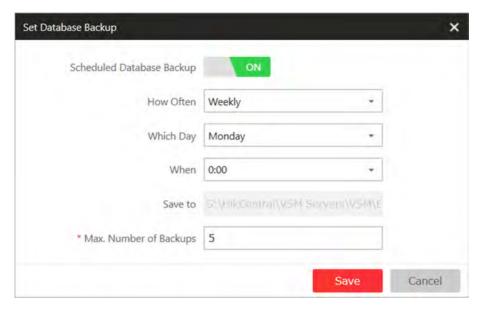

Figure 10-14 Set Database Backup

- 2) Set the **Scheduled Database Backup** switch as **ON** to enable the scheduled backup.
- 3) Select how often to back up the database.

Note

If you select **Weekly** or **Monthly** for running the backup task, select which day to run.

- 4) Select what time of the day to start backup.
- 5) Set the **Maximum Number of Backups** to define the maximum number of backup files available on the system.

Note

The maximum number of the backups should be between 1 to 5.

6) Click Save.

#### Result

The backup file (including manual backup and scheduled backup) will display in the list, showing the file name and backup time.

#### 10.6.5 Edit Remote Site

After adding the Remote Site, you can view and edit the added Remote Site's information and set its GPS location.

Perform this task when you need to edit the added Remote Site's details.

#### **Steps**

- 1. Click Remote Site Management on home page to open the Remote Site management page.
- 2. In the site list on the left, click the Remote Site name to view its details.

#### HikCentral Web Client User Manual

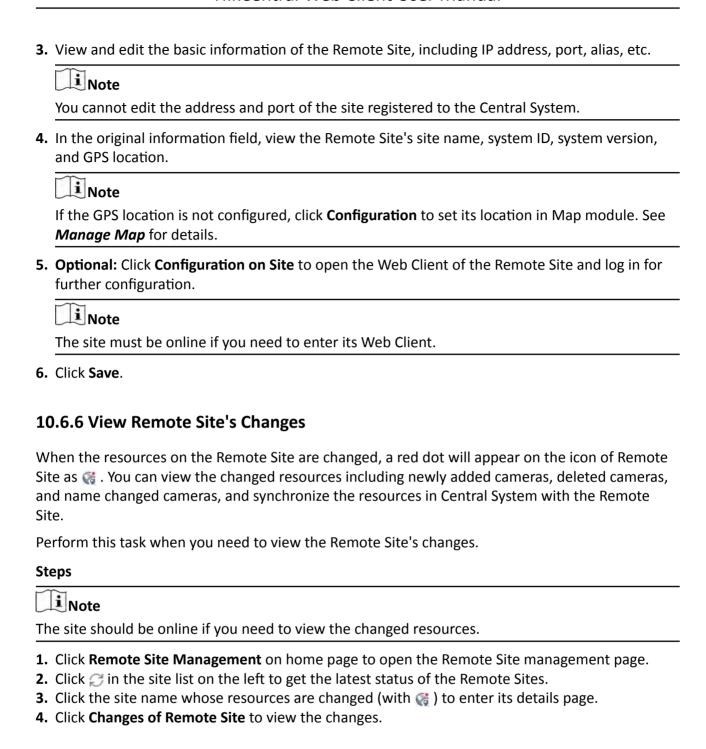

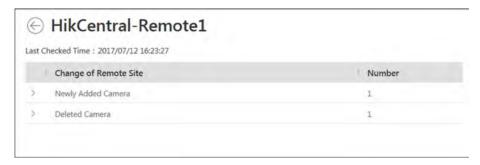

Figure 10-15 Remote Site Management

- **5.** When there are newly added cameras on the site, you can view the added cameras and add them to the area in Central System.
  - 1) If there are some newly added cameras on Remote Site, click **Newly Added Camera** to expand the newly added camera list.

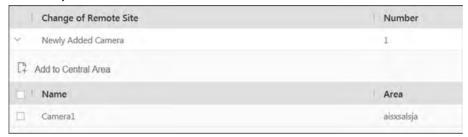

Figure 10-16 Changes of Remote Site

You can view the camera name and area name on the Remote Site.

- 2) Select the camera(s) and click **Add to Central Area** to synchronize the newly added cameras to the Central System.
- 3) Select the area in the Central System.
- 4) Click Save.
- **6.** When there are some cameras deleted from the site, you can view the deleted cameras and remove them from Central System.
  - 1) If there are some cameras deleted from Remote Site, click **Deleted Camera** to expand the deleted camera list.

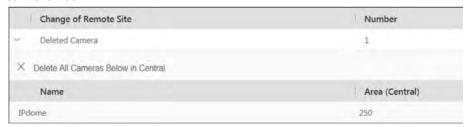

Figure 10-17 Change of Remote Site

You can view the camera name and its area in Central System.

- 2) Click **Delete All Cameras Below in Central** to delete the deleted cameras in Central System.
- **7.** When there are some cameras whose names are changed on the site, you can view the name changed cameras and synchronize them to Central System.

1) If the name of camera of Remote Site is changed, click **Name Changed Camera** to expand the name changed camera list.

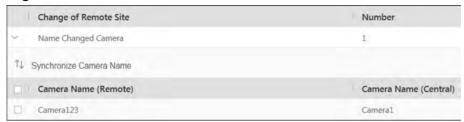

Figure 10-18 Name Changed Camera

You can view the camera names in Remote Site and Central System.

2) Select the cameras and click **Synchronize Camera Name** to synchronize the camera name in Central System.

# 10.7 Manage Recording Server

You can add the Recording Server to the HikCentral for storing the video files. Currently, the Recording Server supports Hybrid Storage Area Network and Cloud Storage Server. You can also form an N+1 hot spare system with several Hybrid Storage Area Networks to increase the video storage reliability of HikCentral.

# 10.7.1 Manage Cloud Storage Server

You can add a Cloud Storage Server as a Recording Server to the HikCentral for storing the video files.

# Import Service Component Certificate to Cloud Storage Server

For data security purpose, the Cloud Storage Server's certificate should be same with the VSM server's. Before adding the Cloud Storage Server to the system, you should import the certificate stored in the VSM server to the Cloud Storage Server first.

#### **Before You Start**

Make sure the Cloud Storage Server you are going to use are correctly installed and connected to the network as specified by the manufacturers. Such initial configuration is required in order to be able to connect the devices to the HikCentral via network.

Perform this task when you need to import the service component certificate to the Cloud Storage Server.

#### **Steps**

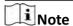

If the service component certificate is updated, you should export the new certificate and import it to the Cloud Storage Server again to update.

- **1.** Log into the Web Client on the VSM server locally. You enter the home page of the Web Client.
- 2. Enter System → Service Component Certificate.
- 3. Click Export to export the certificate stored in the VSM server.
- **4.** Log in the configuration page of the Cloud Storage Server via web browser.
- 5. Enter System → Configuration → Cloud Configuration .
- **6.** Input the root keys salt and keys component according to the parameters in the certificate you export in Step 3.

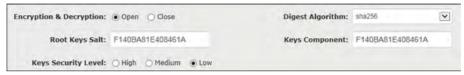

#### 7. Click Set.

#### What to do next

After importing the certificate to the Clout Storage Server, you can add the server to the system for management. See *Add Cloud Storage Server* for details.

# **Add Cloud Storage Server**

You can add Cloud Storage Server as Recording Server to the HikCentral for storing the video files.

#### **Before You Start**

- Make sure the Cloud Storage Servers you are going to use are correctly installed and connected to the network as specified by the manufacturers. Such initial configuration is required in order to be able to connect the devices to the HikCentral via network.
- You should import the service component certificate to the Cloud Storage Server first before
  adding it to the system. See *Import Service Component Certificate to Cloud Storage Server* for
  details.

Perform this task when you need to add Cloud Storage Server to the system.

# **Steps**

- 1. Click Physical View → Recording Server to enter the recording server tab.
- **2.** Click **Add** to enter the adding server page.

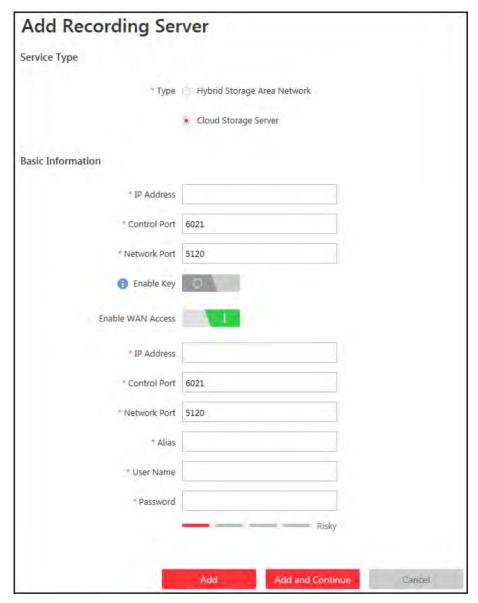

Figure 10-19 Add Recording Server

- 3. Select the type as Cloud Storage Server.
- **4. Optional:** Enable the key so that users can search the video files stored in this Cloud Storage Server via the HikCentral Mobile Client.

# Note

For details about searching video files stored in Cloud Storage Server via Mobile Client, see *User Manual of HikCentral Mobile Client*.

- 1) Set the **Enable Key** to ON to enable this function.
- 2) Input the user's access key and secret key of the Cloud Storage Server.

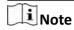

You can download these two keys on the Cloud Storage Server's configuration page (click **Virtualizing** → **User Management** .

5. Input the network parameters.

#### **IP Address**

The server's IP address in LAN that can communicate with VSM.

#### **Control Port**

The control port No. of the server. If it is not changed, use the default value.

#### **Network Port**

The network port of the server. If it is not changed, use the default value.

#### **Signaling Gateway Port**

If you enable the **Enable Key** function, you are required to input the signaling gateway port of the server. If it is not changed, use the default value.

**6.** Input the alias, user name, and password of the server.

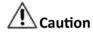

The password strength of the device can be automatically checked. We highly recommend you change the password of your own choosing (using a minimum of 8 characters, including at least three kinds of following categories: upper case letters, lower case letters, numbers, and special characters) in order to increase the security of your product. And we recommend you reset your password regularly, especially in the high security system, resetting the password monthly or weekly can better protect your product.

Proper configuration of all passwords and other security settings is the responsibility of the installer and/or end-user.

- **7. Optional:** If you need to access the server via WAN, set the **Enable WAN Access** switch to **ON** and set the corresponding parameters which are available when you access the server via WAN.
- **8.** Finish adding the server.
  - Click **Add** to add the server and back to the server list page.
  - Click **Add and Continue** to save the settings and continue to add other servers.

The servers will be displayed on the server list for management after added successfully.

**9. Optional:** Perform the following operations after adding the server:

Edit Server Click Alias field of the server and you can edit the information of the

server and view its storage and camera information.

**Delete Server** Select the server(s) from the list, and click **Delete** to remove the selected

server(s).

Configure

Click . and the login interface of the Cloud Storage Server displays. You

**Server** can login and configure the Cloud Storage Server.

# 10.7.2 Add Hybrid Storage Area Network

You can add the Hybrid CSStorage Area Network as Recording Server to the HikCentral for storing the video files.

#### **Before You Start**

Make sure the Hybrid Storage Area Networks you are going to use are correctly installed and connected to the network as specified by the manufacturers. Such initial configuration is required in order to be able to connect the devices to the HikCentral via network.

Perform this task when you need to add Hybrid Storage Area Network to the system.

#### **Steps**

- **1.** Click **Physical View** → **Recording Server** to enter the recording server tab.
- 2. Click Add to enter the Add Recording Server page.

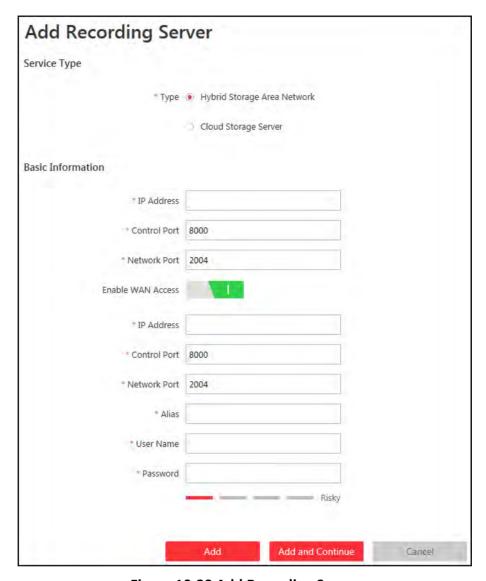

Figure 10-20 Add Recording Server

- 3. Select the type as Hybrid Storage Area Network.
- 4. Input the network parameters.

#### **IP Address**

The server's IP address in LAN that can communicate with VSM.

# **Control Port**

The control port No. of the server. If it is not changed, use the default value.

#### **Network Port**

The network port of the server. If it is not changed, use the default value.

- **5. Optional:** If you need to access the server via WAN, set the **Enable WAN Access** switch to ON and set the corresponding parameters which are available when you access the server via WAN.
- 6. Input the alias, user name, and password of the server.

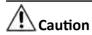

The password strength of the device can be automatically checked. We highly recommend you change the password of your own choosing (using a minimum of 8 characters, including at least three kinds of following categories: upper case letters, lower case letters, numbers, and special characters) in order to increase the security of your product. And we recommend you reset your password regularly, especially in the high security system, resetting the password monthly or weekly can better protect your product.

Proper configuration of all passwords and other security settings is the responsibility of the installer and/or end-user.

- 7. Finish adding the server.
  - Click **Add** to add the server and back to the server list page.
  - Click **Add and Continue** to save the settings and continue to add other servers.

The servers will be displayed on the server list for management after added successfully.

8. Optional: Perform the following operations after adding the server:

**Edit Server** Click **Alias** field of the server and you can edit the information of the

server and view its storage and camera information.

**Delete Server** Select the server(s) from the list, and click **Delete** to remove the

selected server(s).

Configure Server Click 🚳 , and the login interface of the Hybrid Storage Area Network

displays. You can login and configure the Hybrid SAN.

One-Touch If the Hybrid Storage Area Network has not been configured with Configuration Hybrid Storage Area Network storage settings, click to perform

Hybrid Storage Area Network storage settings, click to perform onetouch configuration before you can store the video files of the camera

on the Hybrid Storage Area Network.

# 10.7.3 Set N+1 Hot Spare

You can form an N+1 hot spare system with several Recording Servers. The system consists of several host servers and a spare server. When the host server fails, the spare server switches into operation, thus increasing the video storage reliability of HikCentral.

#### **Before You Start**

- At least two online Hybrid Storage Area Networks should be added to form an N+1 hot spare system.
- Make sure the Hybrid Storage Area Networks you are going to use are correctly installed and connected to the network as specified by the manufacturers. Such initial configuration is required in order to be able to connect the devices to the HikCentral via network.

Perform this task when you need to set N+1 hot spare for the added Recording Servers.

#### **Steps**

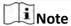

- The N+1 hot spare function is only supported by Hybrid Storage Area Networks.
- The spare server cannot be selected for storing videos until it switches to host server.
- The host server cannot be set as a spare server and the spare server cannot be set as a host server.
- 1. Click Physical View → Recording Server → N+1 Hot Spare to enter the N+1 Configuration page.

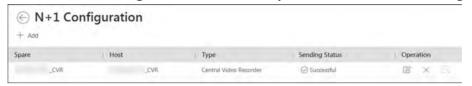

Figure 10-21 N+1 Configuration Page

- 2. Click Add to set the N+1 hot spare.
- 3. Select a Hybrid Storage Area Network in the Spare drop-down list to set as the spare server.
- **4.** Check the checkbox(es) in the Host field to select the Hybrid Storage Area Network(s) as the host server(s).
- 5. Click Add.

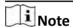

The recording schedules configured on the Hybrid Storage Area Network will be deleted after setting it as the spare Recording Server.

**6. Optional:** After setting the hot spare, you can do one or more of the following:

**Edit** Click on the Operation column, and you can edit the spare and host settings.

**Delete** Click  $\times$  on the Operation column to cancel the N+1 hot spare settings.

Note

Canceling the N+1 hot spare will cancel all the host-spare associations and clear the recording schedule on the spare server.

**7. Optional:** If the host server sending the recording schedule to spare server failed, you can click on the Operation column to send the recording schedule on the host server to the spare one again.

# 10.8 Manage Streaming Server

You can add the Streaming Server to the HikCentral to get the video data stream from the Streaming Server, thus to lower the load of the device.

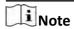

For system which supports Remote Site Management, the cameras imported from Remote Site adopt the Streaming Server configured on the Remote Site by default. You are not required to add the Streaming Server to Central System and configure again.

# 10.8.1 Import Service Component Certificate to Streaming Server

For data security purpose, the Streaming Server's certificate should be same with the VSM server's. Before adding the Streaming Server to the system, you should import the certificate stored in the VSM server to the Streaming Server first.

Perform this task when you need to import the service component certificate to the Streaming Server.

# **Steps**

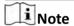

If the service component certificate is updated, you should export the new certificate and import it to the Streaming Server again to update.

- **1.** Log into the Web Client on the VSM server locally. You will enter the home page of the Web Client.
- 2. Enter System → Service Component Certificate.
- **3.** Click **Export** to export the certificate stored in the VSM server.
- **4.** Copy the certificate to the computer which has installed with Streaming Service.
- **5.** Open the Service Manager, select the Streaming Service and click to import the certificate you exported in Step 3.

# 10.8.2 Add Streaming Server

You can add a Streaming Server to the system to forward the video stream.

Perform the following steps when you need to add a Streaming Server to the system.

#### Steps

- 1. Click Physical View → Streaming Server to enter the Streaming Server management page.
- 2. Click Add to enter the Add Streaming Server page.

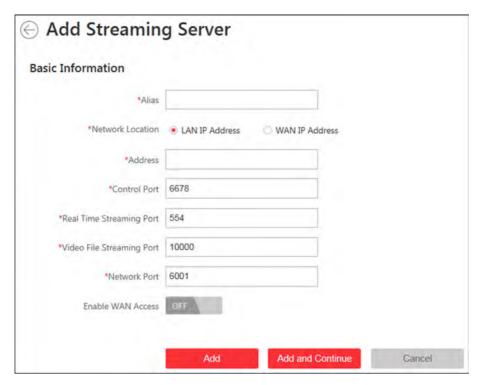

Figure 10-22 Add Streaming Server Page

3. Input the required information.

#### **Network Location**

Select **LAN IP Address** if the Streaming Server and the VSM are in the same LAN. Otherwise, select **WAN IP Address**.

**4. Optional:** If you need to access the server via WAN, set the **Enable WAN Access** switch as **ON** and set the corresponding parameters which are available when you access the server via WAN.

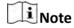

The **Enable WAN Access** switch is available when you set Network Location as **LAN IP Address**.

- 5. Finish adding the streaming server.
  - Click **Add** to add the server and back to the server list page.
  - Click **Add and Continue** to save the server and continue to add other servers.

The servers will be displayed on the server list for management after added successfully. You can check the related information of the added servers on the list.

# 10.9 Manage Smart Wall

You can add the decoding devices to the system and link the decoding devices with the added smart wall to display the video on smart wall.

# 10.9.1 Add Decoding Device

You can add the decoding devices to the system for linking with the smart wall. You can add online decoding devices, add decoding devices by IP address, add decoding devices by IP segment, and add decoding devices by port segment.

# **Add Online Decoding Device**

The active online decoding devices in the same local subnet with the Web Client will display on a list. You can input the IP address or serial No. to search the corresponding devices.

#### **Before You Start**

Make sure the devices you are going to use are correctly installed and connected to the network as specified by the manufacturers. Such initial configuration is required in order to be able to connect the devices to the HikCentral via network.

Perform the following steps when you need to add online decoding device.

#### Steps

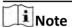

- For web browser of Google Chrome, you should install the SADP service according to the instructions and then the online device detection function is available.
- For web browser of Firefox, you should install the SADP service and import the certificate according to the instructions and then the online device detection function is available.
- 1. Click Physical View → Smart Wall to enter the smart wall management page.
- 2. Click Add on Decoding Device panel to enter the Add Decoding Device page.
- 3. Select Online Devices as Adding Mode.
- **4.** Check the checkbox of the device(s) to be added.

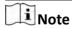

- For the inactive device, you need to create the password for it before you can add it properly. For detailed steps, see .
- If the detected devices have the same password and user name, you can add multiple devices at a time. Otherwise, you can add them one by one.
- 5. Set the required information.

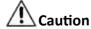

The password strength of the device can be automatically checked. We highly recommend you change the password of your own choosing (using a minimum of 8 characters, including at least three kinds of following categories: upper case letters, lower case letters, numbers, and special characters) in order to increase the security of your product. And we recommend you reset your

password regularly, especially in the high security system, resetting the password monthly or weekly can better protect your product.

Proper configuration of all passwords and other security settings is the responsibility of the installer and/or end-user.

- 6. Finish adding the decoding device.
  - Click **Add** to add the decoding device and back to the decoding device list page.
  - Click **Add and Continue** to save the settings and continue to add other decoding devices.
- 7. Optional: Perform the following operations after adding the decoding devices.

Edit Click ☑ to edit the device basic information.

Remote Click ⊚ to set the remote configurations of the corresponding device.

Configurations Note

For detailed operation steps for the remote configuration, see the user manual of the device.

Delete Click × to delete the corresponding device.

# **Add Decoding Device by IP Address**

You can add the decoding devices by IP address.

#### **Before You Start**

Make sure the devices you are going to use are correctly installed and connected to the network as specified by the manufacturers. Such initial configuration is required in order to be able to connect the devices to the HikCentral via network.

Perform the following steps when you need to add the decoding device by IP address.

#### **Steps**

- 1. Click Physical View → Smart Wall to enter the smart wall management page.
- 2. Click Add to enter the Add Decoding Device page.

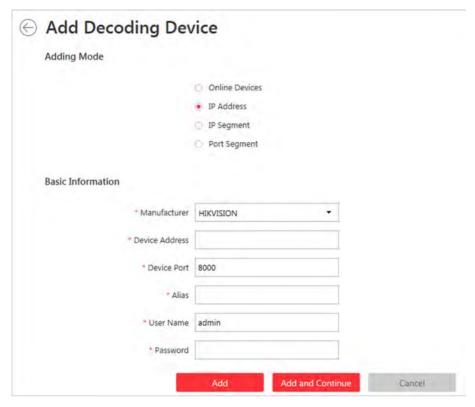

Figure 10-23 Add Decoding Device Page

- 3. Select IP Address as Adding Mode.
- 4. Input the required information.

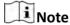

By default, the device port No. is 8000.

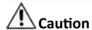

The password strength of the device can be automatically checked. We highly recommend you change the password of your own choosing (using a minimum of 8 characters, including at least three kinds of following categories: upper case letters, lower case letters, numbers, and special characters) in order to increase the security of your product. And we recommend you reset your password regularly, especially in the high security system, resetting the password monthly or weekly can better protect your product.

Proper configuration of all passwords and other security settings is the responsibility of the installer and/or end-user.

- **5.** Finish adding the device.
  - Click **Add** to add the decoding device and back to the decoding device list page.
  - Click **Add and Continue** to save the settings and continue to add other decoding devices.
- **6. Optional:** Perform the following operations after adding the decoding device.

**View Decoding** Click > to show the decoding outputs. You can view the output resolution

Output and linking status after linking the output to smart wall. For details about

linking decoding output with smart wall, see Add Smart Wall.

**Edit** Click If to edit the decoding device.

**Configure** Click to perform the configurations on decoding device.

# Add Decoding Devices by IP Segment

You can add decoding devices by IP segment.

#### **Before You Start**

Make sure the devices you are going to use are correctly installed and connected to the network as specified by the manufacturers. Such initial configuration is required in order to be able to connect the devices to the HikCentral via network.

Perform the following steps when you need to add decoding device by IP segment.

#### **Steps**

1. Click Physical View → Smart Wall to enter the smart wall management page.

2. Click Add to enter the Add Decoding Device page.

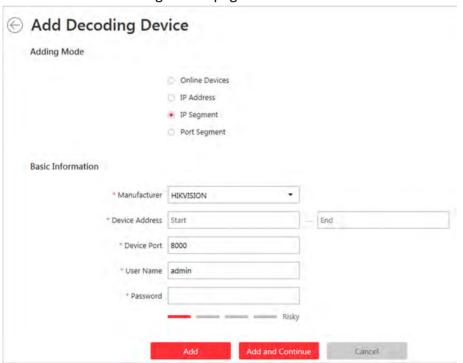

Figure 10-24 Add Decoding Device Page

- 3. Select IP Segment as Adding Mode.
- 4. Input the required information.

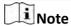

By default, the device port No. is 8000.

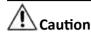

The password strength of the device can be automatically checked. We highly recommend you change the password of your own choosing (using a minimum of 8 characters, including at least three kinds of following categories: upper case letters, lower case letters, numbers, and special characters) in order to increase the security of your product. And we recommend you reset your password regularly, especially in the high security system, resetting the password monthly or weekly can better protect your product.

Proper configuration of all passwords and other security settings is the responsibility of the installer and/or end-user.

- 5. Finish adding the device.
  - Click **Add** to add the decoding device and back to the decoding device list page.
  - Click **Add and Continue** to save the settings and continue to add other decoding devices.
- **6. Optional:** Perform the following operations after adding the decoding device.

Click > to show the decoding outputs. You can view the output resolution **View Decoding** Output

and linking status after linking the output to smart wall. For details about

linking decoding output with smart wall, see Add Smart Wall.

**Edit** Click **m** to edit the decoding device.

Configure Click to perform the configurations on decoding device.

#### Add Decoding Devices by Port Segment

You can add decoding devices by port segment.

#### **Before You Start**

Make sure the devices you are going to use are correctly installed and connected to the network as specified by the manufacturers. Such initial configuration is required in order to be able to connect the devices to the HikCentral via network.

Perform the following steps when you need to add decoding devices by port segment.

#### Steps

- 1. Click Physical View → Smart Wall to enter the smart wall management page.
- 2. Click Add to enter the Add Decoding Device page.

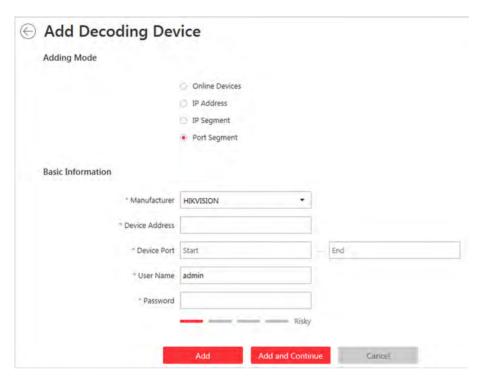

Figure 10-25 Add Decoding Device Page

- 3. Select Port Segment as Adding Mode.
- 4. Input the required information.

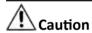

The password strength of the device can be automatically checked. We highly recommend you change the password of your own choosing (using a minimum of 8 characters, including at least three kinds of following categories: upper case letters, lower case letters, numbers, and special characters) in order to increase the security of your product. And we recommend you reset your password regularly, especially in the high security system, resetting the password monthly or weekly can better protect your product.

Proper configuration of all passwords and other security settings is the responsibility of the installer and/or end-user.

- 5. Finish adding the device
  - Click **Add** to add the decoding device and back to the decoding device list page.
  - Click **Add and Continue** to save the settings and continue to add other decoding devices.

After adding the decoding device, the device will display in the list on Decoding Device panel.

**6. Optional:** Perform the following operations after adding the decoding device.

View Decoding Output Click > to show the decoding outputs. You can view the output resolution and linking status after linking the output to smart wall. For details about

linking decoding output with smart wall, see Add Smart Wall .

**Edit** Click \( \mathbb{Z}\) to edit the decoding device.

**Configure** Click to perform the configurations on decoding device.

#### 10.9.2 Add Smart Wall

You can add the smart wall to the system and configure its row and column.

Perform this task when you need to add a smart wall to the system.

#### **Steps**

- 1. Click Physical View → Smart Wall to enter the smart wall management page.
- 2. Click Add on Smart Wall panel to pop up the Add Smart Wall dialog.

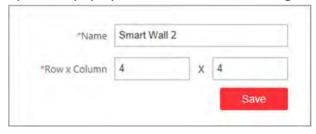

Figure 10-26 Add Smart Wall Dialog

- 3. Set the name for the smart wall.
- 4. Set the row number and the column number.
- 5. Click Save.
- **6. Optional:** After adding the smart wall, you can do one or more of the followings:

Link Decoding Output with For details about the operations, see Link Decoding

Window Output with Window.

**Edit Smart Wall** Edit the name of the smart wall.

**Delete Smart Wall** Delete smart wall.

# 10.9.3 Link Decoding Output with Window

After adding the decoding device and smart wall, you should link the decoding device's decoding output to the window of the smart wall.

Perform this task when you need to link the decoding output to the smart wall.

#### **Steps**

1. Click Physical View → Smart Wall to enter the smart wall management page.

The added decoding device and the added smart wall will display.

- **2.** Click > in front of the decoding device to show the decoding outputs.
- **3.** Click > in front of the smart wall to show the windows.
- **4.** Drag the decoding output from the Decoding Device panel to the display window of the smart wall, to configure the one-to-one correspondence.

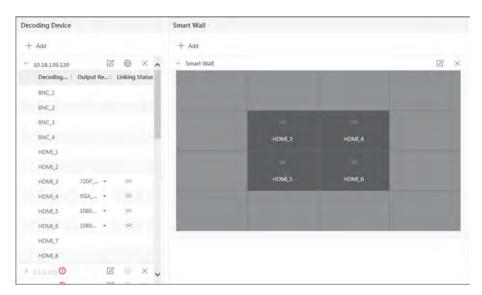

Figure 10-27 Link Decoding Device with Window

**5. Optional:** Click  $\overline{\mathbf{x}}$  to release the linkage.

# **Chapter 11 Manage Area**

You should organize the added cameras, doors, alarm inputs, alarm outputs, Under Vehicle Surveillance Systems (UVSSs) into areas for the convenient management. You can get the live view, play back the video files, and do some other operations of the devices after managing the devices by areas.

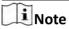

If the current system is a Central System with a Remote Site Management module, you can also manage the areas on a remote site and add cameras on remote site into areas.

# 11.1 Add Area

You should add an area before you want to manage the elements by areas.

#### 11.1.1 Add Area for Current Site

You can add area for current site to manage the devices.

Perform this task when you need to add an area for current site.

#### **Steps**

- 1. Click Logical View on the Home page to enter the Area Management page.
- 2. Select the parent area in the area list panel to add a sub area.

**i** Note

- For a Central System with a Remote Site Management module, you can select the current site from the drop-down site list to show its areas.
- The icon indicates that the site is a current site.
- **3.** Click + on the area list panel to open the Add Area window.

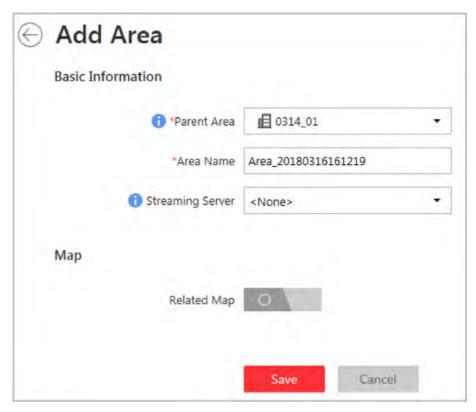

Figure 11-1 Add Area for Current Site

- 4. Enter the area name.
- **5. Optional:** Select a Streaming Server for the area to get the video stream of the cameras belonging to this area via the server.
- **6. Optional:** Set the **Related Map** switch to ON and link e-map(s) to area. See **Link E-Map to Area** for details.
- 7. Click Save.
- **8. Optional:** After adding the area, you can do one or more of the following:

**Edit Area** Click **Z** to edit the area.

**Delete Area** Click m and the selected area will be deleted.

Note

After deleting the area, the camera, alarm input, alarm output, doors, and UVSSs will be removed from the area, as well as the corresponding recording settings, event settings, and map settings.

**Search Area** Input the keyword in the search field to search the area.

#### 11.1.2 Add Area for Remote Site

You can add an area for remote site to manage the devices.

#### **Before You Start**

Encoding devices need to be added to the HikCentral for area management. Refer to *Manage Encoding Device* for detailed configuration about adding devices.

Perform this task when you need to add area for the Remote Site.

### **Steps**

- 1. Click Logical View on the Home page to enter the Area Management page.
- **2.** In the area list panel, select the added Remote Site from the drop-down site list to show its areas.

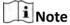

The icon indicates that the site is Remote Site.

**3.** Click + on the area list panel to open the Add Area window.

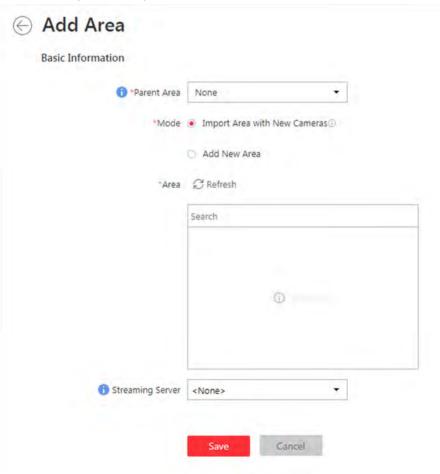

Figure 11-2 Add Area for Remote Site

- **4.** Select the parent area to add a sub area.
- 5. Set the adding mode for adding the area.

# **Import Area with New Cameras**

If there are some cameras newly added to the areas on a Remote Site, you can import the areas as well as those newly added cameras. The areas with newly added cameras will display and you can select the areas to add.

#### **Add New Area**

Add a new area to the parent area and you can enter the area name as well.

- **6. Optional:** Select a Streaming Server for the area to get the video stream of the cameras belonging to this area via the server.
- 7. Click Save.
- **8.** After adding the area, you can do one or more of the following:

Click to edit the area

Click and the selected area will be deleted.

Note

After deleting the area, the cameras will be removed from the area, as well as the corresponding recording settings and event settings.

Search Area

Input the keyword in the search field to search the area.

# 11.2 Add Element to Area

You can add elements including cameras, alarm inputs, alarm outputs, doors, and under vehicle surveillance systems into areas for management.

#### 11.2.1 Add Camera to Area for Current Site

You can add cameras to areas for the current site for management.

#### **Before You Start**

Encoding devices need to be added to the HikCentral for area management. Refer to *Manage Resource* for detailed configuration about adding devices.

Perform this task when you need to add Current Site's cameras to areas.

#### **Steps**

**i** Note

Cameras can only belong to one area. You cannot add a camera to multiple areas.

1. Click Logical View on the Home page to enter the Area Management page.

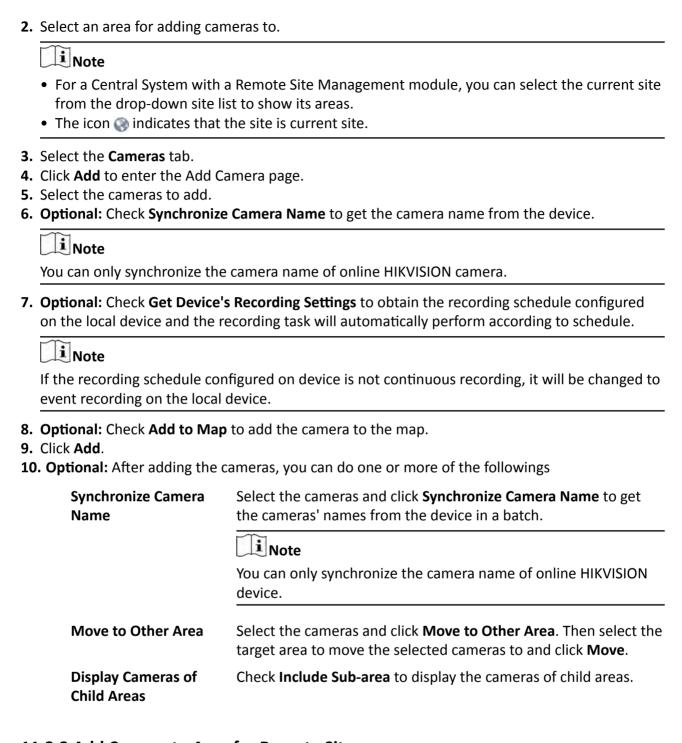

# 11.2.2 Add Camera to Area for Remote Site

If the current system is a Central System with a Remote Site Management module, you can also add cameras from Remote Sites to areas in Central System for management.

#### **Before You Start**

Encoding devices need to be added to the HikCentral for area management. Refer to *Manage Encoding Device* for detailed configuration about adding devices.

Perform this task when you need to add Remote Site's camera to central area.

#### **Steps**

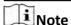

Cameras can only belong to one area. You cannot add a camera to multiple areas.

- 1. Click Logical View on the Home page to enter the Area Management page.
- **2.** In the area list panel, select the added Remote Site from the drop-down site list to show its areas.

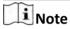

The icon indicates that the site is Remote Site.

- 3. Select an area for adding elements to.
- 4. Click Add to enter the Add Camera page.

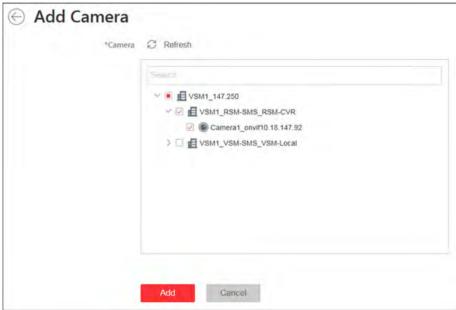

Figure 11-3 Add Camera Page

5. Select the checkbox(es) to select the cameras to add.

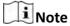

Up to 64 cameras can be added to one area.

- 6. Click Add.
- 7. Optional: After adding the cameras, you can do one or more of the following:

Synchronize Camera Select the camera checkboxes and click 11 to get the cameras'

**Name** names from the device in batch.

Move to Other Area Select the elements checkboxes and click . Then select the

target area to move the selected elements to and click Move.

Display Elements of Child Areas

Select **Include Sub-area** checkbox to display the elements of

child areas.

# 11.2.3 Add Door to Area for Current Site

You can add doors to areas for the current site for management.

#### **Before You Start**

Access control devices need to be added to the HikCentral for area management. Refer to *Manage Resource* for detailed configuration about adding devices.

Perform this task when you need to add Current Site's doors to areas.

#### **Steps**

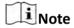

Doors can only belong to one area. You cannot add a door to multiple areas.

- 1. Click Logical View on the Home page to enter the Area Management page.
- 2. Select an area for adding doors to.

**i** Note

- For a Central System with a Remote Site Management module, you can select the current site from the drop-down site list to show its areas.
- The icon (a) indicates that the site is current site.
- 3. Select the Doors tab.
- **4.** Click **Add** to enter the Add Door page.
- 5. Select the doors to add.
- **6. Optional:** Check **Synchronize Door Name** to get the door name from the device.

Note

You can only synchronize the door name of online HIKVISION device.

- 7. Optional: Check Add to Map to add the door to the map.
- 8. Click Add.
- **9. Optional:** After adding the doors, you can do one or more of the followings.

Synchronize Door Name

Select the doors and click **Synchronize Door Name** to get the doors'

names from the device in a batch.

You can only synchronize the door name of online HIKVISION device.

Select the doors and click **Move to Other Area**. Then select the target area to move the selected doors to and click **Move**.

Display Doors of Child Areas

Move to Other Area

Check Include Sub-area to display the doors of child areas.

# 11.2.4 Add Alarm Input to Area for Current Site

You can add alarm inputs to areas for the current site for management.

#### **Before You Start**

Devices need to be added to the HikCentral for area management. Refer to *Manage Resource* for detailed configuration about adding devices.

Perform this task when you need to add Current Site's alarm inputs to areas.

# **Steps**

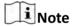

Alarm input can only belong to one area. You cannot add an alarm input to multiple areas.

- 1. Click Logical View on the Home page to enter the Area Management page.
- 2. Select an area for adding alarm inputs to.

Note

- For a Central System with a Remote Site Management module, you can select the current site from the drop-down site list to show its areas.
- The icon indicates that the site is current site.
- 3. Select the Alarm Inputs tab.
- 4. Click Add to enter the Add Alarm Inputs page.
- **5.** Select the device type.
- **6.** Select the alarm inputs to add.
- 7. Optional: Check Add to Map to add the alarm input to the map.
- 8. Click Add.
- 9. Optional: After adding the alarm inputs, you can do one or more of the followings.

Move to Other Area Select the alarm inputs and click Move to Other Area. Then select the target area to move the selected alarm inputs to and click Move.

Display Alarm Inputs of Child Areas

Check Include Sub-area to display the alarm inputs of child areas.

# 11.2.5 Add Alarm Output to Area for Current Site

You can add alarm outputs to areas for the current site for management.

#### **Before You Start**

Devices need to be added to the HikCentral for area management. Refer to *Manage Resource* for detailed configuration about adding devices.

Perform this task when you need to add Current Site's alarm outputs to areas.

#### **Steps**

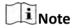

Alarm output can only belong to one area. You cannot add an alarm output to multiple areas.

- 1. Click Logical View on the Home page to enter the Area Management page.
- 2. Select an area for adding alarm outputs to.

Note

- For a Central System with a Remote Site Management module, you can select the current site from the drop-down site list to show its areas.
- The icon ( ) indicates that the site is current site.
- 3. Select the Alarm Outputs tab.
- 4. Click Add to enter the Add Alarm Outputs page.
- **5.** Select the device type.
- 6. Select the alarm outputs to add.
- 7. Optional: Check Add to Map to add the alarm output to the map.
- 8. Click Add.
- 9. Optional: After adding the alarm outputs, you can do one or more of the followings.

Move to Other Area Select the alarm outputs and click Move to Other Area. Then

select the target area to move the selected alarm outputs to and

click Move.

**Display Alarm Outputs** 

Check **Include Sub-area** to display the alarm outputs of child

of Child Areas

areas.

# 11.2.6 Add Under Vehicle Surveillance System to Area for Current Site

You can add Under Vehicle Surveillance Systems (UVSSs) to areas for the current site for management.

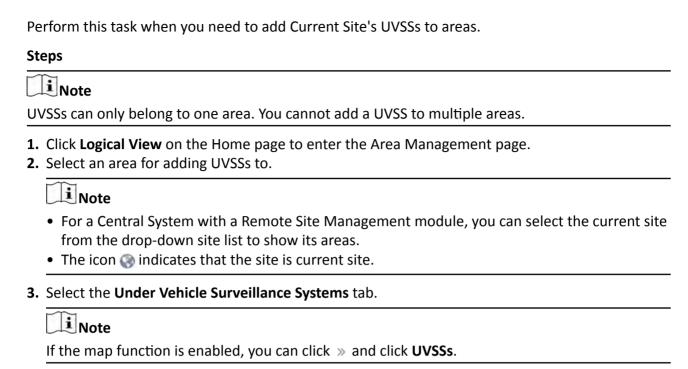

- 4. Click Add to enter the Add UVSS page.
- 5. Input the required information of UVSS.
- 6. Link cameras to the UVSS.
  - 1) Set Relate Camera switch to ON.
  - 2) Select the cameras.
- 7. Check Add to Map to add the UVSS on the map.
- 8. Click Add.

#### 11.3 Edit Element in Area

You can edit the area's added elements, such as recording settings, event settings, map settings for cameras, application settings, hardware settings, and attendance settings for doors, and so on.

#### 11.3.1 Edit Camera for Current Site

You can edit basic information, recording settings, event settings, and map settings of the camera for current site. You can also edit the face comparison group settings of the cameras which support face picture comparison.

Perform this task when you need to edit camera for current site.

#### **Steps**

- 1. Click Logical View on the Home page to enter the Area Management page.
- **2.** In the area list panel, select the added Current Site from the drop-down site list to show its areas.

# HikCentral Web Client User Manual

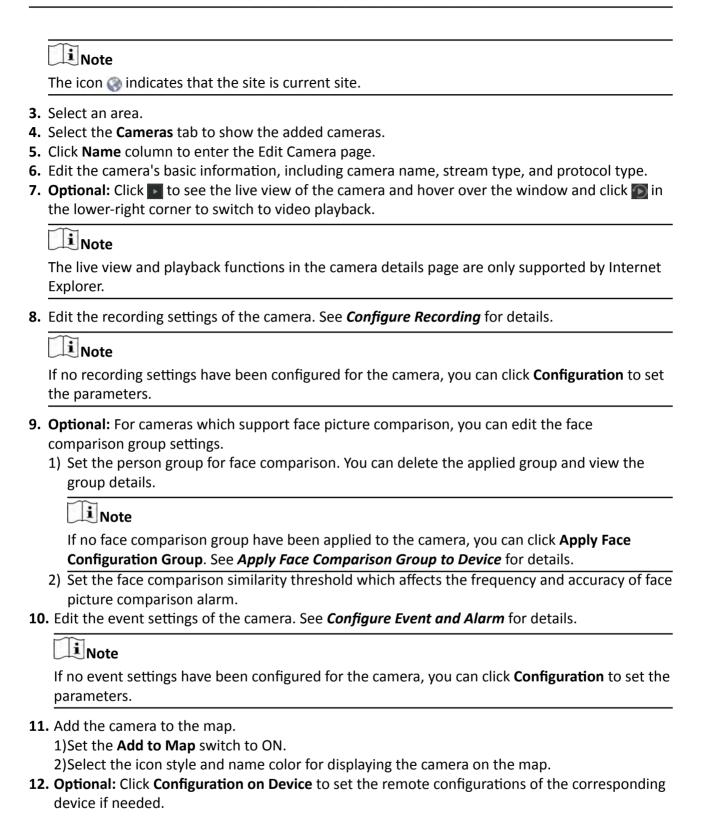

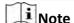

For detailed operation steps for the remote configuration, refer to the user manual of the device.

#### 13. Click Save.

#### 11.3.2 Edit Door for Current Site

You can edit basic information, related cameras, application, hardware settings, access level, attendance settings, event settings, and map settings of the door for current site.

Perform this task when you need to edit the door for current site.

#### **Steps**

- 1. Click Logical View on the Home page to enter the Area Management page.
- **2.** In the area list panel, select the added Current Site from the drop-down site list to show its areas.

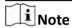

The icon ( indicates that the site is current site.

- 3. Select an area.
- 4. Select the **Doors** tab to show the added doors.
- 5. Click Name column to enter the Edit Door page.
- 6. Edit the door's basic information.

### **Door Magnetic Sensor**

The door magnetic sensor connection mode.

# **Exit Button Type**

The exit button connection mode.

# Open Duration(s)

The time interval between the time when the door is unlocked and locked again.

# **Extended Open Duration(s)**

If the person has enabled Extended Access function, the time interval between the time when the door is unlocked and locked again.

#### **Door Open Timeout Alarm**

After enabled, if the door has configured with event or alarm, when the door magnetic sensor open duration has reached the limit, the event or alarm will be uploaded to the system.

#### **Duress Code**

If you enter this code on the card reader keypad, the Control Client will receive an duress event. It should be different with the super password and dismiss code.

# **Super Password**

If you enter this password on the card reader keypad, you are exempted from all the remaining locked (Credential Failed), anti-passback, and first card authorization restrictions. It should be different with the duress code and dismiss code.

#### **Dismiss Code**

If you enter this code on the card reader keypad, the buzzer's beeping will be stopped. It should be different with the duress code and super password.

#### **Free Access Schedule**

During this schedule, the door remains open. User can open the door without any credentials.

7. Link the cameras to the door.

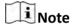

Up to two cameras can be selected.

8. Edit the application settings.

# Anti-passback

The person should exit via the door in the anti-passback if he/she enters via the door in the anti-passback. It minimizes the misuse or fraudulent use of access credentials such as passing back card to an unauthorized person, or tailed access.

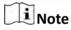

- Up to 128 anti-passback rules can be added.
- Up to 16 doors can be added for one anti-passback rule.

# **Open Door with First Card**

After swiping the first card, the door will remain unlocked or be authorized. The status depends on the card swiping times (odd or even). For odd, the door will remain unlocked or be authorized. For even, it will exit the unlocked or authorized mode.

- 9. Edit the hardware settings.
  - 1) Set the Card Reader switch to ON and set the card reader related parameters.

#### **OK LED Polarity**

Only supported when the device is connected via Wiegand interface. The polarity for OK core wire connection on the card reader mainboard.

#### **Error LED Polarity**

Only supported when the device is connected via Wiegand interface. The polarity for ERR core wire connection on the card reader mainboard.

# **Buzzer Polarity**

Only supported when the device is connected via Wiegand interface. The polarity for buzzer connection on the card reader mainboard.

2) Set the card reader's access mode in normal time periods.

# **Example**

If you select **Card**, you should open the door by swiping the card all the time.

3) **Optional:** When you want to open the door via another access mode in some special time periods, set the card reader's access mode and select the custom time period.

# **Example**

If you select **Fingerprint** and **Weekend Schedule**, you should open the door via fingerprint at weekends.

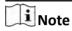

You can add a custom schedule template and up to 3 time periods can be set for each day. See **Set Access Control Schedule Template** for details.

4) Set the Min. Card Swipe Interval switch to ON and set the interval.

# Min. Card Swipe Interval

After enabled, you cannot swipe the same card again within the minimum card swiping interval.

- 5) Set the maximum time interval of pressing two keys on the keypad. If timed out, the first entry will be reset.
- 6) Set the **Failed Card Attempts Alarm** switch to ON and set the maximum failed attempts.

# **Failed Card Attempts Alarm**

After enabled, if the door has configured with event or alarm, when the number of excessive failed card swiping attempts has reached the limit, the event or alarm will be uploaded to the system.

- 10. Add the door to one access level.
- 11. Set the door as attendance check point.
- 12. Edit the event settings of the door. See Configure Event and Alarm for details.

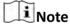

If no event settings have been configured for the door, you can click **Configuration** to set the parameters.

- **13.** Add the door to the map.
  - 1)Set the Add to Map switch to ON.
  - 2)Select the icon style and name color for displaying the door on the map.

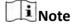

Up to 128 doors can be added to one map.

14. Click Save.

# 11.3.3 Edit Alarm Input for Current Site

You can edit basic information, event settings, and map settings of the alarm input for current site.

Perform this task when you need to edit alarm input for current site.

#### Steps

- 1. Click Logical View on the Home Page to enter the Area Management page.
- **2.** In the area list panel, select the added Current Site from the drop-down site list to show its areas.

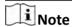

The icon (a) indicates that the site is current site.

- 3. Select the Alarm Inputs tab to show the added alarm inputs.
- 4. Click Name column to enter the Edit Alarm Input page.
- 5. Edit the alarm input name.
- 6. Edit the event settings of the camera. See Configure Event and Alarm for details.

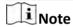

If no event settings have been configured for the camera, you can click **Configuration** to set the parameters.

- 7. Add the alarm input to the map.
  - 1) Set the **Add to Map** switch to ON.
  - 2) Select the icon style and name color for displaying the alarm input on the map.
- 8. Click Save.

# 11.3.4 Edit Alarm Output for Current Site

You can edit basic information and map settings of the alarm output for current site.

Perform this task when you need to edit alarm output for current site.

#### Steps

- 1. Click Logical View on the Home Page to enter the Area Management page.
- **2.** In the area list panel, select the added Current Site from the drop-down site list to show its areas.

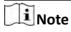

The icon ( ) indicates that the site is current site.

- 3. Select the Alarm Outputs tab to show the added alarm outputs.
- 4. Click Name column to enter the Edit Alarm Output page.
- **5.** Edit the alarm output name.
- **6.** Add the alarm output to the map.

- 1) Set the Add to Map switch to ON.
- 2) Select the icon style and name color for displaying the alarm output on the map.
- 7. Click Save.

# 11.3.5 Edit Under Vehicle Surveillance System for Current Site

You can edit basic information, related cameras, and map settings of the Under Vehicle Surveillance System (UVSS) for current site.

Perform this task when you need to edit UVSS for current site.

### Steps

- 1. Click Logical View on the Home page to enter the Area Management page.
- **2.** In the area list panel, select the added Current Site from the drop-down site list to show its areas.

| Note                                                |  |
|-----------------------------------------------------|--|
| The icon ( indicates that the site is current site. |  |

- 3. Select an area.
- **4.** Select the **Under Vehicle Surveillance Systerms** tab to show the added UVSSs.

Note

If the map function is enabled, you should click w and click UVSSs.

- 5. Click Name column to enter the Edit UVSS page.
- 6. Edit the UVSS's basic information, such as IP address, port No., and so on.
- 7. Link cameras to the UVSS.
  - 1) Set the Relate Camera switch to ON.
  - 2) Select the camera(s).
- 8. Add the UVSS to the map.
  - 1) Set the **Add to Map** switch to ON.
  - 2) Select the icon style and name color for displaying the UVSS on the map.
- 9. Click Save.

# 11.3.6 Edit Element for Remote Site

If the current system is a Central System with Remote Site Management module, you can edit the cameras added from the Remote Site.

Perform this task when you need to edit the camera parameters for the Remote Site.

#### **Steps**

- 1. Click Logical View on the Home page to enter the Area Management page.
- **2.** In the area list panel, select the added Remote Site from the drop-down site list to show its areas.

# HikCentral Web Client User Manual

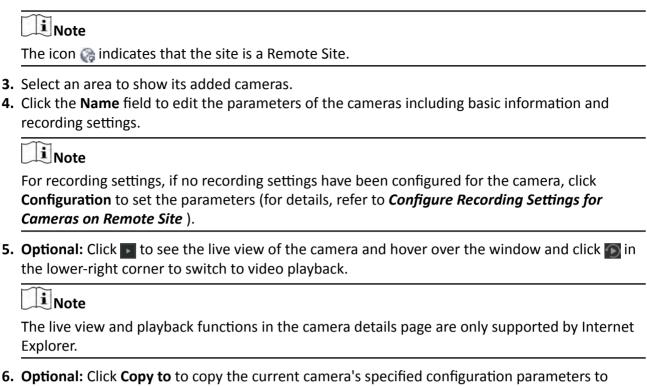

- 6. Optional: Click Copy to to copy the current camera's specified configuration parameters to other cameras of the Remote Site.
- 7. Click Save.

# 11.4 Remove Element from Area

You can remove the added cameras, alarm inputs, alarm outputs, doors, and Under Vehicle Surveillance Systems (UVSSs) from the area.

#### 11.4.1 Remove Element from Area for Current Site

You can remove the added cameras, alarm inputs, alarm outputs, doors, and UVSSs from the area for current site.

Perform this task when you need to remove element from the area for the current site.

#### **Steps**

- 1. Click Logical View on the Home page to enter the Area Management page.
- 2. Select an area in the area list panel to show its added elements.

**i** Note

- For a Central System with a Remote Site Management module, you can select the current site from the drop-down site list to show its areas.
- The icon (a) indicates that the site is the current site.

- **3.** Select the Cameras, Alarm Inputs, Alarm Outputs, Doors, or UVSSs tab to show the added elements.
- **4.** Select the checkboxes to select the elements.
- 5. Click **Delete** to remove them from the area.

#### 11.4.2 Remove Element from Area for Remote Site

If the current system is a Central System with a Remote Site Management module, you can also remove the added cameras from its area.

Perform this task when you need to remove the element from the area for the Remote Site.

#### **Steps**

- 1. Click Logical View on the Home page to enter the Area Management page.
- **2.** In the area list panel, select the added Remote Site from the drop-down site list to show its areas.

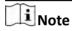

The icon indicates that the site is a Remote Site.

- **3.** Select an area to show its added cameras.
- **4.** Select the checkboxes to select the cameras.
- 5. Click **Delete** to remove them from the area.
- **6. Optional:** If **(S)** appears near the camera name, it means the camera has been deleted from the Remote Site. Hover the cursor over the **(R)** and click **Delete** to delete the camera from the area.

# **Chapter 12 Configure Recording**

Recording settings are for defining when and how the recording starts with the pre-defined parameters. You can also store the pictures of passing vehicles, and alarms on the VSM.

HikCentral provides three storage location (storing on encoding devices, Hybrid Storage Area Network, or Cloud Storage Server) for storing the recorded video files of the cameras.

# **Encoding Device**

The encoding devices, including the DVRs, NVRs, and network cameras, should provide storage devices such as the HDDs, Net HDDs and SD/SDHC cards for video files. The newly installed storage devices need to be formatted. Go to the remote configuration page ( Physical View → Configuration ) of the device, click Storage → General , select the HDD, Net HDD or SD/SDHC card, and click Format to initialize the selected storage device.

# **Hybrid Storage Area Network**

Store the video files in the added Hybrid Storage Area Network. For details of adding the Hybrid Storage Area Network, refer to **Add Hybrid Storage Area Network**.

# **Cloud Storage Server**

Store the video files in the added Cloud Storage Server. For details of adding the Cloud Storage Server, refer to **Add Cloud Storage Server**.

# 12.1 Configure Recording for Cameras on Current Site

For the cameras on the current site, HikCentral provides three storage methods (storing on encoding devices, Hybrid Storage Area Network, or Cloud Storage Server) for storing the video files of the cameras according to the configured recording schedule. You can get device's recording settings when adding camera to an area or configure the recording schedule.

Perform this task when you need to record videos for the cameras on the current site.

# **Steps**

- 1. Enter the recording setting page.
  - 1) Click **Logical View > Cameras** to enter the area management page.

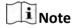

- When adding device by IP address or domain name in Physical View module. Refer to Add Device by IP Address or Domain Name for more details.
- When adding alarm or triggering alarm for system-related event, you can also configure
  the recording schedule for the cameras. Refer to *Configure Event and Alarm* for more
  details.
- 2) Select an area to show its cameras.

# Note

For central system with Remote Site Management module, you can select the current site (marked with (a) icon) from the drop-down site list to show its cameras.

3) Select a camera and click the **Name** field to enter the Edit Camera page.

In the Recording Setting area, you can modify the configured schedule or enable the function to add a new one.

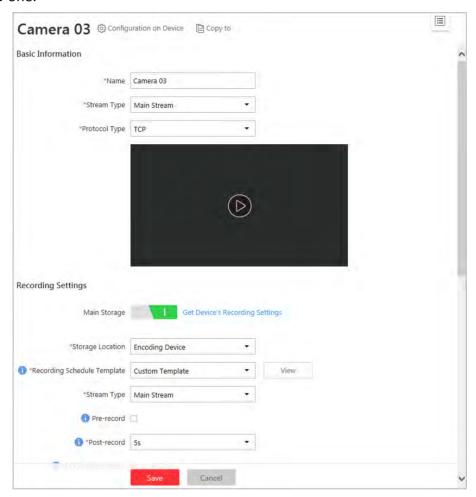

Figure 12-1 Edit Camera Page

- 2. Set the switch of Main Storage to ON and set the main storage location.
- 3. Select the storage location for storing the recorded video file.

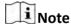

If you select **Hybrid Storage Area Network** or **Cloud Storage Server**, specify a server and (optional) select a Streaming Server to get the video stream of the camera via it.

- 4. Set the template which defines when to record the camera's video.
  - Select the template as all-day time-based template or all-day event-based template.

# **All-Day Time-Based Template**

Record the video for all-day continuously.

# **All-Day Event-Based Template**

Record the video when alarm occurs.

- Click **Add New** to set the customized template. For settings customized template, refer to **Configure Recording Schedule Template**.
- **5. Optional:** Click **View** to view the details of the template.
- **6.** Select the stream type for recording the video.

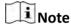

For storing on Hybrid Storage Area Network or Cloud Storage Server, dual-stream is not supported.

7. Set the pre-record and post-record for recording the video.

#### Pre-Record

Record video from periods preceding detected events.

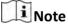

- The value of the pre-record period is not editable.
- This field displays when the storage location is set as Encoding Device or Cloud Storage Server, and it is available for the camera that is configured with event-based recording.

#### Post-Record

Record video from periods following detected events.

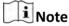

This field displays when the storage location is set as Encoding Device or Hybrid Storage Area Network. It is available for the camera that is configured with event-based recording.

8. In the Video Files Storage field, select the storage mode for the recorded videos.

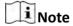

This field displays when the storage location is set as Encoding Device.

#### **Overwrite**

Overwrite the oldest videos when disk or allocated quota is full.

# **Expired Time**

Automatically delete the oldest videos after the specified retention period. This method allows you to define the longest time period to keep the videos as desired and the actual retention period for the videos depends on the allocated quota.

9. Optional: If you select the Storage Location as **Encoding Device** or **Hybrid Storage Area**Network, check **Enable ANR** to turn the automatic network replenishment on to temporarily

store the video in the camera when network fails and transport the video to storage device when network recovers.

- **10. Optional:** Switch the **Auxiliary Storage** to ON and configure another storage location for the video files.
- 11. Click Save to complete adding the recording settings.

# 12.2 Configure Recording Settings for Cameras on Remote Site

For the cameras on the remote site, the central system provides two storage methods (storing on Hybrid Storage Area Network or Cloud Storage Server) for storing the video files of the cameras according to the configured recording schedule.

Perform this task when you need to record videos for the cameras on the remote site.

### **Steps**

- 1. Enter the recording setting page.
  - 1) Click **Logical View \rightarrow Cameras** to enter the area management page.
  - 2) Select the added remote site form the drop-down list.

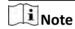

The icon indicates that the site is remote site.

- 3) Select an area to show its cameras.
- 4) Select a camera and click the **Name** field to enter the Edit Camera page.
- 5) In the Recording Settings area, click **Configuration** to show the recording setting page.

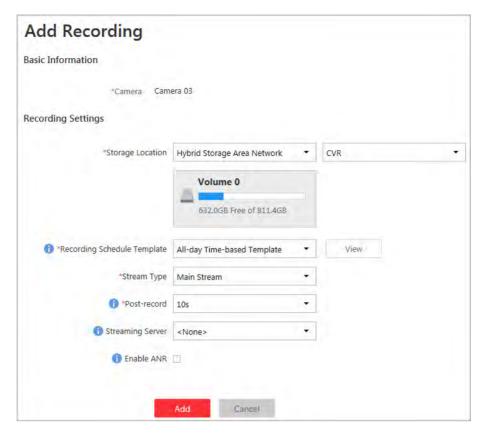

Figure 12-2 Add Recording Settings Page

2. Select the storage location in the central system for storing the recorded video file.

# **i** Note

You can choose to store the video files on the Hybrid Storage Area Network or Cloud Storage Server added in the central system.

3. Select the storage location for storing the recorded video file.

# Note

You can select **Hybrid Storage Area Network** or **Cloud Storage Server**, specify a server and (optional) select a Streaming Server to get the video stream of the camera via it.

- 4. Select the schedule template which defines when to record the camera's video.
  - Select the all-day time-based template or all-day event-based template.

# **All-Day Time-Based Template**

Record the video for all-day continuously.

# **All-Day Event-Based Template**

Record the video when alarm occurs.

- Click **Add New** to set the customized template.

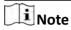

For settings customized template, refer to **Configure Recording Schedule Template**.

- **5. Optional:** Click **View** to view the details of the template.
- 6. Select the stream type for recording the video.
- 7. Set the pre-record and post-record for recording the video.

#### Pre-Record

Record video from periods preceding detected events. The value of the pre-record period is not editable.

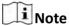

- The value of the pre-record period is not editable.
- This field displays when the storage location is set as Cloud Storage Server, and it is available for the camera that is configured with event-based recording.

#### **Post-Record**

Record video from periods following detected events.

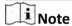

This field displays when the storage location is set as Hybrid Storage Area Network, and is available for the camera that is configured with event-based recording.

- 8. Optional: Select a Streaming Server to get the video stream of the camera via it.
- **9. Optional:** If you select the Storage Location as Hybrid Storage Area Network, check **Enable ANR** to turn the automatic network replenishment on to temporarily store the video in the camera when network fails and transport the video to Hybrid Storage Area Network when network recovers.
- **10.** Click **Add** to save the recording settings.
- **11.** Click **Close** to close the pop-up window indicating the configuring result.

# 12.3 Configure Picture Storage

The pictures, such as passing vehicle's pictures, alarm triggered picture, can be stored on the HDD of VSM server.

#### **Before You Start**

Make sure that you have at least 1GB free space for picture storage.

Perform this task when you need to store the captured pictures.

#### **Steps**

- 1. Click **System** → **Picture Storage** to enter the picture storage settings page.
- 2. Set the Store Picture on VSM switch to ON to enable the picture storage on VSM server.

The disks of the VSM server are displayed with the free space and total capacity.

- **3.** Select the HDD to store the captured pictures.
- 4. Click Save.

# 12.4 Configure Recording Schedule Template

Recording schedules are time arrangements for video recording. You can configure the recording schedules to record video in a certain period time. Two default recording schedules are available: All-day Time-based Template and All-day Event-based Template. All-day Time-based Template can be used for storing recording for all day continuously, and All-day Event-based Template is for storing recording when alarm is triggered. You can also set your own recording schedule.

Perform this task when you need to set your own schedule for video recording.

#### **Steps**

- 1. Click **System** on the home page.
- 2. Click Schedule Template tab on the left.
- 3. Click Add in the Recording Schedule page to enter the adding recording schedule page.

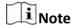

You can add up to 32 templates.

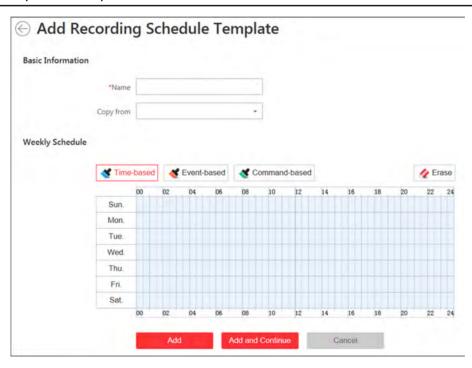

Figure 12-3 Adding Recording Schedule Template Page

4. Set the required information.

#### Name

Set a name for the template.

# Copy from

Optionally, you can select to copy the settings from other defined template.

5. Select a recording type and click on the time bar to draw a time period.

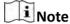

By default, the Time-based is selected.

#### Time-based

Continuous recording according to the time you arranged. The schedule time bar is marked with blue.

#### **Event-based**

The recording triggered by the alarm (e.g., alarm input alarm or motion detection alarm). The schedule time bar is marked with orange.

#### Command-based

The recording triggered by the ATM command. The schedule time bar is marked with green.

**i**Note

Up to 8 time periods can be set for each day in the recording schedule.

- **6. Optional:** You can click **Erase** and click on the time bar to clear the drawn time period.
- **7.** Complete adding the template.
  - Click **Add** to add the template and back to the recording schedule template list page.
  - Click Add and Continue to save the settings and continue to add other template.
- **8. Optional:** Perform the following operations on the recording schedule template list page.

 View Template
 Click the template to check the detailed settings.

 Details
 Edit Template
 Click ☑ in the Operation column to edit template details (except the template(s) in use).

 Delete Template
 Click ☒ in the Operation column to delete the template.

**Delete All Templates** Click **Delete All** to delete all the schedule templates (except the

default templates and the template(s) in use).

# **Chapter 13 Configure Event and Alarm**

You can set the linkage actions for the detected events and alarms. The information of the events and alarms can be received by the Control Client, and you can check the details via the Control Client.

Event can be divided into:

# **System-Related Event**

The signal that resource (e.g., camera, device, server) sends when something occurs. System can receive and record event for checking, and can also trigger alarm for the event.

#### **Generic Event**

The signal that resource (e.g., other software, device) sends when something occurs, and can be received in the form of TCP or UDP data packages, which the system can analyze and generate events if they match configured expression.

#### **User-Defined Event**

The user-defined event can be used to:

- The user can trigger a user-defined event manually in Monitoring and Alarm Center module on the Control Client when viewing the video or checking the alarm information.
- A user-defined event can trigger an alarm if configured.
- An alarm's arming schedule will start or end when the user-defined event is triggered.
- An alarm can trigger a user-defined event as alarm actions.
- Integrate other third-party systems with HikCentral by using the data received from the thirdparty system.

Alarm is used to notify security personnel of the particular situation which helps handle the situation promptly. And alarm can trigger a series of linkage actions (e.g., sending email) for notification.

# 13.1 Configure System-Related Event

System-related event is the signal that resource (e.g., device, camera, server) sends when something occurs. System can receive and record event for checking, and can also trigger alarm for the event. You can check the event related video via Control Client if you set the recording settings for the camera.

It supports the following types of event:

- Camera Event: the video exception or the events detected in the monitoring area of the camera, such as motion detection, video loss, line crossing, and so on.
- Door Event: the access control event triggered at the door, such as access event, door status event, etc.
- Alarm Input Event: the event triggered by the alarm input.

- Under Vehicle Surveillance System Event: the event triggered by the UVSS, including getting
  online or offline.
- Remote Site Event: the event triggered by the added Remote Site, including site getting offline.
- Device Event: the event triggered by encoding device or access control device's exception.
- Server Event: the events triggered by Recording Server, Streaming Server, or HikCentral Server.
- User Event: the event triggered by system users, including user login and logout.
- Generic Event: the event triggered by the configured generic event.

# 13.1.1 Add System-Related Event

You can add an event for the resources in the system including cameras, alarm inputs, devices, under vehicle surveillance systems, Remote Sites, encoding devices, access control devices, servers (Recording Server, Streaming Server, and HikCentral servers), users, and generic events.

Perform this task when you need to add a system-related event triggered by the resources in the system.

#### **Steps**

1. Click Event & Alarm → System-Related Event → Add to enter the event adding page.

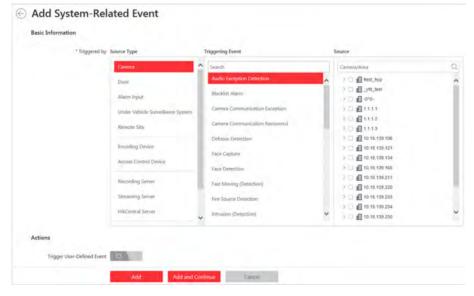

Figure 13-1 Add a System-Related Event

**2.** Configure the event's basic information, including source type, triggering event, and event source.

# **Source Type**

The resource type of the event source, such as camera, door, alarm input, Remote Site, etc.

# **Triggering Event**

The event detected on the event source and it will trigger the system-related event in the system.

by the device and it is invalid. You should hover the cursor over the (8)

and click **Delete** on the tooltip and delete the event.

**Delete Invalid** 

**Events** 

**Event** 

Click **Delete Invalid Item** to delete all the invalid events in batch.

to filter the event according to the set conditions.

# 13.1.2 Edit System-Related Event

After adding the system-related event, you can edit the event settings and trigger the event as alarm.

#### **Before You Start**

Add the system-related event. See **Add System-Related Event** for details.

Perform this task when you need to edit the added system-related event or trigger it as alarm.

#### **Steps**

1. Click Event & Alarm on home page.

2. Click System-Related Event tab to enter the event list page.

**3.** Click **1** to enter the event details page.

**4. Optional:** Perform the following operations to edit the event details.

**Configure Event on**For some of the source types, click to log in to the device and configure the event. See the user manual of the device for details.

**Edit Event Name** Edit the event name as desired.

**Edit Actions** Edit the action settings about triggering user-defined event. For

details, refer to Add System-Related Event .

**5.** Save the event settings.

- Click **Save** to save the event settings and back to the event list page.

- Click **Save and Trigger Alarm** to save the event as alarm and enter the alarm settings page for setting alarm, see *Configure Alarm* for details.

# 13.2 Configure Generic Event

You can customize the express to create a generic event to analyze the received TCP and/or UDP data packages, and trigger events when specified conditions are met. In this way, you can easily integrate your system with a very wide range of external sources, such as access control systems and alarm systems.

Perform this task when you need to configure generic event.

#### **Steps**

1. Click Event & Alarm → Generic Event to enter the generic event settings page.

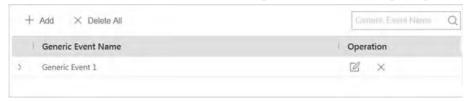

Figure 13-2 Generic Event Settings Page

2. Click Add to enter the Add Generic Event page.

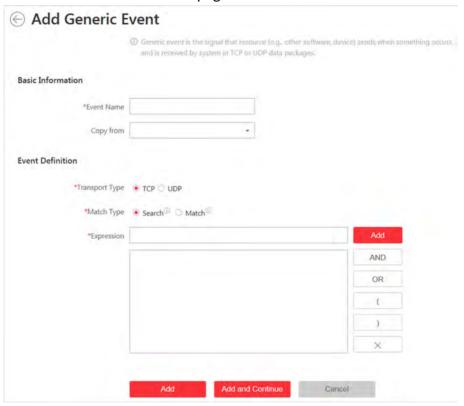

Figure 13-3 Add Generic Event Page

- 3. Set a name for the event in the Event Name field.
- **4. Optional:** Copy the settings from other defined generic event in the Copy from field.
- **5.** Select **TCP** or **UDP** to analyze the packages using TCP or UDP protocol.
- **6.** Select the match type which indicating how particular your system should be when analyzing the received data packages:

#### Search:

The received package must contain the text defined in the Expression field.

For example, if you have defined that the received packages should contain "Motion" and "Line Crossing", the alarm will be triggered when the received packages contain "Motion", "Intrusion" and "Line Crossing".

#### Match:

The received package must exactly contain the text defined in the Expression field, and nothing else.

- 7. Define the event rule for analyzing the received package in the Expression field.
  - 1) Input the term which should be contained in the expression in the text field.
  - 2) Click **Add** to add it to the expression.
  - 3) Click parenthesis or operator button to add it to the expression.
  - 4) To add a term, parenthesis or operator to the expression, position the cursor inside the expression field in order to determine where a new item (term, parenthesis or the operator) should be included, and click Add or one of the parenthesis or operator buttons.
  - 5) To remove an item from the expression, position the cursor inside the field in order to determine where an item should be removed, and click ×. The item immediately to the left of the cursor will be removed.

The parenthesis or operator buttons are described in the following:

#### AND:

You specify that the terms on both sides of the AND operator must be included.

For example, if you define the rule as "Motion" AND "Line Crossing" AND "Intrusion", the term Motion, and Line Crossing as well as the term Intrusion must be all contained in the received package for the conditions to be met.

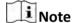

In generally, the more terms you combine with AND, the fewer events will be detected.

#### OR:

You specify that any term should be contained.

For example, if you define the rule as "Motion" OR "Line Crossing" OR "Intrusion", any of the terms (Motion, Line Crossing, or Intrusion) must be contained in the received package for the conditions to be met.

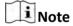

In generally, the more terms you combine with OR, the more events will be detected.

(:

Add the left parenthesis to the rule. Parentheses can be used to ensure that related terms are processed together as a unit; in other words, they can be used to force a certain processing order in the analysis.

For example, if you define the rule as ("Motion" OR "Line Crossing") AND "Intrusion", the two terms inside the parentheses will be processed first, then the result will be combined with the last part of the rule. In other words, the system will first search any packages containing either of the terms Motion or Line Crossing, then it search the results to look for the packages that contained the term Intrusion.

):

Add the right parenthesis to the rule.

- 8. Finish adding the event.
  - Click **Add** to add the event and back to the event list page.
  - Click **Add and Continue** to save the event settings and continue to add event.
- **9. Optional:** Perform the following operations after adding the event.

Edit Event Settings Click in the Operation column to edit the selected event

settings.

**Delete Event Settings** Click  $\times$  in the Operation column to delete the selected event

settings.

**Delete All Event** 

Settings

Click **Delete All** to delete all the event settings.

# 13.3 Configure User-Defined Event

If the event you need is not in the provided system-related event list, or the generic event cannot properly define the event received from third-party system, you can customize a user-defined event.

Perform this task if you need to add a user-defined event.

#### Steps

- 1. Click Event & Alarm → User-Defined Event to enter the user-defined event management page.
- 2. Click Add to open the following window.

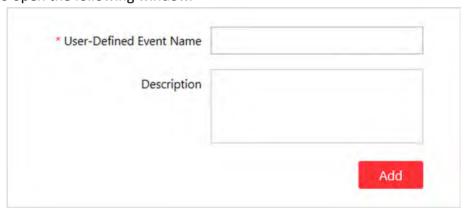

Figure 13-4 Add User-Defined Event

- 3. Create a name for the event.
- **4.** Input the description information to describe the event details.
- 5. Click Add.

With the customized user-defined event, it provides the following functions:

- The user can trigger a user-defined event manually in Monitoring and Alarm Center module on the Control Client when viewing the video or checking the alarm information.
- A user-defined event can trigger an alarm if configured.
- You can define the arming time period by the user-defined event: An alarm's arming schedule will start or end when the user-defined event is triggered.
- An alarm can trigger a user-defined event as alarm actions.
- Integrate other third-party systems with HikCentral by using the data received from the third-party system. You can trigger the user-defined events outside the HikCentral. For details, contact our technical support.

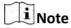

- For configuring the alarm source, arming schedule, and alarm action, refer to Configure
   Alarm.
- For triggering the user-defined event on the Control Client, refer to *User Manual of HikCentral Control Client*.

# 13.4 Configure Alarm

Alarm is used to notify security personnel of the particular situation which helps handle the situation promptly. Alarm can trigger a series of linkage actions (e.g., sending email, HikCentral can send notification email to designated recipient when motion is detected) for notification.

You can set the alarms for the resources on the current site.

If the system is Central System with Remote Site Management module, you can also set the alarm for the camera on Remote Site which has configured with alarm, so that you can receive alarms in Central System when the alarm is triggered.

You can set different linkage actions for the following alarms:

- Camera Alarm: the video exception or the events detected in the monitoring area of the camera, such as motion detection, video loss, line crossing, and so on.
- Door Alarm: the alarm triggered at the door, such as access event, door status event, etc.
- Alarm Input Alarm: the alarm triggered by the alarm input.
- ANPR Alarm: the alarm triggered when the license plates detected by the ANPR camera and UVSS is matched or mismatched the vehicle information in vehicle list.
- Person Alarm: the alarm triggered when the person's face detected by the face recognition device is matched or mismatched the face picture in the face comparison group.
- Remote Site Alarm: the alarm triggered by the added Remote Site, including site getting offline.

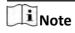

Remote Site alarm is available for the system with Remote Site Management module (based on the license you purchased).

Device Exception: the alarm triggered by encoding device or access control device's exception.

- Server Exception: the alarm triggered by Recording Server, Streaming Server, or HikCentral Server.
- User Alarm: the alarm triggered by system users, including user login and logout.
- User-Defined Event: the alarm triggered by the configured user-defined event.
- Generic Event: the alarm triggered by the configured generic event.

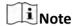

You can check the received alarm message via Control Client. For details see *User Manual of HikCentral Control Client*.

# 13.4.1 Alarm Settings

The system predefines several alarm priorities and alarm categories for basic needs. You can edit the predefined alarm priority and alarm category, and set customized alarm priority and alarm category according to actual needs.

Perform this task when you need to configure the alarm priority and alarm category.

#### **Alarm Priority**

Define the priority for the alarm when add the alarm and filter alarms in the Control Client.

# **Alarm Category**

Alarm category is used when the user acknowledges the alarm in Control Client to indicate what kind of alarm it is, e,g., false alarm, or alarm to be verified. You can search the alarms by the alarm type in the Alarm Center of Control Client.

#### **Steps**

- 1. Click Event & Alarm → Alarm → Alarm Settings to enter the alarm settings page.
- 2. Set the alarm priority according to actual needs. By default, three kinds of alarm priority exist.

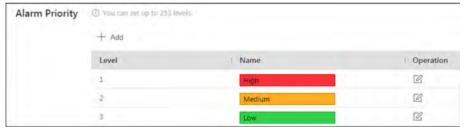

Figure 13-5 Alarm Priority Page

1) Click Add to add a customized priority.

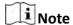

Up to 255 levels of alarm priority can be added. The priority levels can be used for sorting alarms in Alarm Center of Control Client.

- 2) Select a level No. for the priority.
- Input a descriptive name for the priority.

4) Select the color for the priority.

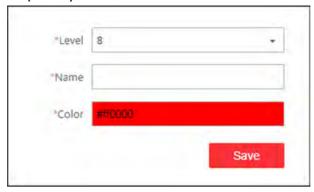

Figure 13-6 Alarm Priority Settings Window

5) Click Save to add the priority.

After adding the alarm priority, it displays on the alarm priority list.

3. Set the alarm category according to actual needs. By default, four alarm categories exist.

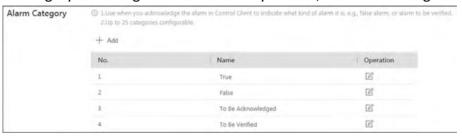

Figure 13-7 Alarm Category Page

1) Click Add to add the customized alarm category.

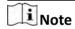

Up to 25 alarm categories can be added.

- 2) Select a No. for the alarm category.
- 3) Input a descriptive name for the alarm category.

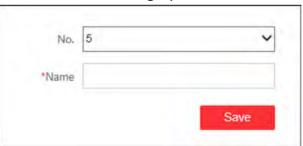

Figure 13-8 Alarm Category Settings Window

4) Click Save to add the alarm category.

After adding the alarm category, it displays on the alarm category list.

**4.** Perform the following operation(s) after adding alarm priority and category.

Edit Click ☑ to edit the alarm priority and category.

Note
You cannot edit the No. of predefined alarm priorities and categories.

Delete Click ☒ to delete the alarm priority and category.

Note
You cannot delete the predefined alarm priorities and categories.

# 13.4.2 Add Alarm for Camera on Current Site

You can set alarms for added cameras on current site and trigger a series of linkage actions (e.g., sending email) for notification.

Perform this task when you need to add a new alarm for cameras on current site.

# **Steps**

1. Click Event & Alarm → Alarm → Add to enter the adding alarm page.

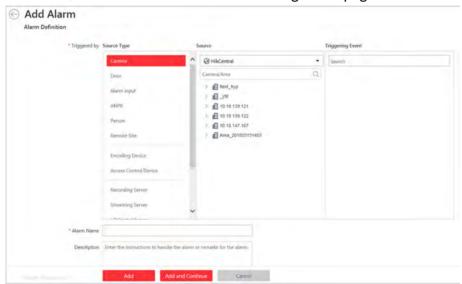

Figure 13-9 Add Alarm for Camera on Current Site

- 2. Set the source type as Camera in the Triggered by field.
- **3.** In the site drop-down list, select the current site.
- **4.** Select the specific camera and triggering event as the source for triggering the alarm.

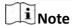

If the event is not properly configured on the device, **Disabled On Device** appears under the event type. You can click and set the parameters for the event in the pop-up interface. For detailed settings about the event configuration, please refer to the user manual of the device.

- **5.** Configure the alarm definition including alarm name and description.
- **6.** Set the required information.

# **Arming Schedule**

The camera is armed during the arming schedule and the event occurred during the arming schedule will be triggered as alarm and notify the user. It provides two types of arming schedule:

- **Schedule Template:** Select an arming schedule template for the alarm to define when the alarm can be triggered. For setting customized template, refer to **Configure Arming Schedule Template**.
- **Event Based:** Specify a user-defined event or an alarm input as the start or end event of the arming schedule. When the user defined event or alarm input is triggered, the arming schedule will start or end.

# **Alarm Priority**

Define the priority for the alarm. Priority can be used for filtering alarms in the Control Client. For setting alarm priority, refer to **Alarm Settings** .

### **Alarm Recipient**

Select the user to send the alarm information to and the user can receive the alarm information when he/she logs in to HikCentral via Control Client or Mobile Client.

#### **Related Camera**

Select the related camera to record the alarm video when the alarm is triggered. You can view the live video and play back the recorded video files when alarm occurs in the Alarm Center of Control Client. You can select the storage location for storing the video files.

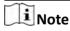

- By default, the camera itself is added as the related camera.
- Make sure the related camera(s) have been configured with recording schedule.
- Up to 16 cameras can be set as related camera.

### **Lock Video Files for**

Set the days for protecting the video file from being overwritten.

#### **Related Map**

Select the map to show the alarm information and you should add the camera to the map as a hot spot (refer to *Add Hot Spot* ). You can check the map in the Alarm Center and Alarm & Event Search of Control Client.

### **Trigger Pop-up Window**

Pop up the alarm window on Control Client to display the alarm details and all the alarm related cameras' live videos and playback when alarm occurs.

# **Restrict Alarm Handling Time**

When the alarm is triggered, you need to handle the alarm on the Control Client. Enable this function to trigger user-defined event(s) or alarm output(s) if the alarm is not handled within the configured alarm handling time.

Note

- Up to 16 user-defined events and alarm outputs can be set as the triggered event when handling alarm timed out.
- For configuring the user-defined event, refer to *Configure User-Defined Event*.
- 7. Set the alarm linkage actions.

# **Trigger Audible Warning**

Set the voice text for playing on the PC when alarm is triggered.

Note

You should set voice engine as the alarm sound on System Settings page of Control Client.

#### **Link Door**

Select the door(s) as the linkage target(s). You can set the door action so that the door will be unlocked, locked, remain unlocked, or remain locked when the alarm is triggered.

Note

Up to 16 doors can be selected as alarm linkage.

#### **Link Alarm Output**

Select the alarm output (if available) and the external device connected can be activated when alarm is triggered.

**i** Note

Up to 64 alarm outputs can be selected as alarm linkage.

### **Trigger PTZ**

Call the preset, patrol or pattern of the selected camera(s) when alarm is triggered.

Note

Up to 64 PTZ linkages can be selected as alarm linkage.

# **Display on Smart Wall**

Display the alarm video of the related camera on the smart wall. You can select the added smart wall and select which window to display the alarm.

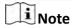

Up to 16 windows can be selected.

# **Create Tag**

Add tag to the alarm triggered video if you have selected cameras in Related Cameras field, and the tagged video can be searched and checked via Control Client.

You can input the name as desired. You can also click the button below to add the related information to the name.

Set the time range to define the tagged video length. For example, you can set to record the tagged video started from 5 seconds before the event and lasted until and 10 seconds after the event. The tagged video can be searched and checked via the Control Client.

Add the description to the tagged video as needed.

#### **Send Email**

Select an email template to send the alarm information according to the defined email settings. You can select Add New to create a new email template. For details, refer to Set **Email Template**.

# **Trigger User-Defined Event**

Trigger the user-defined event(s) when alarm is triggered.

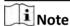

- Up to 16 user-defined events can be selected as alarm linkage.
- For setting the user-defined event, refer to **Configure User-Defined Event** .
- 8. Finish adding the alarm.

- Click **Add** to add the alarm and back to the alarm list page.
- Click Add and Continue to add the alarm and continue to add other alarm.

After adding the alarm, it displays on the alarm list, and you can view the alarm name and alarm status.

**9. Optional:** Perform the following operation(s) after adding the alarm.

| Manage Alarm<br>Disabled on<br>Device | If ① appears near the alarm name, it means the alarm is disabled on the device. You should hover the cursor over the ① and click <b>Configuration</b> on the tooltip and enable the alarm on the device. |
|---------------------------------------|----------------------------------------------------------------------------------------------------|
|                                       | Note                                                                                                    |
|                                       | Only the alarm that is enabled on both the device and HikCentral is effective.                                                                                                    |
| Edit Alarm                            | Click in the Operation column to edit the alarm.                                                                                                    |
| <b>Delete Alarm</b>                   | Click $	imes$ in the Operation column to delete the alarm.                                                                                                    |
| Delete All Alarms                     | Click <b>Delete All</b> to delete all the added alarm.                                                                                                    |

**Enable Alarm** Click ⊘ in the Operation column to enable the alarm.

**Enable All Alarms** Click **Enable All** to enable all the added alarms.

**Disable Alarm** Click ⊝ in the Operation column to disable the alarm.

**Disable All Alarms** Click **Disable All** to disable all the added alarms.

**Test Alarm** Click (a) to trigger this alarm automatically. You can test if the linkage

actions work properly as you want.

#### 13.4.3 Add Alarm for Camera on Remote Site

If the system is central system with Remote Site Management module (based on the license you purchased), you can also add the alarms configured for the cameras on the Remote Site to the Central System, and trigger a series of linkage actions for notification.

#### **Before You Start**

You should configure the camera alarm for the Remote Site via the Remote Site's Web Client. Perform this task if you need to add the alarms configured for the cameras on Remote Site to the Central System.

# **Steps**

1. Click Event & Alarm → Alarm → Add to enter the adding alarm page.

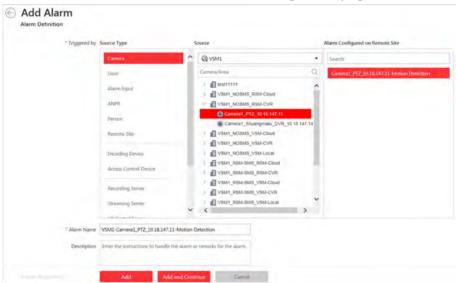

Figure 13-10 Add Alarm for Camera on Remote Site

- 2. Set the source type as Camera in the Triggered by field.
- 3. Select the Remote Site from the drop-down list.
- 4. Select a specific camera.

The alarms configured on Remote Site will display.

**5.** Select the alarm as the source for triggering the alarm.

- **6.** Configure the alarm definition including alarm name and description.
- **7.** Set the required information.

#### **Alarm Priority**

Define the priority for the alarm. Priority can be used for filtering alarms in the Control Client. For setting alarm priority, refer to **Alarm Settings** .

#### **Alarm Recipient**

Select the user to send the alarm information to and the user can receive the alarm information when he/she logs in to HikCentral via Control Client or Mobile Client.

# **Trigger Pop-up Window**

Pop up the alarm window on Control Client to display the alarm details and all the alarm related cameras' live videos and playback when alarm occurs.

#### **Restrict Alarm Handling Time**

When the alarm is triggered, you need to handle the alarm on the Control Client. Enable this function to trigger user-defined event(s) or alarm output(s) if the alarm is not handled within the configured alarm handling time.

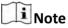

- Up to 16 user-defined events and alarm outputs can be set as the triggered event when handling alarm timed out.
- For configuring the user-defined event, refer to Configure User-Defined Event .
- **8.** Set the alarm linkage actions.

#### **Trigger Audible Warning**

Set the voice text for playing on the PC when alarm is triggered.

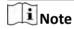

You should set voice engine as the alarm sound on System Settings page of Control Client.

# **Link Alarm Output**

Select the alarm output (if available) and the external device connected can be activated when alarm is triggered. You can select to automatically close the alarm output after a specific time, or close the alarm output manually.

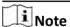

Up to 64 alarm outputs can be selected as alarm linkage.

#### **Display on Smart Wall**

Display the alarm video of the related camera on the smart wall. You can select the added smart wall and select which window to display the alarm.

Note

Up to 16 windows can be selected.

#### **Send Email**

Select an email template to send the alarm information according to the defined email settings. You can select **Add New** to create a new email template. For details, refer to **Set Email Template**.

#### **Trigger User-Defined Event**

Trigger the user-defined event(s) when alarm is triggered.

**I**Note

- Up to 16 user-defined events can be selected as alarm linkage.
- For setting the user-defined event, refer to Configure User-Defined Event .
- 9. Finish adding the alarm.
  - Click **Add** to add the alarm and back to the alarm list page.
  - Click Add and Continue to add the alarm and continue to add other alarm.

After adding the alarm, it displays on the alarm list, and you can view the alarm name and alarm status.

**10. Optional:** Perform the following operation(s) after adding the alarm.

Manage Alarm Disabled on Device

If ① appears near the alarm name, it means the alarm is disabled on the device. You should hover the cursor over the ① and click **Configuration** on the tooltip and enable the alarm on the device.

Note

Only the alarm that is enabled on both the device and HikCentral is effective.

Edit AlarmClick ☑ in the Operation column to edit the alarm.Delete AlarmClick ∑ in the Operation column to delete the alarm.

**Delete All Alarms** Click **Delete All** to delete all the added alarm.

**Enable Alarm** Click  $\bigcirc$  in the Operation column to enable the alarm.

**Enable All Alarms** Click **Enable All** to enable all the added alarms.

**Disable Alarm** Click ⊝ in the Operation column to disable the alarm.

Disable All Alarms

Click **Disable All** to disable all the added alarms.

**Test Alarm** Click (a) to trigger this alarm automatically. You can test if the linkage

actions work properly as you want.

#### 13.4.4 Add Alarm for Door

You can set alarms for the doors of the added access control devices and trigger a series of linkage actions (e.g., sending email) for notification.

Perform this task when you need to add a new alarm for the doors.

#### **Steps**

1. Click Event & Alarm  $\rightarrow$  Alarm  $\rightarrow$  Add to enter the adding alarm page.

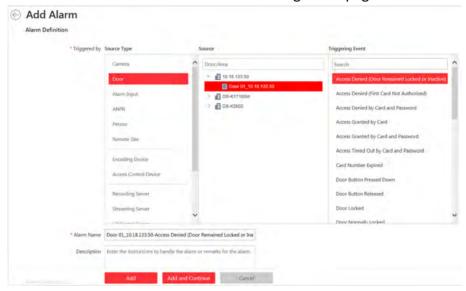

Figure 13-11 Add Alarm for Door

- 2. Set the source type as **Door** in the **Triggered by** field.
- **3.** Select the specific door and triggering event as the source for triggering the alarm.
- **4.** Configure the alarm definition including alarm name and description.
- **5.** Set the required information.

#### **Arming Schedule**

The door is armed during the arming schedule and the event occurred during the arming schedule will be triggered as alarm and notify the user. It provides two types of arming schedule:

- **Schedule Template:** Select an arming schedule template for the alarm to define when the alarm can be triggered. For setting customized template, refer to **Configure Arming Schedule Template**.
- **Event Based:** Specify a user-defined event or an alarm input as the start or end event of the arming schedule. When the user defined event or alarm input is triggered, the arming schedule will start or end.

# **Alarm Priority**

Define the priority for the alarm. Priority can be used for filtering alarms in the Control Client. For setting alarm priority, refer to **Alarm Settings** .

# **Alarm Recipient**

Select the user to send the alarm information to and the user can receive the alarm information when he/she logs in to HikCentral via Control Client or Mobile Client.

#### **Related Camera**

Select the related camera to record the alarm video when the alarm is triggered. You can view the live video and play back the recorded video files when alarm occurs in the Alarm Center of Control Client. You can select the storage location for storing the video files.

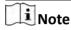

- By default, the door's related camera(s) are added as the alarm's related camera(s). For setting the door's related camera in the Logical View, refer to *Edit Door for Current Site*.
- Make sure the related camera(s) have been configured with recording schedule.
- Up to 16 cameras can be set as related camera.

#### **Lock Video Files for**

Set the days for protecting the video file from being overwritten.

# **Related Map**

Select the map to show the alarm information and you should add the door to the map as a hot spot (refer to **Add Hot Spot** ). You can check the map in the Alarm Center and Alarm & Event Search of Control Client.

#### **Trigger Pop-up Window**

Pop up the alarm window on Control Client to display the alarm details and all the alarm related cameras' live videos and playback when alarm occurs.

#### **Restrict Alarm Handling Time**

When the alarm is triggered, you need to handle the alarm on the Control Client. Enable this function to trigger user-defined event(s) or alarm output(s) if the alarm is not handled within the configured alarm handling time.

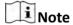

- Up to 16 user-defined events and alarm outputs can be set as the triggered event when handling alarm timed out.
- For configuring the user-defined event, refer to Configure User-Defined Event .
- **6.** Set the alarm linkage actions.

### **Trigger Audible Warning**

Set the voice text for playing on the PC when alarm is triggered.

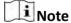

You should set voice engine as the alarm sound on System Settings page of Control Client.

#### **Link Door**

# HikCentral Web Client User Manual

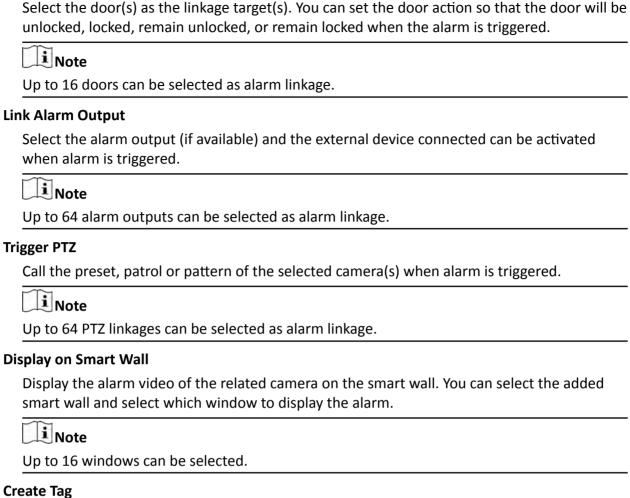

Add tag to the alarm triggered video if you have selected cameras in Related Cameras field, and the tagged video can be searched and checked via Control Client.

You can input the name as desired. You can also click the button below to add the related information to the name.

Set the time range to define the tagged video length. For example, you can set to record the tagged video started from 5 seconds before the event and lasted until and 10 seconds after the event. The tagged video can be searched and checked via the Control Client.

Add the description to the tagged video as needed.

# **Send Email**

Select an email template to send the alarm information according to the defined email settings. You can select Add New to create a new email template. For details, refer to Set **Email Template**.

# **Trigger User-Defined Event**

Trigger the user-defined event(s) when alarm is triggered.

Note

- Up to 16 user-defined events can be selected as alarm linkage.
- For setting the user-defined event, refer to Configure User-Defined Event .
- 7. Finish adding the alarm.
  - Click **Add** to add the alarm and back to the alarm list page.
  - Click Add and Continue to add the alarm and continue to add other alarm.

After adding the alarm, it displays on the alarm list, and you can view the alarm name and alarm status.

**8. Optional:** Perform the following operation(s) after adding the alarm.

**Edit Alarm** Click ☑ in the Operation column to edit the alarm.

**Delete Alarm** Click  $\times$  in the Operation column to delete the alarm.

**Delete All Alarms** Click **Delete All** to delete all the added alarm.

**Enable Alarm** Click ⊘ in the Operation column to enable the alarm.

**Enable All Alarms** Click **Enable All** to enable all the added alarms.

**Disable Alarm** Click ⊝ in the Operation column to disable the alarm.

**Disable All Alarms** Click **Disable All** to disable all the added alarms.

**Test Alarm** Click (a) to trigger this alarm automatically. You can test if the linkage

actions work properly as you want.

# 13.4.5 Add Alarm for Alarm Input

You can set alarm input alarm for alarm inputs of the added device and trigger a series of linkage actions (e.g., sending email) for notification.

Perform this task when you need to add alarm for the alarm inputs of the added device.

#### **Steps**

1. Click Event & Alarm  $\rightarrow$  Alarm  $\rightarrow$  Add to enter the adding alarm page.

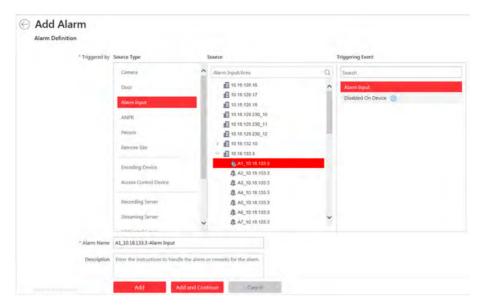

Figure 13-12 Add Alarm for Alarm Input

- 2. Set the source type as Alarm Input in the Triggered by field.
- **3.** Select the specific alarm input and triggering event as the source for triggering the alarm.

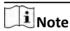

If the event is not properly configured on the device, **Disabled On Device** appears under the event type. You can click and set the parameters for the event in the pop-up interface. For detailed settings about the event configuration, please refer to the User Manual of the device.

- **4.** Configure the alarm definition including alarm name and description.
- **5.** Set the required information.

#### **Arming Schedule**

The alarm input is armed during the arming schedule and the event occurred during the arming schedule will be triggered as alarm and notify the user. It provides two types of arming schedule:

- **Schedule Template:** Select an arming schedule template for the alarm to define when the alarm can be triggered. For setting customized template, refer to **Configure Arming Schedule Template**.
- **Event Based:** Specify a user-defined event or an alarm input as the start or end event of the arming schedule. When the user-defined event or alarm input is triggered, the arming schedule will start or end.

# **Alarm Priority**

Define the priority for the alarm. Priority can be used for filtering alarms in the Control Client. For setting alarm priority, refer to **Alarm Settings** .

# **Alarm Recipient**

Select the user to send the alarm information to and the user can receive the alarm information when he/she logs in to HikCentral via Control Client or Mobile Client.

#### **Related Camera**

Select the related camera to record the alarm video when the alarm is triggered. You can view the live video and play back the recorded video files when alarm occurs in the Alarm Center of Control Client. You can select the storage location for storing the video files.

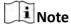

- Make sure the related camera(s) have been configured with recording schedule.
- Up to 16 cameras can be set as related camera.

#### **Lock Video Files for**

Set the days for protecting the video file from being overwritten.

#### **Related Map**

Select the map to show the alarm information and you should add the alarm input to the map as a hot spot (refer to *Add Hot Spot* ). You can check the map in the Alarm Center and Alarm & Event Search of Control Client.

# **Trigger Pop-up Window**

Pop up the alarm window on Control Client to display the alarm details and all the alarm related cameras' live videos and playback when alarm occurs.

#### **Restrict Alarm Handling Time**

When the alarm is triggered, you need to handle the alarm on the Control Client. Enable this function to trigger user-defined event(s) or alarm output(s) if the alarm is not handled within the configured alarm handling time.

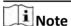

- Up to 16 user-defined events and alarm outputs can be set as the triggered event when handling alarm timed out.
- For configuring the user-defined event, refer to Configure User-Defined Event .

#### 6. Set the alarm linkage actions.

# **Trigger Audible Warning**

Set the voice text for playing on the PC when alarm is triggered.

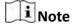

You should set voice engine as the alarm sound on System Settings page of Control Client.

#### **Link Door**

Select the door(s) as the linkage target(s). You can set the door action so that the door will be unlocked, locked, remain unlocked, or remain locked when the alarm is triggered.

# HikCentral Web Client User Manual

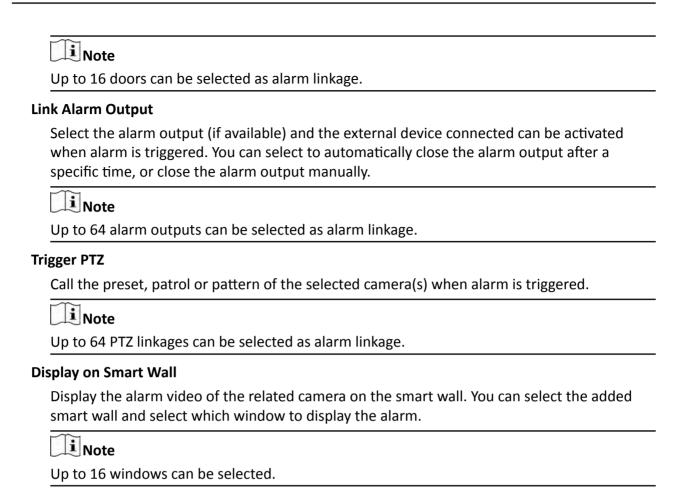

#### **Create Tag**

Add tag to the alarm triggered video if you have selected cameras in **Related Cameras** field, and the tagged video can be searched and checked via Control Client.

You can input the name as desired. You can also click the button below to add the related information to the name.

Set the time range to define the tagged video length. For example, you can set to record the tagged video started from 5 seconds before the event and lasted until and 10 seconds after the event. The tagged video can be searched and checked via Control Client.

Add the description to the tagged video as needed.

#### **Send Email**

Select an email template to send the alarm information according to the defined email settings. You can select **Add New** to create a new email template. For details, refer to **Set Email Template** .

# **Trigger User-Defined Event**

Trigger the user-defined event(s) when alarm is triggered.

Note

- Up to 16 user-defined events can be selected as alarm linkage.
- For setting the user-defined event, refer to Configure User-Defined Event .
- 7. Finish adding the alarm.
  - Click **Add** to add the alarm and back to the alarm list page.
  - Click **Add and Continue** to add the alarm and continue to add other alarm.

After adding the alarm, it displays on the alarm list, and you can view the alarm name and alarm status.

**8. Optional:** Perform the following operation(s) after adding the alarm:

**Edit Alarm** Click ☑ in the Operation column to edit the alarm.

**Delete Alarm** Click  $\times$  in the Operation column to delete the alarm.

**Delete All Alarms** Click **Delete All** to delete all the added alarm.

**Enable Alarm** Click ⊘ in the Operation column to enable the alarm.

**Enable All Alarms** Click **Enable All** to enable all the added alarms.

**Disable Alarm** Click ⊝ in the Operation column to disable the alarm.

**Disable All Alarms** Click **Disable All** to disable all the added alarms.

**Test Alarm** Click (a) to trigger this alarm automatically. You can test if the linkage

actions work properly as you want.

#### 13.4.6 Add Alarm for ANPR Camera and UVSS

You can set plate number matched and mismatched alarm for the added ANPR camera and UVSS (under vehicle surveillance system) and trigger a series of linkage actions (e.g., sending email) for notification.

Perform this task when you need to add alarm for the added ANPR camera and UVSS.

#### Steps

**1.** Click **Event & Alarm**  $\rightarrow$  **Alarm**  $\rightarrow$  **Add** to enter the adding alarm page.

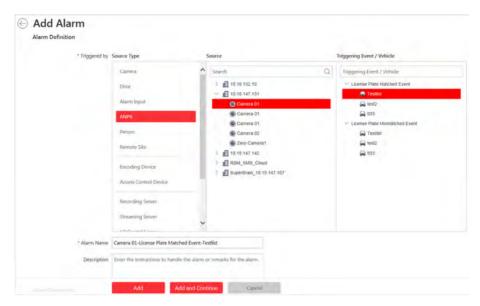

Figure 13-13 Add Alarm for ANPR Camera and UVSS

- 2. Set the source type as ANPR in the Triggered by field.
- **3.** Select the specific ANPR camera or UVSS and select a defined vehicle list as the source for matching or mismatching the license plate recognized by ANPR camera or UVSS.

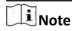

Before setting ANPR alarm, vehicles information should be added for matching the license plate recognized by ANPR device. For adding vehicle list and vehicle information, refer to *Manage Vehicle*.

- **4.** Configure the alarm definition including alarm name and description.
- **5.** Set the required information.

#### **Arming Schedule**

The device is armed during the arming schedule and the event occurred during the arming schedule will be triggered as alarm and notify the user. It provides two types of arming schedule:

- **Schedule Template:** Select an arming schedule template for the alarm to define when the alarm can be triggered. For setting customized template, refer to **Configure Arming Schedule Template**.
- **Event Based:** Specify a user-defined event or an alarm input as the start or end event of the arming schedule. When the user defined event or alarm input is triggered, the arming schedule will start or end.

# **Alarm Priority**

Define the priority for the alarm. Priority can be used for filtering alarms in the Control Client. For setting alarm priority, refer to **Alarm Settings** .

#### **Alarm Recipient**

Select the user to send the alarm information to and the user can receive the alarm information when he/she logs in to HikCentral via Control Client or Mobile Client.

#### **Related Camera**

Select the related camera to record the alarm video when the alarm is triggered. You can view the live video and play back the recorded video files when alarm occurs in the Alarm Center of Control Client. You can select the storage location for storing the video files.

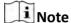

- For ANPR camera, the camera itself is added as the related camera by default.
- For UVSS, the camera in the UVSS is added as the related camera by default.
- Make sure the related camera(s) have been configured with recording schedule.
- Up to 16 cameras can be set as related camera.

#### **Lock Video Files for**

Set the time duration for protecting the video file from being deleted.

# **Related Map**

Select the map to show the alarm information and you should add the camera or UVSS to the map as a hot spot (refer to **Add Hot Spot** ). You can check the map in the Alarm Center and Alarm & Event Search of Control Client.

# **Trigger Pop-up Window**

Pop up the alarm window on Control Client to display the alarm details and all the alarm related cameras' live videos and playback when alarm occurs.

# **Restrict Alarm Handling Time**

When the alarm is triggered, you need to handle the alarm on the Control Client. Enable this function to trigger user-defined event(s) or alarm output(s) if the alarm is not handled within the configured alarm handling time.

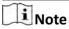

- Up to 16 user-defined events and alarm outputs can be set as the triggered event when handling alarm timed out.
- For configuring the user-defined event, refer to Configure User-Defined Event.
- 6. Set the alarm linkage actions.

# **Trigger Audible Warning**

Set the voice text for playing on the PC when alarm is triggered.

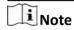

You should set voice engine as the alarm sound on System Settings page of Control Client.

#### **Link Door**

# HikCentral Web Client User Manual

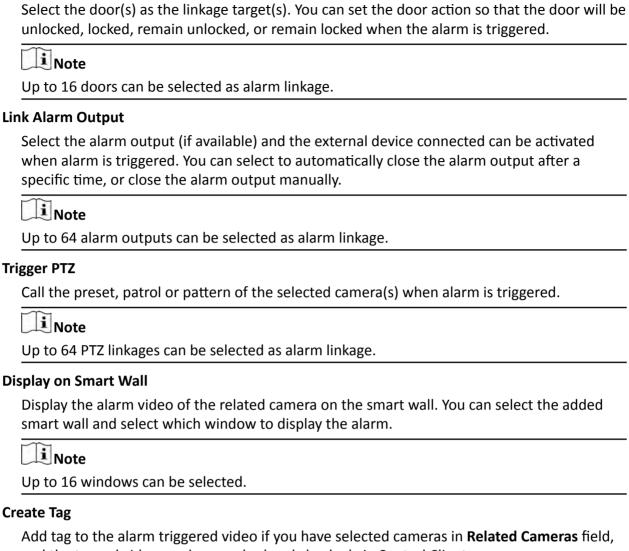

and the tagged video can be searched and checked via Control Client.

You can input the name as desired. You can also click the button below to add the related information to the name.

Set the time range to define the tagged video length. For example, you can set to record the tagged video started from 5 seconds before the event and lasted until and 10 seconds after the event. The tagged video can be searched and checked via Control Client.

Add the description to the tagged video as needed.

#### **Send Email**

Select an email template to send the alarm information according to the defined email settings. You can select Add New to create a new email template. For details, refer to Set **Email Template**.

# **Trigger User-Defined Event**

Trigger the user-defined event(s) when alarm is triggered.

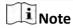

- Up to 16 user-defined events can be selected as alarm linkage.
- For setting the user-defined event, refer to Configure User-Defined Event .
- 7. Finish adding the alarm.
  - Click **Add** to add the alarm and back to the alarm list page.
  - Click Add and Continue to add the alarm and continue to add other alarm.

After adding the alarm, it displays on the alarm list, and you can view the alarm name and alarm status.

**8. Optional:** Perform the following operation(s) after adding the alarm.

| Manage Alarn |
|--------------|
| Disabled on  |
| Device       |

If ① appears near the alarm name, it means the alarm is disabled on the device. You should hover the cursor over the ① and click **Configuration** on the tooltip and enable the alarm on the device.

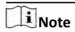

Only the alarm that is enabled on both the device and HikCentral is effective.

**Edit Alarm** Click in the Operation column to edit the alarm information.

**Delete Alarm** Click  $\times$  in the Operation column to delete the alarm.

**Delete All Alarms** Click **Delete All** to delete all the added alarm.

**Enable Alarm** Click ⊘ in the Operation column to enable the alarm.

**Enable All Alarms** Click **Enable All** to enable all the added alarms.

**Disable Alarm** Click ⊝ in the Operation column to disable the alarm.

**Disable All Alarms** Click **Disable All** to disable all the added alarms.

**Test Alarm** Click (a) to trigger this alarm automatically. You can test if the linkage

actions work properly as you want.

#### 13.4.7 Add Alarm for Person

You can set face matched and mismatched alarm for the added face recognition camera and trigger a series of linkage actions (e.g., sending email) for notification.

Perform this task when you need to add face matched or mismatched alarm for the person.

# Steps

**1.** Click **Event & Alarm**  $\rightarrow$  **Alarm**  $\rightarrow$  **Add** to enter the adding alarm page.

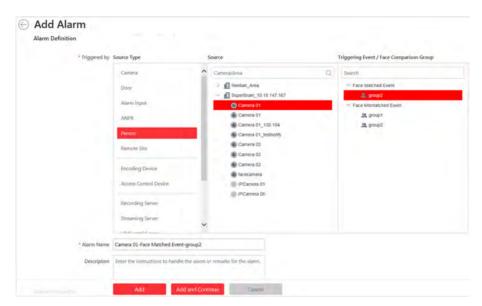

Figure 13-14 Add Alarm for Person

- 2. Set the source type as **Person** in the **Triggered by** field.
- **3.** Select the specific face recognition camera and select a face comparison group applied to the camera as the source for matching or mismatching the person face recognized by the face recognition camera.

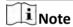

For configuring the face comparison group and applying to the device, refer to **Manage Face Comparison Group** .

- **4.** Configure the alarm definition including alarm name and description.
- 5. Set the required information.

#### **Arming Schedule**

The camera is armed during the arming schedule and the event occurred during the arming schedule will be triggered as alarm and notify the user. It provides two types of arming schedule:

- **Schedule Template:** Select an arming schedule template for the alarm to define when the alarm can be triggered. For setting customized template, refer to **Configure Arming Schedule Template**.
- **Event Based:** Specify a user-defined event or an alarm input as the start or end event of the arming schedule. When the user defined event or alarm input is triggered, the arming schedule will start or end.

#### **Alarm Priority**

Define the priority for the alarm. Priority can be used for filtering alarms in the Control Client. For setting alarm priority, refer to **Alarm Settings** .

#### **Alarm Recipient**

Select the user to send the alarm information to and the user can receive the alarm information when he/she logs in to HikCentral via Control Client or Mobile Client.

#### **Related Camera**

Select the related camera to record the alarm video when the alarm is triggered. You can view the live video and play back the recorded video files when alarm occurs in the Alarm Center of Control Client. You can select the storage location for storing the video files.

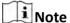

- By default, camera itself is added as the alarm's related camera by details.
- Make sure the related camera(s) have been configured with recording schedule.
- Up to 16 cameras can be set as related camera.

#### **Lock Video Files for**

Set the days for protecting the video file from being overwritten.

#### **Related Map**

Select the map to show the alarm information and you should add the camera to the map as a hot spot (refer to *Add Hot Spot* ). You can check the map in the Alarm Center and Alarm & Event Search of Control Client.

#### **Trigger Pop-up Window**

Pop up the alarm window on Control Client to display the alarm details and all the alarm related cameras' live videos and playback when alarm occurs.

#### **Restrict Alarm Handling Time**

When the alarm is triggered, you need to handle the alarm on the Control Client. Enable this function to trigger user-defined event(s) or alarm output(s) if the alarm is not handled within the configured alarm handling time.

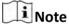

- Up to 16 user-defined events and alarm outputs can be set as the triggered event when handling alarm timed out.
- For configuring the user-defined event, refer to Configure User-Defined Event .
- **6.** Set the alarm linkage actions.

#### **Trigger Audible Warning**

Set the voice text for playing on the PC when alarm is triggered.

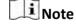

You should set voice engine as the alarm sound on System Settings page of Control Client.

#### **Link Door**

Select the door(s) as the linkage target(s). You can set the door action so that the door will be unlocked, locked, remain unlocked, or remain locked when the alarm is triggered.

# HikCentral Web Client User Manual

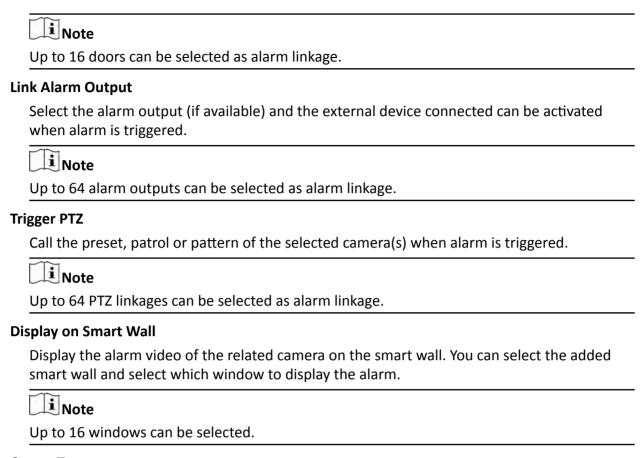

#### **Create Tag**

Add tag to the alarm triggered video if you have selected cameras in **Related Cameras** field, and the tagged video can be searched and checked via Control Client.

You can input the name as desired. You can also click the button below to add the related information to the name.

Set the time range to define the tagged video length. For example, you can set to record the tagged video started from 5 seconds before the event and lasted until and 10 seconds after the event. The tagged video can be searched and checked via the Control Client.

Add the description to the tagged video as needed.

#### **Send Email**

Select an email template to send the alarm information according to the defined email settings. You can select **Add New** to create a new email template. For details, refer to **Set Email Template**.

#### **Trigger User-Defined Event**

Trigger the user-defined event(s) when alarm is triggered.

Note

- Up to 16 user-defined events can be selected as alarm linkage.
- For setting the user-defined event, refer to Configure User-Defined Event .
- 7. Finish adding the alarm.
  - Click **Add** to add the alarm and back to the alarm list page.
  - Click Add and Continue to add the alarm and continue to add other alarm.

After adding the alarm, it displays on the alarm list, and you can view the alarm name and alarm status.

**8. Optional:** Perform the following operation(s) after adding the alarm.

**Edit Alarm** Click in the Operation column to edit the alarm.

**Delete Alarm** Click  $\times$  in the Operation column to delete the alarm.

**Delete All Alarms** Click **Delete All** to delete all the added alarm.

**Enable Alarm** Click ⊘ in the Operation column to enable the alarm.

**Enable All Alarms** Click **Enable All** to enable all the added alarms.

**Disable Alarm** Click ⊝ in the Operation column to disable the alarm.

**Disable All Alarms** Click **Disable All** to disable all the added alarms.

**Test Alarm** Click (a) to trigger this alarm automatically. You can test if the linkage

actions work properly as you want.

# 13.4.8 Add Alarm for Encoding Device

You can set alarm for added encoding device and trigger a series of linkage actions (e.g., sending email) for notification.

Perform this task when you need to add alarm for the added encoding device.

#### **Steps**

**1.** Click **Event & Alarm**  $\rightarrow$  **Alarm**  $\rightarrow$  **Add** to enter the adding alarm page.

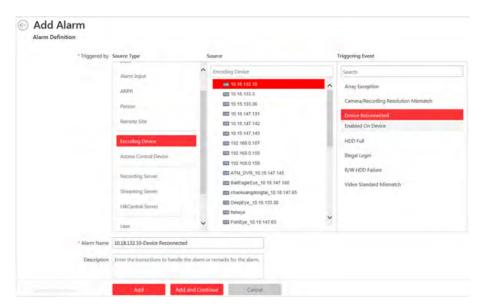

Figure 13-15 Add Alarm for Encoding Device

- 2. Set the source type as Encoding Devicein the Triggered by field.
- 3. Select the specific encoding device and triggering event as the source for triggering the alarm.

# Note

If the event is not properly configured on the device, **Disabled On Device** appears under the event type. You can click and set the parameters for the event in the pop-up interface. For detailed settings about the event configuration, please refer to the User Manual of the device.

- **4.** Configure the alarm definition including alarm name and description.
- **5.** Set the required information.

#### **Arming Schedule**

The device is armed during the arming schedule and the event occurred during the arming schedule will be triggered as alarm and notify the user. It provides two types of arming schedule:

- **Schedule Template:** Select an arming schedule template for the alarm to define when the alarm can be triggered. For setting customized template, refer to **Configure Arming Schedule Template**.
- **Event Based:** Specify a user-defined event or an alarm input as the start or end event of the arming schedule. When the user defined event or alarm input is triggered, the arming schedule will start or end.

#### **Alarm Priority**

Define the priority for the alarm. Priority can be used for filtering alarms in the Control Client. For setting alarm priority, refer to **Alarm Settings** .

#### **Alarm Recipient**

Select the user to send the alarm information to and the user can receive the alarm information when he/she logs in to HikCentral via Control Client or Mobile Client.

#### **Trigger Pop-up Window**

Pop up the alarm window on Control Client to display the alarm details.

#### **Restrict Alarm Handling Time**

When the alarm is triggered, you need to handle the alarm on the Control Client. Enable this function to trigger user-defined event(s) or alarm output(s) if the alarm is not handled within the configured alarm handling time.

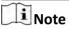

- Up to 16 user-defined events and alarm outputs can be set as the triggered event when handling alarm timed out.
- For configuring the user-defined event, refer to Configure User-Defined Event .
- 6. Set the alarm linkage actions.

# **Trigger Audible Warning**

Set the voice text for playing on the PC when alarm is triggered.

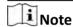

You should set voice engine as the alarm sound on System Settings page of Control Client.

#### **Link Alarm Output**

Select the alarm output (if available) and the external device connected can be activated when alarm is triggered. You can select to automatically close the alarm output after a specific time, or close the alarm output manually.

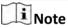

Up to 64 alarm outputs can be selected as alarm linkage.

#### **Send Email**

Select an email template to send the alarm information according to the defined email settings. You can select **Add New** to create a new email template. For details, refer to **Set Email Template**.

# **Trigger User-Defined Event**

Trigger the user-defined event(s) when alarm is triggered.

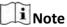

- Up to 16 user-defined events can be selected as alarm linkage.
- For setting the user-defined event, refer to Configure User-Defined Event .
- 7. Finish adding the alarm.
  - Click **Add** to add the alarm and back to the alarm list page.
  - Click **Add and Continue** to add the alarm and continue to add other alarm.

After adding the alarm, it displays on the alarm list, and you can view the alarm name and alarm status.

**8. Optional:** Perform the following operation(s) after adding the alarm.

**Edit Alarm** Click in the Operation column to edit the alarm.

**Delete Alarm** Click  $\times$  in the Operation column to delete the alarm.

**Delete All Alarms** Click **Delete All** to delete all the added alarm.

**Enable Alarm** Click ⊘ in the Operation column to enable the alarm.

**Enable All Alarms** Click **Enable All** to enable all the added alarms.

**Disable Alarm** Click ⊝ in the Operation column to disable the alarm.

**Disable All Alarms** Click **Disable All** to disable all the added alarms.

**Test Alarm** Click @ to trigger this alarm automatically. You can test if the linkage

actions work properly as you want.

# 13.4.9 Add Alarm for Access Control Device

You can set alarm for added access control device and trigger a series of linkage actions (e.g., sending email) for notification.

Perform this task when you need to add alarm for the added access control device.

#### **Steps**

1. Click Event & Alarm → Alarm → Add to enter the adding alarm page.

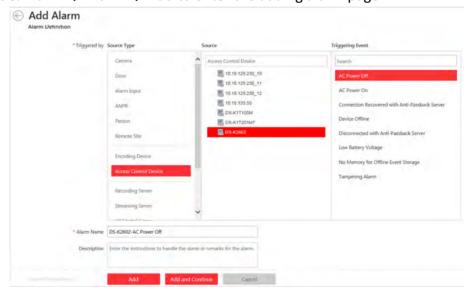

Figure 13-16 Add Alarm for Access Control Device

- 2. Set the source type as Access Control Device in the Triggered by field.
- **3.** Select the specific device and triggering event as the source for triggering the alarm.

- **4.** Configure the alarm definition including alarm name and description.
- **5.** Set the required information.

#### **Arming Schedule**

The device is armed during the arming schedule and the event occurred during the arming schedule will be triggered as alarm and notify the user. It provides two types of arming schedule:

- Schedule Template: Select an arming schedule template for the alarm to define when the alarm can be triggered. For setting customized template, refer to *Configure Arming* Schedule Template.
- **Event Based:** Specify a user-defined event or an alarm input as the start or end event of the arming schedule. When the user defined event or alarm input is triggered, the arming schedule will start or end.

# **Alarm Priority**

Define the priority for the alarm. Priority can be used for filtering alarms in the Control Client. For setting alarm priority, refer to **Alarm Settings** .

#### **Alarm Recipient**

Select the user to send the alarm information to and the user can receive the alarm information when he/she logs in to HikCentral via Control Client or Mobile Client.

#### **Trigger Pop-up Window**

Pop up the alarm window on Control Client to display the alarm details and all the alarm related cameras' live videos and playback when alarm occurs.

#### **Restrict Alarm Handling Time**

When the alarm is triggered, you need to handle the alarm on the Control Client. Enable this function to trigger user-defined event(s) or alarm output(s) if the alarm is not handled within the configured alarm handling time.

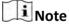

- Up to 16 user-defined events and alarm outputs can be set as the triggered event when handling alarm timed out.
- For configuring the user-defined event, refer to Configure User-Defined Event .
- 6. Set the alarm linkage actions.

#### **Trigger Audible Warning**

Set the voice text for playing on the PC when alarm is triggered.

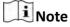

You should set voice engine as the alarm sound on System Settings page of Control Client.

#### **Link Door**

# HikCentral Web Client User Manual

|     | unlocked, locked, remain unlocked, or remain locked when the alarm is triggered.                                                                                                    |
|-----|----------------------------------------------------------------------------------------------------|
|     | i Note                                                                                                    |
|     | Up to 16 doors can be selected as alarm linkage.                                                                                                    |
| Liı | nk Alarm Output                                                                                                    |
|     | Select the alarm output (if available) and the external device connected can be activated when alarm is triggered.                                                                                              |
|     | i Note                                                                                                    |
|     | Up to 64 alarm outputs can be selected as alarm linkage.                                                                                                    |
| Se  | end Email                                                                                                    |
|     | Select an email template to send the alarm information according to the defined email settings. You can select <b>Add New</b> to create a new email template. For details, refer to <b>Set Email Template</b> . |
| Tr  | igger User-Defined Event                                                                                                    |
|     | Trigger the user-defined event(s) when alarm is triggered.                                                                                                    |
|     | i Note                                                                                                    |

- 7. Finish adding the alarm.
  - Click **Add** to add the alarm and back to the alarm list page.
  - Click **Add and Continue** to add the alarm and continue to add other alarm.

• For setting the user-defined event, refer to Configure User-Defined Event .

• Up to 16 user-defined events can be selected as alarm linkage.

After adding the alarm, it displays on the alarm list, and you can view the alarm name and alarm status.

**8. Optional:** Perform the following operation(s) after adding the alarm.

**Edit Alarm** Click in the Operation column to edit the alarm. **Delete Alarm** Click  $\times$  in the Operation column to delete the alarm. **Delete All Alarms** Click **Delete All** to delete all the added alarm. **Enable Alarm** Click ⊘ in the Operation column to enable the alarm. **Enable All Alarms** Click Enable All to enable all the added alarms. **Disable Alarm** Click 
in the Operation column to disable the alarm. **Disable All Alarms** Click **Disable All** to disable all the added alarms. **Test Alarm** Click (a) to trigger this alarm automatically. You can test if the linkage actions work properly as you want.

#### 13.4.10 Add Alarm for Server

You can set server exception alarm for added servers (Streaming Server and Recording Server) and trigger a series of linkage actions (e.g., sending email) for notification.

Perform this task when you need to add alarm for the added servers.

#### **Steps**

1. Click Event & Alarm → Alarm → Add to enter the adding alarm page.

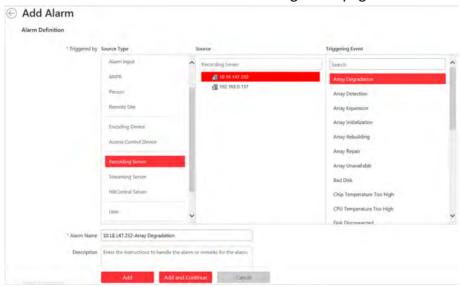

Figure 13-17 Add Alarm for Server

- 2. Set the source type as **Recording Server** or **Streaming Server**in the **Triggered by** field.
- **3.** Select the specific server and triggering event as the source for triggering the alarm.
- **4.** Configure the alarm definition including alarm name and description.
- **5.** Set the required information.

# **Arming Schedule**

The door is armed during the arming schedule and the event occurred during the arming schedule will be triggered as alarm and notify the user. It provides two types of arming schedule:

- **Schedule Template:** Select an arming schedule template for the alarm to define when the alarm can be triggered. For setting customized template, refer to **Configure Arming Schedule Template**.
- **Event Based:** Specify a user-defined event or an alarm input as the start or end event of the arming schedule. When the user defined event or alarm input is triggered, the arming schedule will start or end.

# **Alarm Priority**

Define the priority for the alarm. Priority can be used for filtering alarms in the Control Client. For setting alarm priority, refer to **Alarm Settings** .

#### **Alarm Recipient**

Select the user to send the alarm information to and the user can receive the alarm information when he/she logs in to HikCentral via Control Client or Mobile Client.

#### **Trigger Pop-up Window**

Pop up the alarm window on Control Client to display the alarm details.

# **Restrict Alarm Handling Time**

When the alarm is triggered, you need to handle the alarm on the Control Client. Enable this function to trigger user-defined event(s) or alarm output(s) if the alarm is not handled within the configured alarm handling time.

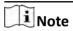

- Up to 16 user-defined events and alarm outputs can be set as the triggered event when handling alarm timed out.
- For configuring the user-defined event, refer to Configure User-Defined Event .
- 6. Set the alarm linkage actions.

# **Trigger Audible Warning**

Set the voice text for playing on the PC when alarm is triggered.

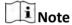

You should set voice engine as the alarm sound on System Settings page of Control Client.

#### **Link Alarm Output**

Select the alarm output (if available) and the external device connected can be activated when alarm is triggered.

**i** Note

Up to 64 alarm outputs can be selected as alarm linkage.

#### **Send Email**

Select an email template to send the alarm information according to the defined email settings. You can select **Add New** to create a new email template. For details, refer to **Set Email Template**.

#### **Trigger User-Defined Event**

Trigger the user-defined event(s) when alarm is triggered.

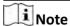

- Up to 16 user-defined events can be selected as alarm linkage.
- For setting the user-defined event, refer to Configure User-Defined Event.
- 7. Finish adding the alarm.
  - Click Add to add the alarm and back to the alarm list page.

- Click **Add and Continue** to add the alarm and continue to add other alarm.

After adding the alarm, it displays on the alarm list, and you can view the alarm name and alarm status.

**8. Optional:** Perform the following operation(s) after adding the alarm.

**Edit Alarm** Click in the Operation column to edit the alarm.

**Delete Alarm** Click  $\times$  in the Operation column to delete the alarm.

**Delete All Alarms** Click **Delete All** to delete all the added alarm.

**Enable Alarm** Click ⊘ in the Operation column to enable the alarm.

**Enable All Alarms** Click **Enable All** to enable all the added alarms.

**Disable Alarm** Click ⊝ in the Operation column to disable the alarm.

**Disable All Alarms** Click **Disable All** to disable all the added alarms.

**Test Alarm** Click (a) to trigger this alarm automatically. You can test if the linkage

actions work properly as you want.

# 13.4.11 Add Alarm for HikCentral Server

You can set alarm for the exception (including hardware exception and service exception) of the servers which have been installed with the HikCentral services (such as VSM service, third-party device access gateway, NGINX service, keyboard proxy service, smart wall management service, etc.) and trigger a series of linkage actions (e.g., sending email) for notification.

Perform this task when you need to add a new alarm for the HikCentral server exception.

#### Steps

- **1.** Click **Event & Alarm**  $\rightarrow$  **Alarm**  $\rightarrow$  **Add** to enter the adding alarm page.
- 2. Set the source type as **HikCentral Server** in the **Triggered by** field.

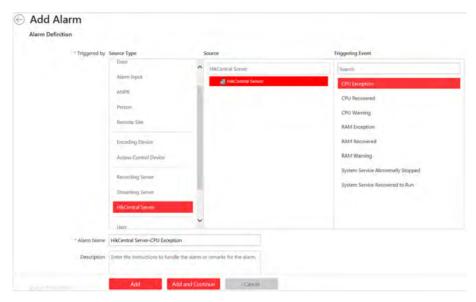

Figure 13-18 Add Alarm for HikCentral Server

- **3.** Select **HikCentral Server** in the **Source** list and select the specific triggering event as the source for triggering the alarm.
- **4.** Configure the alarm definition including alarm name and description.
- **5.** Set the required information.

# **Arming Schedule**

The server is armed during the arming schedule and the event occurred during the arming schedule will be triggered as alarm and notify the user. It provides two types of arming schedule:

- **Schedule Template:** Select an arming schedule template for the alarm to define when the alarm can be triggered. For setting customized template, refer to **Configure Arming Schedule Template**.
- **Event Based:** Specify a user-defined event or an alarm input as the start or end event of the arming schedule. When the user defined event or alarm input is triggered, the arming schedule will start or end.

# **Alarm Priority**

Define the priority for the alarm. Priority can be used for filtering alarms in the Control Client. For setting alarm priority, refer to **Alarm Settings** .

# **Alarm Recipient**

Select the user to send the alarm information to and the user can receive the alarm information when he/she logs in to HikCentral via Control Client or Mobile Client.

#### **Trigger Pop-up Window**

Pop up the alarm window on Control Client to display the alarm details and all the alarm related cameras' live videos and playback when alarm occurs.

# **Restrict Alarm Handling Time**

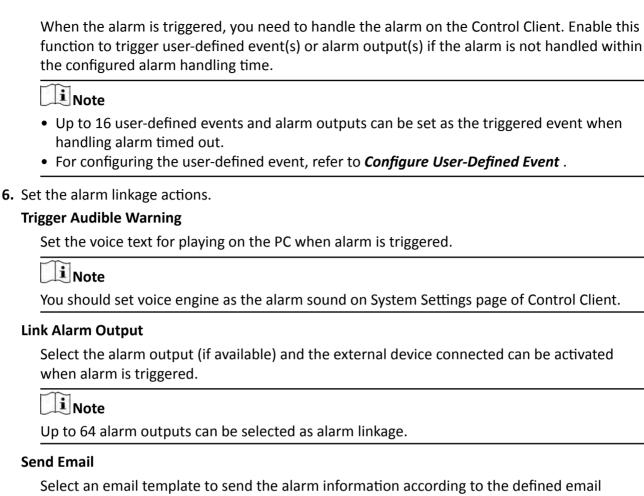

settings. You can select Add New to create a new email template. For details, refer to Set **Email Template**.

# **Trigger User-Defined Event**

Trigger the user-defined event(s) when alarm is triggered.

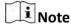

- Up to 16 user-defined events can be selected as alarm linkage.
- For setting the user-defined event, refer to **Configure User-Defined Event**.
- **7.** Finish adding the alarm.
  - Click **Add** to add the alarm and back to the alarm list page.
  - Click Add and Continue to add the alarm and continue to add other alarm.

After adding the alarm, it displays on the alarm list, and you can view the alarm name and alarm status.

**8.** Perform the following operation(s) after adding the alarm.

Manage Alarm Disabled on Device If ① appears near the alarm name, it means the alarm is disabled on the device. You should hover the cursor over the ① and click **Configuration** on the tooltip and enable the alarm on the device.

Note

Only the alarm that is enabled on both the device and  $\operatorname{\sf HikCentral}$  is

effective.

**Edit Alarm** Click in the Operation column to edit the alarm information.

**Delete Alarm** Click  $\times$  in the Operation column to delete the alarm.

**Delete All Alarms** Click **Delete All** to delete all the added alarm.

**Enable Alarm** Click (a) in the Operation column to enable the alarm.

**Enable All Alarms** Click **Enable All** to enable all the added alarms.

**Disable Alarm** Click ⊜ in the Operation column to disable the alarm.

**Disable All Alarms** Click **Disable All** to disable all the added alarms.

**Test Alarm** Click (a) to trigger this alarm automatically. You can test if the linkage

actions work properly as you want.

# 13.4.12 Add Alarm for User

You can set alarms for the users, including user login and user logout, and trigger a series of linkage actions (e.g., sending email) for notification.

Perform this task when you need to add a new alarm for the system users.

#### **Steps**

- 1. Click Event & Alarm → Alarm → Add to enter the adding alarm page.
- 2. Set the source type as **User** in the **Triggered by** field.

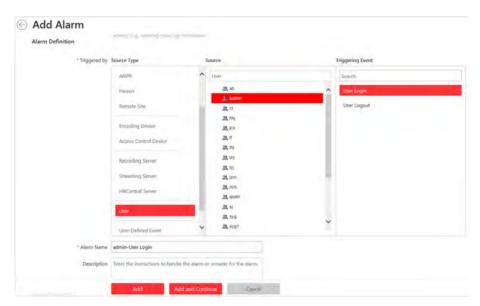

Figure 13-19 Add Alarm for User

- **3.** Select the specific user and triggering event as the source for triggering the alarm.
- **4.** Configure the alarm definition including alarm name and description.
- **5.** Set the required information.

# **Arming Schedule**

The user is armed during the arming schedule and the event occurred during the arming schedule will be triggered as alarm and notify the user. It provides two types of arming schedule:

- **Schedule Template:** Select an arming schedule template for the alarm to define when the alarm can be triggered. For setting customized template, refer to **Configure Arming Schedule Template**.
- **Event Based:** Specify a user-defined event or an alarm input as the start or end event of the arming schedule. When the user defined event or alarm input is triggered, the arming schedule will start or end.

#### **Alarm Priority**

Define the priority for the alarm. Priority can be used for filtering alarms in the Control Client. For setting alarm priority, refer to **Alarm Settings** .

#### **Alarm Recipient**

Select the user to send the alarm information to and the user can receive the alarm information when he/she logs in to HikCentral via Control Client or Mobile Client.

#### **Trigger Pop-up Window**

Pop up the alarm window on Control Client to display the alarm details and all the alarm related cameras' live videos and playback when alarm occurs.

#### **Restrict Alarm Handling Time**

# HikCentral Web Client User Manual

When the alarm is triggered, you need to handle the alarm on the Control Client. Enable this function to trigger user-defined event(s) or alarm output(s) if the alarm is not handled within the configured alarm handling time.

**i** Note

- Up to 16 user-defined events and alarm outputs can be set as the triggered event when handling alarm timed out.
- For configuring the user-defined event, refer to Configure User-Defined Event .
- **6.** Set the alarm linkage actions.

#### **Trigger Audible Warning**

Set the voice text for playing on the PC when alarm is triggered.

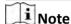

You should set voice engine as the alarm sound on System Settings page of Control Client.

#### **Link Alarm Output**

Select the alarm output (if available) and the external device connected can be activated when alarm is triggered.

Note

Up to 64 alarm outputs can be selected as alarm linkage.

#### **Send Email**

Select an email template to send the alarm information according to the defined email settings. You can select **Add New** to create a new email template. For details, refer to **Set Email Template** .

#### **Trigger User-Defined Event**

Trigger the user-defined event(s) when alarm is triggered.

Note

- Up to 16 user-defined events can be selected as alarm linkage.
- For setting the user-defined event, refer to Configure User-Defined Event .
- 7. Finish adding the alarm.
  - Click **Add** to add the alarm and back to the alarm list page.
  - Click **Add and Continue** to add the alarm and continue to add other alarm.

After adding the alarm, it displays on the alarm list, and you can view the alarm name and alarm status.

**8. Optional:** Perform the following operation(s) after adding the alarm.

**Edit Alarm** Click is in the Operation column to edit the alarm information.

**Delete Alarm** Click  $\times$  in the Operation column to delete the alarm.

**Delete All Alarms** Click **Delete All** to delete all the added alarm.

**Enable Alarm** Click ⊘ in the Operation column to enable the alarm.

**Enable All Alarms** Click **Enable All** to enable all the added alarms.

**Disable Alarm** Click ⊝ in the Operation column to disable the alarm.

**Disable All Alarms** Click **Disable All** to disable all the added alarms.

**Test Alarm** Click @ to trigger this alarm automatically. You can test if the linkage

actions work properly as you want.

#### 13.4.13 Add Alarm for User-Defined Event

You can set alarms for the added user-defined event and trigger a series of linkage actions (e.g., sending email) for notification.

#### **Before You Start**

You should have created at least one user-defined event. For details, refer to **Configure User-Defined Event** .

Perform this task when you need to add a new alarm for the user-defined event.

#### **Steps**

- 1. Click Event & Alarm → Alarm → Add to enter the adding alarm page.
- 2. Set the source type as User-Defined Event in the Triggered by field.

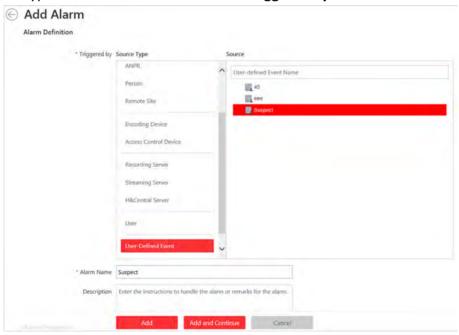

Figure 13-20 Add Alarm for User-Defined Event

**3.** Select the specific user-defined event as the source for triggering the alarm.

- **4.** Configure the alarm definition including alarm name and description.
- **5.** Set the required parameters.

#### **Arming Schedule**

The event is armed during the arming schedule and the event occurred during the arming schedule will be triggered as alarm and notify the user. It provides two types of arming schedule:

- Schedule Template: Select an arming schedule template for the alarm to define when the alarm can be triggered. For setting customized template, refer to *Configure Arming* Schedule Template.
- **Event Based:** Specify a user-defined event or an alarm input as the start or end event of the arming schedule. When the user defined event or alarm input is triggered, the arming schedule will start or end.

# **Alarm Priority**

Define the priority for the alarm. Priority can be used for filtering alarms in the Control Client. For setting alarm priority, refer to **Alarm Settings** .

#### **Alarm Recipient**

Select the user to send the alarm information to and the user can receive the alarm information when he/she logs in to HikCentral via Control Client or Mobile Client.

#### **Related Camera**

Select the related camera to record the alarm video when the alarm is triggered. You can view the live video and play back the recorded video files when alarm occurs in the Alarm Center of Control Client. You can select the storage location for storing the video files.

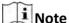

- Make sure the related camera(s) have been configured with recording schedule.
- Up to 16 cameras can be set as related camera.

# **Lock Video Files for**

Set the days for protecting the video file from being overwritten.

# **Trigger Pop-up Window**

Pop up the alarm window on Control Client to display the alarm details and all the alarm related cameras' live videos and playback when alarm occurs.

#### **Restrict Alarm Handling Time**

When the alarm is triggered, you need to handle the alarm on the Control Client. Enable this function to trigger user-defined event(s) or alarm output(s) if the alarm is not handled within the configured alarm handling time.

| Note                                                                                                    |
|----------------------------------------------------------------------------------------------------|
| <ul> <li>Up to 16 user-defined events and alarm outputs can be set as the triggered event when</li> </ul>                                                                          |
| handling alarm timed out.                                                                                                    |
| For configuring the user-defined event, refer to <i>Configure User-Defined Event</i> .                                                                                             |
| Set the alarm linkage actions.                                                                                                    |
| Trigger Audible Warning                                                                                                    |
| Set the voice text for playing on the PC when alarm is triggered.                                                                                                    |
| Note                                                                                                    |
| You should set voice engine as the alarm sound on System Settings page of Control Client.                                                                                          |
| Link Door                                                                                                    |
| Select the door(s) as the linkage target(s). You can set the door action so that the door will be unlocked, locked, remain unlocked, or remain locked when the alarm is triggered. |
| Note                                                                                                    |
| Up to 16 doors can be selected as alarm linkage.                                                                                                    |
| Link Alarm Output                                                                                                    |
| Select the alarm output (if available) and the external device connected can be activated when alarm is triggered.                                                                 |
| Note                                                                                                    |
| Up to 64 alarm outputs can be selected as alarm linkage.                                                                                                    |
| Trigger PTZ                                                                                                    |
| Call the preset, patrol or pattern of the selected camera(s) when alarm is triggered.                                                                                              |
| Note                                                                                                    |
| Up to 64 PTZ linkages can be selected as alarm linkage.                                                                                                    |
| Display on Smart Wall                                                                                                    |
| Display the alarm video of the related camera on the smart wall. You can select the added smart wall and select which window to display the alarm.                                 |
| Note                                                                                                    |
| Up to 16 windows can be selected.                                                                                                    |
|                                                                                                    |

# **Create Tag**

6.

Add tag to the alarm triggered video if you have selected cameras in **Related Cameras** field, and the tagged video can be searched and checked via Control Client.

You can input the name as desired. You can also click the button below to add the related information to the name.

Set the time range to define the tagged video length. For example, you can set to record the tagged video started from 5 seconds before the event and lasted until and 10 seconds after the event. The tagged video can be searched and checked via the Control Client.

Add the description to the tagged video as needed.

#### **Send Email**

Select an email template to send the alarm information according to the defined email settings. You can select **Add New** to create a new email template. For details, refer to **Set Email Template** .

# **Trigger User-Defined Event**

Trigger the user-defined event(s) when alarm is triggered.

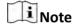

- Up to 16 user-defined events can be selected as alarm linkage.
- For setting the user-defined event, refer to *Configure User-Defined Event* .
- 7. Finish adding the alarm.
  - Click **Add** to add the alarm and back to the alarm list page.
  - Click Add and Continue to add the alarm and continue to add other alarm.

After adding the alarm, it displays on the alarm list, and you can view the alarm name and alarm status.

**8. Optional:** Perform the following operation(s) after adding the alarm.

Edit AlarmClick ☑ in the Operation column to edit the alarm.Delete AlarmClick × in the Operation column to delete the alarm.

**Delete All Alarms** Click **Delete All** to delete all the added alarm.

**Enable Alarm** Click ⊘ in the Operation column to enable the alarm.

**Enable All Alarms** Click **Enable All** to enable all the added alarms.

**Disable Alarm** Click ⊝ in the Operation column to disable the alarm.

**Disable All Alarms** Click **Disable All** to disable all the added alarms.

**Test Alarm** Click (a) to trigger this alarm automatically. You can test if the linkage

actions work properly as you want.

#### 13.4.14 Add Alarm for Generic Event

You can set alarms for the added generic event and trigger a series of linkage actions (e.g., sending email) for notification.

#### **Before You Start**

You should have created at least one generic event. Refer to *Configure Generic Event* for creating generic event.

Perform this task when you need to add alarm for the added generic event.

#### **Steps**

**1.** Click **Event & Alarm**  $\rightarrow$  **Add** on home page.

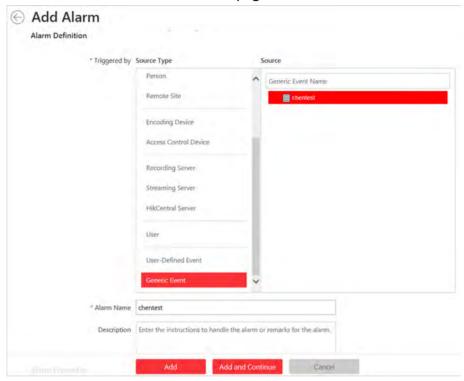

Figure 13-21 Add Alarm for Generic Event

- 2. In the Triggered by field, set the source type as Generic Event.
- 3. Select the specific generic event as the source for triggering the alarm.
- **4.** Configure the alarm definition including alarm name and description.
- 5. Set the required parameters.

# **Arming Schedule**

The event is armed during the arming schedule and the event occurred during the arming schedule will be triggered as alarm and notify the user. It provides two types of arming schedule:

- Schedule Template: Select an arming schedule template for the alarm to define when the alarm can be triggered. For setting customized template, refer to *Configure Arming* Schedule Template.
- **Event Based:** Specify a user-defined event or an alarm input as the start or end event of the arming schedule. When the user defined event or alarm input is triggered, the arming schedule will start or end.

#### **Alarm Priority**

Define the priority for the alarm. Priority can be used for filtering alarms in the Control Client. For setting alarm priority, refer to **Alarm Settings** .

#### **Alarm Recipient**

Select the user to send the alarm information to and the user can receive the alarm information when he/she logs in to HikCentral via Control Client or Mobile Client.

#### **Related Camera**

Select the related camera to record the alarm video when the alarm is triggered. You can view the live video and play back the recorded video files when alarm occurs in the Alarm Center of Control Client. You can select the storage location for storing the video files.

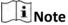

- Make sure the related camera(s) have been configured with recording schedule.
- Up to 16 cameras can be set as related camera.

# **Lock Video Files for**

Set the days for protecting the video file from being overwritten.

# **Trigger Pop-up Window**

Select to pop up the alarm window on Control Client to display the alarm details when alarm occurs.

# **Restrict Alarm Handling Time**

When the alarm is triggered, you need to handle the alarm on the Control Client. Enable this function to trigger user-defined event(s) or alarm output(s) if the alarm is not handled within the configured alarm handling time.

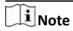

- Up to 16 user-defined events and alarm outputs can be set as the triggered event when handling alarm timed out.
- For configuring the user-defined event, refer to *Configure User-Defined Event* .
- 6. Set the alarm linkage actions.

#### **Trigger Audible Warning**

Set the voice text for playing on the PC when alarm is triggered.

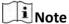

You should set voice engine as the alarm sound on System Settings page of Control Client.

#### **Link Door**

Select the door(s) as the linkage target(s). You can set the door action so that the door will be unlocked, locked, remain unlocked, or remain locked when the alarm is triggered.

| Note                                                                                                    |
|----------------------------------------------------------------------------------------------------|
| Up to 16 doors can be selected as alarm linkage.                                                                                                    |
| ink Alarm Output                                                                                                    |
| Select the alarm output (if available) and the external device connected can be activated when alarm is triggered. You can select to automatically close the alarm output after a specific time, or close the alarm output manually.                                                                                                    |
| rigger PTZ                                                                                                    |
| Call the preset, patrol or pattern of the selected camera(s) when alarm is triggered.                                                                                                    |
| Note                                                                                                    |
| Up to 64 PTZ linkages can be selected as alarm linkage.                                                                                                    |
| Pisplay on Smart Wall                                                                                                    |
| Display the alarm video of the related camera on the smart wall. You can select the added smart wall and select which window to display the alarm.                                                                                                    |
| Note                                                                                                    |
| Up to 16 windows can be selected.                                                                                                    |
|                                                                                                    |
| reate Tag                                                                                                    |
| reate Tag  Add tag to the alarm triggered video if you have selected cameras in Related Cameras field and the tagged video can be searched and checked via Control Client.                                                                                                    |
| Add tag to the alarm triggered video if you have selected cameras in <b>Related Cameras</b> field                                                                                                    |
| Add tag to the alarm triggered video if you have selected cameras in <b>Related Cameras</b> field and the tagged video can be searched and checked via Control Client.  You can input the name as desired. You can also click the button below to add the related                                                                                                    |
| Add tag to the alarm triggered video if you have selected cameras in <b>Related Cameras</b> field and the tagged video can be searched and checked via Control Client.  You can input the name as desired. You can also click the button below to add the related information to the name.  Set the time range to define the tagged video length. For example, you can set to record the tagged video started from 5 seconds before the event and lasted until and 10 seconds after                                                                                                    |
| Add tag to the alarm triggered video if you have selected cameras in <b>Related Cameras</b> field and the tagged video can be searched and checked via Control Client.  You can input the name as desired. You can also click the button below to add the related information to the name.  Set the time range to define the tagged video length. For example, you can set to record the tagged video started from 5 seconds before the event and lasted until and 10 seconds after the event. The tagged video can be searched and checked via the Control Client.                                                                                                    |
| Add tag to the alarm triggered video if you have selected cameras in <b>Related Cameras</b> field and the tagged video can be searched and checked via Control Client.  You can input the name as desired. You can also click the button below to add the related information to the name.  Set the time range to define the tagged video length. For example, you can set to record the tagged video started from 5 seconds before the event and lasted until and 10 seconds after the event. The tagged video can be searched and checked via the Control Client.  Add the description to the tagged video as needed.                                                                                                    |
| Add tag to the alarm triggered video if you have selected cameras in <b>Related Cameras</b> field and the tagged video can be searched and checked via Control Client.  You can input the name as desired. You can also click the button below to add the related information to the name.  Set the time range to define the tagged video length. For example, you can set to record the tagged video started from 5 seconds before the event and lasted until and 10 seconds after the event. The tagged video can be searched and checked via the Control Client.  Add the description to the tagged video as needed. <b>end Email</b> Select an email template to send the alarm information according to the defined email settings. You can select <b>Add New</b> to create a new email template. For details, refer to <b>Set</b>                                                   |
| Add tag to the alarm triggered video if you have selected cameras in <b>Related Cameras</b> field and the tagged video can be searched and checked via Control Client.  You can input the name as desired. You can also click the button below to add the related information to the name.  Set the time range to define the tagged video length. For example, you can set to record the tagged video started from 5 seconds before the event and lasted until and 10 seconds after the event. The tagged video can be searched and checked via the Control Client.  Add the description to the tagged video as needed. <b>end Email</b> Select an email template to send the alarm information according to the defined email settings. You can select <b>Add New</b> to create a new email template. For details, refer to <b>Set Email Template</b> .                                  |
| Add tag to the alarm triggered video if you have selected cameras in <b>Related Cameras</b> field and the tagged video can be searched and checked via Control Client.  You can input the name as desired. You can also click the button below to add the related information to the name.  Set the time range to define the tagged video length. For example, you can set to record the tagged video started from 5 seconds before the event and lasted until and 10 seconds after the event. The tagged video can be searched and checked via the Control Client.  Add the description to the tagged video as needed. <b>end Email</b> Select an email template to send the alarm information according to the defined email settings. You can select <b>Add New</b> to create a new email template. For details, refer to <b>Set Email Template</b> . <b>rigger User-Defined Event</b> |

7. Finish adding the alarm.

- Click **Add** to add the alarm and back to the alarm list page.
- Click Add and Continue to add the alarm and continue to add other alarm.

After adding the alarm, it displays on the alarm list, and you can view the alarm name and alarm status.

**8. Optional:** Perform the following operation(s) after adding the alarm.

**Edit Alarm** Click in the Operation column to edit the alarm.

**Delete Alarm** Click  $\times$  in the Operation column to delete the alarm.

**Delete All Alarms** Click **Delete All** to delete all the added alarm.

**Enable Alarm** Click ⊘ in the Operation column to enable the alarm.

**Enable All Alarms** Click **Enable All** to enable all the added alarms.

**Disable Alarm** Click ⊝ in the Operation column to disable the alarm.

**Disable All Alarms** Click **Disable All** to disable all the added alarms.

**Test Alarm** Click (a) to trigger this alarm automatically. You can test if the linkage

actions work properly as you want.

# 13.4.15 Add Alarm for Remote Site

If the system is Central System with Remote Site Management module (based on the license you purchased), you can set site offline alarm for the added Remote Site and trigger a series of linkage actions (e.g., sending email) for notification.

Perform this task when you need to add the alarm for Remote Site.

#### **Steps**

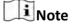

You can set alarm for added Remote Site only when the system has Remote Site Management module.

1. Click Event & Alarm → Alarm → Add to enter the adding alarm page.

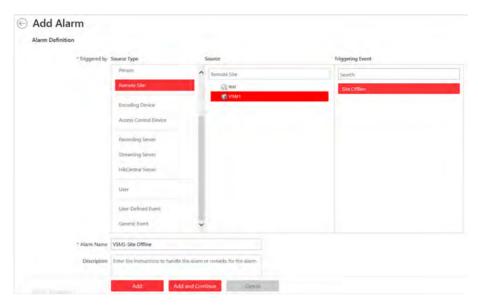

Figure 13-22 Add Alarm for Remote Site

- 2. Set the source type as **Remote Site** in the **Triggered by** field.
- **3.** Select the specific Remote Site and triggering event as the source for triggering the alarm.
- **4.** Configure the alarm definition including alarm name and description.
- **5.** Set the required information.

# **Arming Schedule**

The door is armed during the arming schedule and the event occurred during the arming schedule will be triggered as alarm and notify the user. It provides two types of arming schedule:

- **Schedule Template:** Select an arming schedule template for the alarm to define when the alarm can be triggered. For setting customized template, refer to **Configure Arming Schedule Template**.
- **Event Based:** Specify a user-defined event or an alarm input as the start or end event of the arming schedule. When the user defined event or alarm input is triggered, the arming schedule will start or end.

#### **Alarm Priority**

Define the priority for the alarm. Priority can be used for filtering alarms in the Control Client. For setting alarm priority, refer to **Alarm Settings** .

#### **Alarm Recipient**

Select the user to send the alarm information to and the user can receive the alarm information when he/she logs in to HikCentral via Control Client or Mobile Client.

#### **Related Map**

View the Remote Site's location on GIS map when you checking alarm details in the Alarm Center and Alarm & Event Search of Control Client.

| Note                                                                                                    |
|----------------------------------------------------------------------------------------------------|
| You should locate the map on the GIS map first. For details, refer to <i>Locate Sites on Map</i> .                                                                                                    |
| Trigger Pop-up Window                                                                                                    |
| Pop up the alarm window on Control Client to display the alarm details.                                                                                                    |
| Restrict Alarm Handling Time                                                                                                    |
| When the alarm is triggered, you need to handle the alarm on the Control Client. Enable this function to trigger user-defined event(s) or alarm output(s) if the alarm is not handled within the configured alarm handling time.     |
| Note                                                                                                    |
| <ul> <li>Up to 16 user-defined events and alarm outputs can be set as the triggered event when<br/>handling alarm timed out.</li> </ul>                                                                                              |
| For configuring the user-defined event, refer to <i>Configure User-Defined Event</i> .                                                                                                    |
| Set the alarm linkage actions.                                                                                                    |
| Trigger Audible Warning                                                                                                    |
| Set the voice text for playing on the PC when alarm is triggered.                                                                                                    |
| Note                                                                                                    |
| You should set voice engine as the alarm sound on System Settings page of Control Client.                                                                                                    |
| Link Alarm Output                                                                                                    |
| Select the alarm output (if available) and the external device connected can be activated when alarm is triggered. You can select to automatically close the alarm output after a specific time, or close the alarm output manually. |
| Note                                                                                                    |
| Up to 64 alarm outputs can be selected as alarm linkage.                                                                                                    |
| Send Email                                                                                                    |
| Select an email template to send the alarm information according to the defined email settings. You can select <b>Add New</b> to create a new email template. For details, refer to <b>Set Email Template</b> .                      |
| Trigger User-Defined Event                                                                                                    |
| Trigger the user-defined event(s) when alarm is triggered.                                                                                                    |
| Note                                                                                                    |
| <ul> <li>Up to 16 user-defined events can be selected as alarm linkage.</li> <li>For setting the user-defined event, refer to <i>Configure User-Defined Event</i>.</li> </ul>                                                        |

6.

**7.** Finish adding the alarm.

- Click **Add** to add the alarm and back to the alarm list page.
- Click **Add and Continue** to add the alarm and continue to add other alarm.

After adding the alarm, it displays on the alarm list, and you can view the alarm name and alarm status.

**8. Optional:** Perform the following operation(s) after adding the alarm.

Edit Alarm Click ☑ in the Operation column to edit the alarm.

**Delete Alarm** Click  $\times$  in the Operation column to delete the alarm.

**Delete All Alarms** Click **Delete All** to delete all the added alarm.

**Enable Alarm** Click ⊘ in the Operation column to enable the alarm.

**Enable All Alarms** Click **Enable All** to enable all the added alarms.

**Disable Alarm** Click ⊝ in the Operation column to disable the alarm.

**Disable All Alarms** Click **Disable All** to disable all the added alarms.

**Test Alarm** Click (a) to trigger this alarm automatically. You can test if the linkage

actions work properly as you want.

# 13.5 Send Event or Alarm Report

After setting the event and alarm, you can configure a report rule so that the system can send an email with a report attached to the specified recipient, containing the triggered event or alarm details.

#### **Before You Start**

- Set the email template with recipient information, subject, and content. For details, refer to **Set Email Template** .
- Set the email settings such as sender address, SMTP server address and port, etc. For details, refer to *Configure Email Account*.

Perform this task if you need to configure a report rule to send event or alarm report.

#### Steps

1. Click Event & Alarm → Report Settings → Add to enter the adding report page.

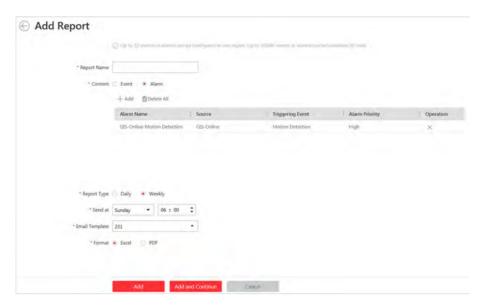

Figure 13-23 Add Report for Event or Alarm

- 2. Create a name for the report rule.
- 3. Set the report content.
  - 1) Select the content type as event or alarm.
  - 2) Click Add.

All the added events or alarms will display.

- 3) **Optional:** Filter the events or alarms by setting the conditions, such as source type, triggering event, etc.
- 4) Select the event(s) or alarm(s).

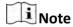

- Up to 32 events or alarms can be added in one report.
- Up to 10,000 events or alarms can be calculated in total.
- 5) Click Add.
- **4.** Set the report type as daily or weekly and set the sending time according to actual needs.

## Daily

The system will send the report at the sending time every day, which contains the information of the events or alarms triggered within 24 hours before the sending time.

## Weekly

The system will send the report at the sending time every week, which contains the information of the events or alarms triggered within 7×24 hours before the sending time.

**5.** Select the email template from the drop-down list to define the recipient information and email format.

## HikCentral Web Client User Manual

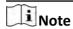

You can click **Add New** to add a new email template. For setting the email template, refer to **Set Email Template** .

- 6. Select the report format as Excel or PDF.
- **7.** Finish adding the report.
  - Click **Add** to add the report and back to the report list page.
  - Click **Add and Continue** to add the report and continue adding other reports.

# 13.6 Configure Arming Schedule Template

When setting alarm, you can select the predefined arming schedule template to define when the alarm will be triggered. The system predefines three default arming schedule templates: All-day Template, Weekday Template, and Weekend Template. You can also add a customized template according to actual needs.

Perform this task when you need to configure the customized arming schedule template for alarm.

## **Steps**

- 1. Click **System** on the home page.
- 2. Click Schedule Template tab on the left.
- 3. Click Add in the Arming Schedule page to enter the adding arming schedule page.

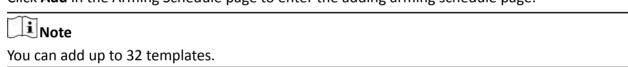

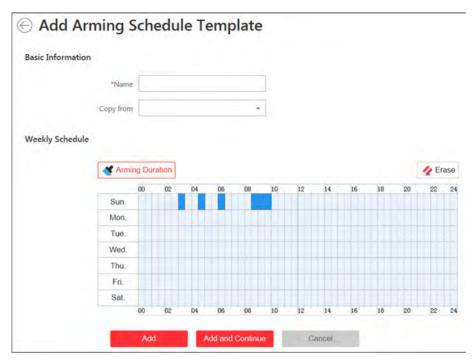

Figure 13-24 Add Arming Schedule Template Page

4. Set the required information.

#### Name

Set a name for the template.

## Copy from

Optionally, you can select to copy the settings from other defined template.

5. Draw a time period on the time bar.

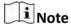

Up to 4 time periods can be set for each day.

- **6. Optional:** Click **Erase** and click on the drawn time period to clear the corresponding drawn time period.
- 7. Finish adding the arming schedule template.
  - Click **Add** to add the template and back to the arming schedule template list page.
  - Click **Add and Continue** to add the template and continue to add other template.

After adding the arming schedule template, it displays on the arming schedule template list.

8. Optional: Perform the following operations after adding the arming schedule template.

View Template Click the template to view its details.

Details

Edit Template Click ☑ in the Operation column to edit template details (except

the template(s) in use).

**Delete Template** Click  $\times$  in the Operation column to delete the template.

**Delete All Templates** Click **Delete All** to delete all the added templates (except the

default templates).

# 13.7 Set Email Template

You should set the email template properly before sending the alarm message to the designate email account(s) as email linkage.

## 13.7.1 Configure Email Account

You should configure the parameters of sender's email account before the system can send the message to the designate email account(s) as email linkage.

Reform this task when you need to configure the sender's email account.

## **Steps**

1. Enter System → Email Template to enter the email template settings.

2. Click Email Settings to enter the Email Settings page.

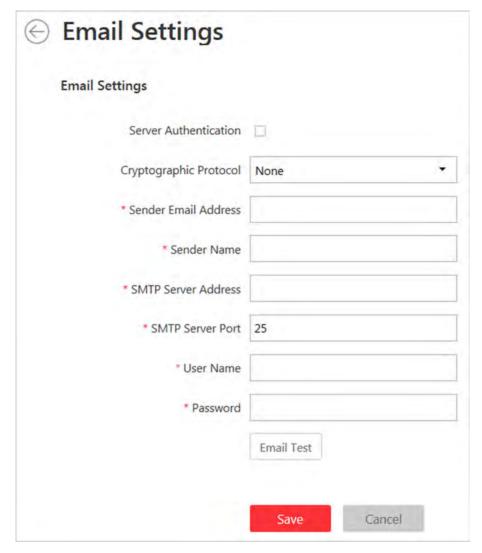

Figure 13-25 Email Settings

3. Configure the parameters according to actual needs.

## **Server Authentication (Optional)**

If your mail server requires authentication, check this checkbox to use authentication to log in to this server.

## **Cryptographic Protocol**

Select the cryptographic protocol of the email to protect the email content if required by the SMTP server.

## **SMTP Server Address**

The SMTP Server IP address or host name (e.g., smtp.263xmail.com).

## **SMTP Server Port**

The default TCP/IP port used for SMTP is 25.

**4.** Click **Email Test**to test whether the email settings work.

The corresponding attention message box will pop up.

5. Click Save.

## 13.7.2 Add Email Template

You can set email templates including specifying the recipient, email subject, and content, so that the system can send the information to the designate recipient according to the pre-defined email template.

## **Before You Start**

Before adding the email template, you should set the sender's email account first. See *Configure Email Account* for details.

Perform this task when you need to add a new email template.

## **Steps**

- 1. Enter System → Email Template to enter the email template settings.
- 2. Click Add to enter the Add Email Template page.

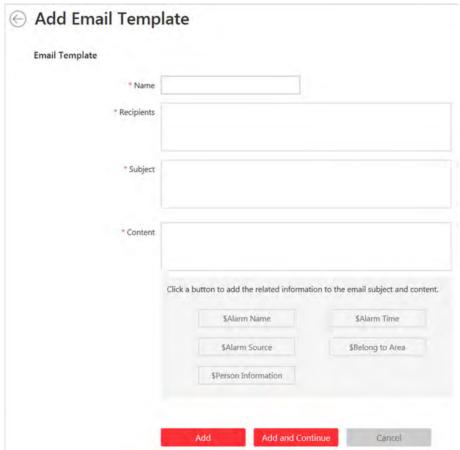

Figure 13-26 Add Email Template

**3.** Input the required parameters.

#### Name

Create a name for the template.

## **Recipients**

Input the recipient(s) email address to send the email to.

Note

You can input multiple recipients and separate them by ";".

## **Subject**

Input the email subject as desired. You can also click the button in the lower part of the window to add the related information to the subject.

#### Content

Define the alarm information to be sent. You can also click the button in the lower part of the window to add the related information to the content.

**i** Note

If you select to add the alarm time to the email subject or content, and the email application (such as Outlook) and the system are in different time zones, the displayed alarm time may have some deviations.

- 4. Finish adding the email template.
  - Click **Add** to add the template and back to the email template list page.
  - Click **Add and Continue** to add the template and continue to add other template.

After adding the email template, it displays on the email template list.

**5.** Perform the following operation(s) after adding the email template:

**Edit Template** Click in the Operation column to edit template details.

**Delete Template** Click  $\overline{\times}$  in the Operation column to delete the template.

**Delete All Templates** Click **Delete All** to delete all the added templates.

# **Chapter 14 Manage Map**

The system provides two types of map: GIS map and E-map. On the GIS map, you can set and view the current site, Remote Site, and element's geographic location. On the E-map, which is a static map, you can set and view the geographic locations of the installed cameras, alarm inputs, and alarm outputs, etc. After configuring the map via Web Client, you can view the live video and playback of the resources added to the map via Control Client, and get a notification message from the map via Control Client when alarm is triggered.

## 14.1 Set GIS Map and Icons

You can enable the GIS map function and configure the map API URL to display the GIS map on the Web Client and Control Client, showing the geographic location of the resources (such as current site, Remote Site, cameras). You can also customize the icons of hot region and hot spot (such as camera, alarm input, alarm output).

Perform this task for setting GIS map API URL and customized icons.

## **Steps**

| 1. | Click Sy | /stem → | Map | to | enter | the | map | settings | page. |
|----|----------|---------|-----|----|-------|-----|-----|----------|-------|
|----|----------|---------|-----|----|-------|-----|-----|----------|-------|

- 2. Set the GIS Map.
  - 1) Set the GIS Map switch to ON to enable the GIS map function.
  - 2) Input the GIS map API URL.

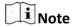

The Google map API is supported currently. Apply for the API URL and the permission for using it from Google.

- 3. Set the customized icons.
  - 1) Select the icon type as hot region or hot spot in the Type field.
  - 2) Set the icon size, including width (px) and height (px).
  - 3) **Optional:** Click the icon  $\bigcirc$  to cancel the aspect ratio.

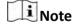

By default, the aspect ratio is maintained.

4) Click **Add** in the Picture field to select a picture file from the local path.

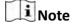

The icon picture format can only be PNG, JPG, or JPEG.

The added pictures display as thumbnail preview in the Picture field.

4. Click Save.

## Result

You can view the GIS map in the Logical View page and perform the following operations in the map area.

| Filter          | Click and select the object type you want to show on the map.             |
|-----------------|---------------------------------------------------------------------------|
| Full Screen     | Click 57 to show the map in full-screen mode.                             |
| Zoom In/Out     | Scroll the mouse wheel or click $+$ / $-$ to zoom in or zoom out the map. |
| Adjust Map Area | Click-and-drag the map to adjust the map area for view.                   |

## 14.2 Link E-Map to Area

You can add and link e-maps to the area so that the elements assigned to the area can be added to e-map.

Perform the task when you want to link e-map to area.

## **Steps**

- 1. Click Logical View.
- **2.** Three ways are available for adding e-map.

| Add | Ŀ- | M | a |
|-----|----|---|---|
| Whe | n  |   |   |

- a. Click + on the area list panel.
- b. Set the parameters for adding area.c. Set the **Related Map** switch to ON.

Area

Adding

- d. Hover the mouse over the Map field and link a map for the area.

  You can click **Upload Picture** and select a picture from local PC as the emap. Or click **Existing Map** and select an existing map for linking to current area.
- e. **Optional:** Repeat the previous step to add more e-maps for the area.

# Add E-Map When

- a. Select a map and click on the area list panel to enter the area editing page.
- Editing Area
- b. Edit the area settings as desired.
- c. Set the Related Map switch to ON if it is OFF.
- d. Hover the mouse over the empty Map field and link a map for the area. You can click **Upload Picture** and select a picture from local PC as the emap. Or click **Existing Map** and select an existing map for linking to current area.
- e. **Optional:** Repeat the previous step to add more e-maps for the area.

| Directly    |
|-------------|
| Link Map    |
| to Existing |
| Area        |

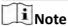

You can adopt this way when the GIS map is not enabled.

- a. Click in to show the map area.
- b. Click **Relate Map** for adding and linking map.
- c. Select the areas for linking e-maps.
- d. Hover the mouse over the Map field and link a map for the area. You can click **Upload Picture** and select a picture from local PC as the emap. Or click **Existing Map** and select an existing map for linking to current area.
- e. **Optional:** Repeat the previous step to add more e-maps for the area.
- 3. Optional: Hover the mouse over the added e-map area to perform the following operations.

**Edit Picture** Click and change a picture.

**Edit Map Name** Click and set a custom name for the map.

**Unlink Map** Click to remove the map or cancel the linkage between the map and area.

- 4. Click Save to confirm the settings.
- **5. Optional:** Perform the following operations after adding map in the map area.

Filter Click and select the object type you want to show on the map.

**Full Screen** Click 3 to show the map in full-screen mode.

**Zoom In/Out** Scroll the mouse wheel or click +/- to zoom in or zoom out the map.

Adjust Map

Drag the map or the red window in the lower part to adjust the map area

Area

for view.

## 14.3 Search Locations

You can search the locations on the GIS map.

## **Before You Start**

You should enable the GIS Map function and set the GIS Map API URL properly. For details, refer to **Set GIS Map and Icons** .

Perform this task when you need to search the locations on the GIS map.

## Steps

- 1. Click **Logical View** on home page.
- **2.** Click to show the map area.
- **3.** Input a location name you want to search in the Q field.

The related locations display in the search field.

**4.** Click to select the location you want to locate from the related locations.

#### Result

The location will be located on the map.

## 14.4 Locate Sites on Map

You can set the current site's and added Remote Site's location to the GIS map.

## **Before You Start**

You should enable the GIS Map function and set the GIS Map API URL properly. For details, refer to **Set GIS Map and Icons** .

Perform this task when you need to set the sites' location to the GIS map.

## **Steps**

- 1. Click Logical View on home page.
- **2.** Click to show the map area.
- 3. Select current site or Remote Site from the drop-down list on area list panel.

Note
The icon (a) indicates that the site is current site, and (a) indicates Remote Site.

4. Click Locate on the GIS map area.

**i** Note

The Locate button is only available when the site is not located on GIS map.

**5.** Operate the GIS map to find the location of the site and click on the map to locate the site on the map.

Note

You can use you mouse to drag, zoom in, and zoom out the map.

After successfully located, the site icon displays at the location you select.

**6. Optional:** Perform the following operations after adding the site to the GIS map.

**View Site Details** Click the site icon to view the site details, including site address,

location, and remark information

Edit Click the site icon and click Edit to edit the site information.

**Delete** Click the site icon and click **Delete** to remove the site from the map.

View Site's Click the site icon and click View Site's Resources to view the resources

**Resources** of the site.

## 14.5 Add Hot Spot

You can add elements as the hot spot and place the hot spot on the e-map or GIS map.

#### **Before You Start**

A map should have been added. Refer to *Link E-Map to Area* or *Set GIS Map and Icons* for details about adding e-map or GIS map.

Perform this task when you need to get the live view and alarm information of the surveillance scenarios via the hot spot on the map.

## Steps

- 1. Click Logical View on the home page.
- 2. Select current site from the drop-down list on area list panel.

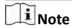

The icon (so indicates that the site is current site, you can only add current site's elements as the hot spots.

**3.** Three ways are available for adding hot spot.

Add Hot Spot When Adding Element to Area

- a. Click the tab to enter the corresponding element page.
- b. Click + in the element area.
- c. Set the required parameters for adding the element to area.

Note

For details, refer to Add Element to Area.

- d. Check **Add to Map** checkbox and the map area displays.
- e. In the map area, click to select a map to add the hot spot to.
- f. Click **Add** and you can see the adding element result in the pop-up dialog.

Drag Element to Map

**i** Note

You can adopt this way when the element is added to the area but not added to map.

- a. Click the tab to enter the corresponding element page.
- b. **Optional:** Click to select an area so that the elements of this area display.
- c. Click ito show the map area.
- d. In the map area, click to select a map to add the hot spot to.
- e. Drag an element with Added to Map as No to the map.

Add Hot Spot When Editing the Element

**i** Note

You can adopt this way when the element is added to the area but not added to map.

- a. Click the tab to enter the corresponding element page.
- b. **Optional:** Click to select an area so that the elements of this area display.
- c. Click the Name field of the element with Added to Map as No.
- d. Set the **Add to Map** switch as ON.
- e. In the map area, click to select a map to add the hot spot to.
- f. Configure the required settings for the hot spot.
- g. Click Save.
- **4. Optional:** Perform the following operations after adding the hot spot.

Adjust Hot Spot Location Drag the added hot spot on the map to the desired locations.

**Edit Hot Spot** 

Click the added hot spot icon on the map and click **Edit** to edit the detailed information (such as setting GPS location (only available when parent map is GIS map, and refer to **Search Locations** for details), and selecting icon style).

For camera hot spot, you can also edit the detection area, including radius, direction and angle, or drag the displayed sector on the map to directly adjust the detection area.

Delete Hot Spot Click the hot spot icon on the map and click **Delete** to remove the hot spot

from the map.

## 14.6 Add Hot Region

The hot region function links a map to another map. When you add a map to another map as a hot region, an icon of the link to the added map is shown on the main map. The added map is called child map while the map to which you add the hot region is the parent map.

#### **Before You Start**

At least 2 maps should have been added. Refer to *Link E-Map to Area* or *Set GIS Map and Icons* for details about adding maps.

Perform this task when you want to link a map to another map for convenient access.

## **Steps**

- 1. Click **Logical View** on the home page.
- 2. Select current site from the drop-down list on area list panel.

**i** Note

The icon (a) indicates that the site is current site, you can only add hot region for current site.

- **3.** Click to show the map area.
- **4.** Select an added e-map or GIS map as the parent map.
- 5. Click  $\square$  on the map area and click on the map where you want to place the hot region.

A dialog for setting child map appears.

- 6. Select a child map on the panel to set it as the hot region of the current map.
- 7. Click Save on dialog to add the hot region.

The added hot region icon displays on the parent map.

**8. Optional:** Perform the following operation(s) after adding the hot region.

Adjust Hot Region Location

Drag the added hot region on the parent map to the desired locations.

**Edit Hot Region** Click the added hot region icon on the map to view and edit the detailed

information, including GPS location (only available when parent map is GIS map, and refer to **Search Locations** for details), hot region name, icon

style, name color, and remarks on the appearing dialog.

Delete Hot Region

Click the hot region icon on the map and click **Delete** on the appearing

dialog to delete the hot region.

## 14.7 Add Label

You can add labels with description on the map.

#### **Before You Start**

At least one map should have been added. Refer to *Link E-Map to Area* or *Set GIS Map and Icons* for details about adding e-map or GIS map.

Perform this task when you need to add label on the map.

#### **Steps**

- 1. Click **Logical View** on the home page.
- 2. Select current site from the drop-down list on area list panel.

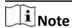

The icon indicates that the site is current site, you can only add label for current site.

- **3.** Click to show the map area.
- 4. Select a map to add label to.
- **5.** Click on the map area and click on the map where you want to place the label.
- **6.** Customize a name for the label, and you can input content for the label as desired.
- 7. Click Save.

The added label icon displays on the map.

**8. Optional:** Perform the following operation(s) after adding the label.

Adjust Label Location Drag the added label on the map to the desired locations.

Edit Label Click the added label icon on the map to view and edit the detailed

information, including name and content on the appearing dialog.

# HikCentral Web Client User Manual

| Delete Label | Click the label icon on the map and click <b>Delete</b> on the appearing dialog to delete the label. |
|--------------|----------------------------------------------------------------------------------------------------|
|              |                                                                                                    |
|              |                                                                                                    |
|              |                                                                                                    |
|              |                                                                                                    |
|              |                                                                                                    |
|              |                                                                                                    |
|              |                                                                                                    |
|              |                                                                                                    |
|              |                                                                                                    |

# **Chapter 15 Manage Vehicle**

You can import the vehicle information according to the pre-defined template and you can add the vehicle information manually. The added vehicle information can be used for ANPR alarm when adding the alarm.

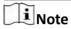

Refer to Add Alarm for ANPR Camera and UVSS for detailed information about adding alarm.

## 15.1 Add Vehicle List

Before adding the vehicle information to the system, you should create the vehicle list.

Perform the following steps to add the vehicle list.

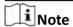

Up to 100 vehicle lists can be added to the system.

## **Steps**

- 1. Click Vehicle to enter the Vehicle Management page.
- **2.** Click + on the left to open the adding vehicle list window.

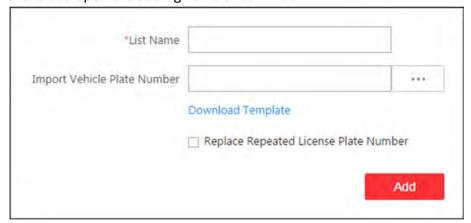

Figure 15-1 Adding Vehicle List Window

- 3. Set a descriptive name for the vehicle list.
- 4. Optional: Click Download Template and import vehicle information in batch, or you can import vehicle information when checking vehicle list details. Refer to Add Vehicle Information for details.
- **5. Optional:** Check **Replace Repeated License Plate Number** to replace the existing one with the new vehicle information if the license plate number for importing already exists in other vehicle list. Otherwise, the original vehicle information will be reserved.
- 6. Click Add.

The added vehicle list will be displayed on the left of the Vehicle page.

7. Optional: Perform the following operations on the vehicle list area.

**Edit Vehicle List** Click on the vehicle list area to edit the vehicle list name.

**Delete Vehicle List** Click  $\times$  on the vehicle list area to delete the list.

## 15.2 Add Vehicle Information

After adding the vehicle list, you can check the vehicle information in the vehicle list or you can add the vehicle information to the list.

The added vehicle information can be used for ANPR alarm when adding the alarm.

You can import the vehicle information in batch or you can add the vehicle information manually.

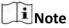

Each vehicle list can contain up to 5,000 vehicles.

## 15.2.1 Import Vehicle Information in a Batch

You can import multiple vehicle information at one time.

## **Before You Start**

You should add the vehicle list before you can add the vehicle information. Refer to **Add Vehicle List** for details.

Perform the following task when you need to import vehicle information in batch.

### **Steps**

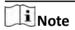

Each vehicle list can contain up to 5,000 vehicles.

- 1. Click Vehicle to enter the Vehicle Management page.
- 2. Select a vehicle list.
- 3. Click **Import** to open the Import window.

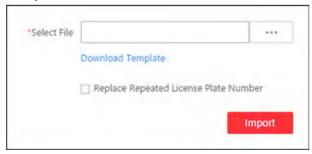

Figure 15-2 Import Window

- **4.** Click **Download Template** on the Import window to save the template file (CSV format) to your PC.
- **5.** Open the downloaded template file.
- **6.** Input the required vehicle information in the corresponding column.
- **7.** Click and select the template file.
- **8. Optional:** Check **Replace Repeated License Plate Number** to replace the existing one with the new vehicle information if the template contains the license plate number which already exists in the current or other vehicle list. Otherwise, the original vehicle information will be reserved.
- 9. Click Import.
- 10. Optional: Perform the following operations after importing the vehicle information.

**Information** vehicle information

**Delete Vehicle** Click  $\times$  to delete the vehicle information

Information

**Delete All Vehicle** Click **Delete All** to delete all the vehicle information.

Information

**Export Vehicle** Click **Export** to save the vehicle information of the list (CSV file)

**Information** to your PC, which can be imported to other vehicle list.

## 15.2.2 Manually Add Vehicle Information

You can add single vehicle information manually.

#### **Before You Start**

You should add the vehicle list before you can add the vehicle information. Refer to **Add Vehicle List** for details.

Perform this task when you need to add vehicle information manually.

#### **Steps**

- **1.** Click **Vehicle** to enter the Vehicle Management page.
- 2. Select a vehicle list.
- 3. Click Add to enter the adding vehicle page.

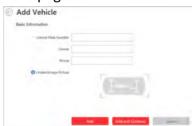

Figure 15-3 Adding Vehicle Page

- 4. Input the required parameters.
- 5. Upload the undercarriage picture.

## HikCentral Web Client User Manual

- 1) Move the cursor to the image area and click **Upload**.
- 2) In the pop-up window, select the undercarriage picture to upload it.
- **6.** Finish adding the vehicle information.
  - Click **Add** to add the vehicle information and back to the vehicle list page.
  - Click **Add and Continue** to save the settings and continue to add other vehicles.

# Note

If the license plate number has already existed (in current vehicle list or other vehicle list), a hint box will pop up to prompt you whether to replace the existed vehicle with the new one.

# **Chapter 16 Manage Person List**

You can add person information to the system for further operations such as access control (adding the person to access group), face comparison (adding the person to face comparison group), time and attendance (adding the person to attendance group), etc. After adding the persons, you can edit and delete the person information if needed.

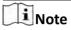

Up to 10,000 persons can be managed in the system.

# 16.1 Add Single Person

You can add the person information to the system one by one.

## **Before You Start**

- If you want to link a card to the person, connect a card enrollment station to the PC that running the Web Client.
- If you want to link a fingerprint to the person, connect a fingerprint recorder to the PC that running the Web Client.

Perform this task if you want to add the person information one by one.

#### **Steps**

**1.** Click **Person**  $\rightarrow$  **Person List**  $\rightarrow$  **Add** to enter the adding person page.

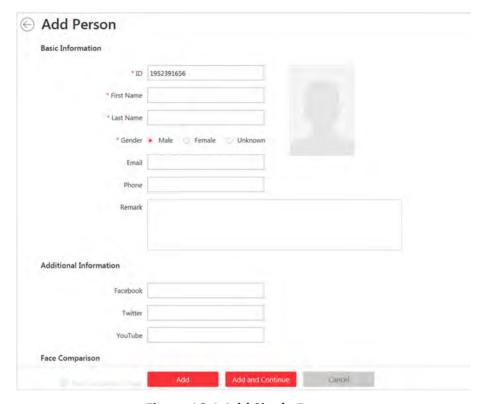

Figure 16-1 Add Single Person

2. Set the person basic information.

ID

The default ID is generated by the system. You can edit it if needed.

Note

It should contain 1 to 20 characters and the first character cannot be 0.

## **Person Picture**

Upload a person's face picture. You can click **Take a Picture** to use the PC's webcam to take a picture. Or click **Upload Picture** to select a picture from your PC.

**i** Note

It is recommended that the face in the picture should be in full-face view directly facing the camera, without a hat or head covering.

**3. Optional:** Set the person's additional information.

Note

You can customize these items according to actual needs as the person's additional information. For details, refer to *Custom Additional Information* .

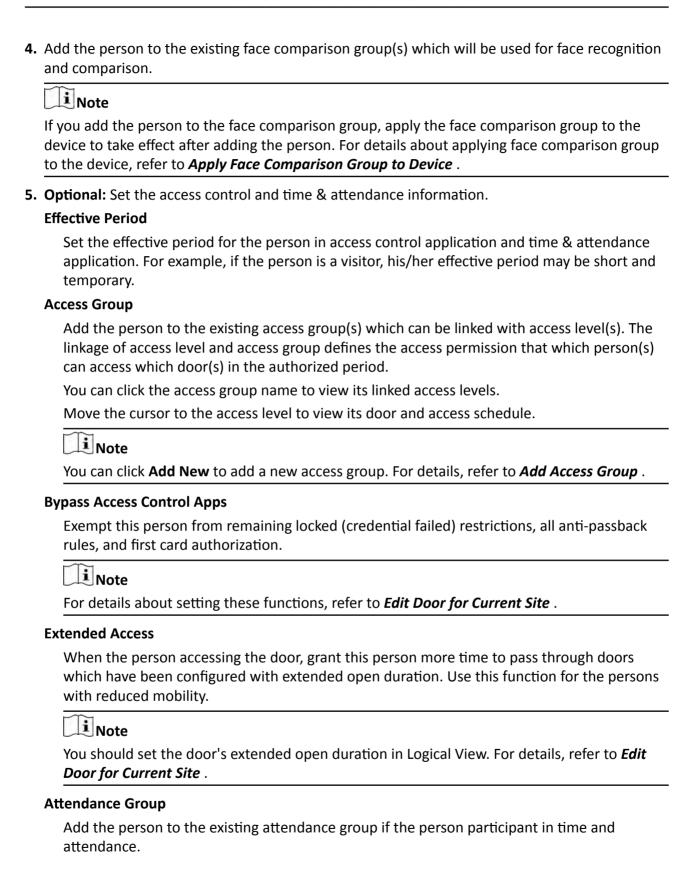

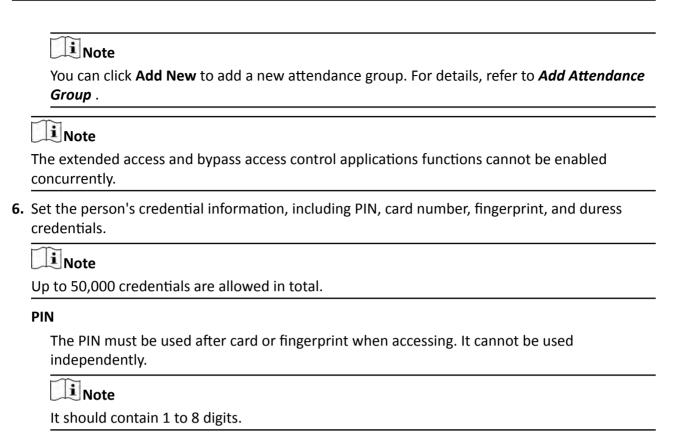

#### Card

After connecting the card enrollment station to your PC, click + and place the card that you want to issue to this person on the card enrollment station and the card number will be read automatically.

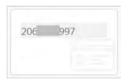

**Figure 16-2 Card Number Read** 

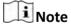

If the card enrollment station is not detected or configuration error, the following dialog
will pop up, and you can set the card format, card encryption, and audio settings. Click
Save and the system will initialize the card enrollment station.

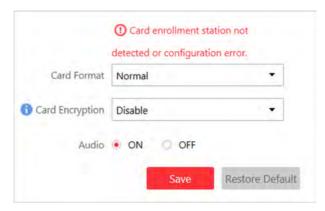

Figure 16-3 Set Card Enrollment Station

• Up to 5 cards can be issued to one person.

## **Fingerprint**

After connecting the fingerprint recorder to your PC, click + and lift and rest your fingerprint on the recorder for three times and it will collect your fingerprint automatically.

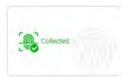

Figure 16-4 Fingerprint Recorded

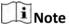

Up to 10 fingerprints can be added to one person.

#### **Credential under Duress**

Set the credentials (card number and fingerprint) so that when you are under duress, you can swipe the card or scan the fingerprint configured here. The door will be unlocked and the Control Client will receive a duress alarm (if configured) to notify the security personnel.

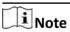

When the person accesses with credentials under duress, he/she cannot be exempted from remaining locked (credential failed) restrictions, all anti-passback rules, and first card authorization. Extended access is not allowed as well.

- 7. Finish adding the person.
  - Click **Add** to add the person and return the person list.
  - Click **Add and Continue** to add the person and continue to add other persons.

The person will display in the person list and you can view the details.

8. Optional: After adding the person, you can do one or more of the followings:

**Edit Person** 

Click the person name to edit the person details.

**Delete Person** Select the person(s) and click **Delete** to delete.

Export Added Person Information

Click **Export All** to export all the added person information and you can save the file in your PC. For data security, you are required to set a password before exporting which is required when decompressing the

downloaded ZIP file.

## 16.2 Batch Add Persons

You can add the information of multiple persons to the system by importing a template with person information.

Perform this task when you need to batch add information of multiple persons.

## **Steps**

- 1. Click Person → Person List to enter the person list page.
- 2. Click Import → Import Persons .

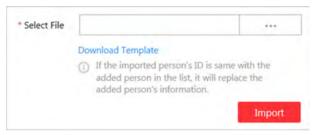

Figure 16-5 Import Persons

- 3. Click Download Template to download the template file and you can save it in your PC.
- 4. In the downloaded template, input the person information following the rules in the template.
- 5. Click Import → Import Persons .
- **6.** Select the template with the person information
- 7. Click **Import** to start importing.

Note

If the exported person's ID is same with the added person in the list, it will replace the added person's information.

The importing progress shows and you can check the results.

8. Optional: After adding the person, you can do one or more of the followings:

**Edit Person** Click the person name to edit the person details.

**Delete Person** Select the person(s) and click **Delete** to delete.

Export Added

Person Information

Click **Export All** to export all the added person information and you can save the file in your PC. For data security, you are required to set a password before exporting which is required when decompressing the

downloaded ZIP file.

## 16.3 Batch Add Profiles

You can add multiple person pictures to the system by importing a ZIP file with person pictures.

#### **Before You Start**

Name the person picture after the person ID and packet the person pictures to a ZIP file.

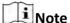

- Currently it supports pictures in JPG, JPEG, and PNG format.
- Recommendation for each picture: Dimensions: 295×412. Size: 60 KB to 100 KB.
- The ZIP file should be smaller than 100 MB, or the uploading will fail.

Perform this task when you need to batch add person profiles to the system.

## **Steps**

- 1. Click Person → Person List to enter the person list page.
- 2. Click Import → Import Profiles .

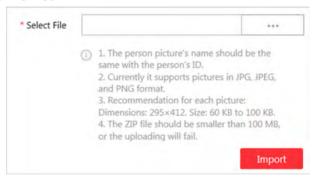

**Figure 16-6 Import Profiles** 

- 3. Select the ZIP file with the person pictures
- 4. Click Import to start importing.

The importing progress shows and you can check the results.

## 16.4 Batch Issue Cards to Persons

The system provides a convenient way to issue card to multiple persons in a batch.

#### **Before You Start**

Connect a card enrollment station to the PC that running the Web Client.

Perform this task when you need to issue the cards to multiple persons in a batch.

## **Steps**

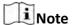

Up to 5 cards can be issued to one person.

1. Click Person → Person List to enter the person list page.

**i** Note

The selected persons who have less than 5 cards will display.

- 2. Select the persons to issue the card to.
- 3. Click Batch Issue Cards to Persons to enter the following page.

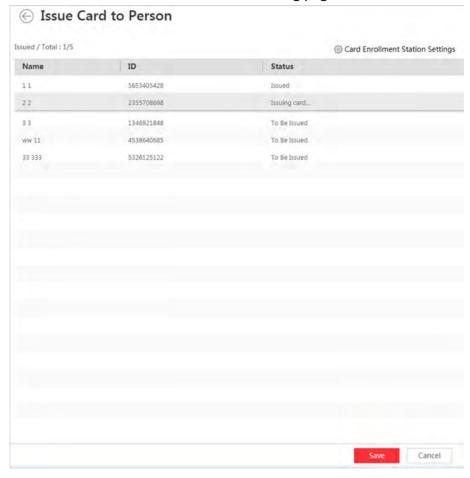

Figure 16-7 Issue Card to Persons in Batch

**4.** Place the card on the card enrollment station.

The card number will be read automatically and the card will be issued to the first person in the list.

- **5.** Repeat the above step to issue the cards to the persons in the list in sequence.
- **6. Optional:** If the card enrollment station is not detected or configuration error, you need to set the card format, card encryption, and audio settings to initialize the card enrollment station.

## 16.5 Custom Additional Information

You can customize the additional information items which are not pre-defined in the basic information according to actual needs.

Perform this task if you want to customize the additional information.

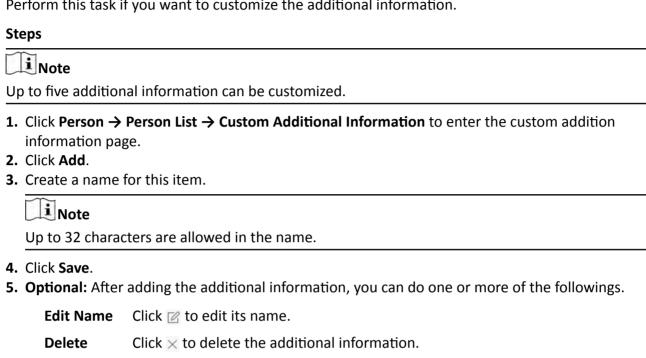

# **Chapter 17 Manage Access Control**

After adding the persons to the person list, you can assign the access permission to persons to define when they can get access to which door(s). To define the access permission, you should create an access level to group the doors and an access group to group the persons. After assigning the access level to the access group, the persons in the access level will be authorized to access the doors in the access group with their credentials during the authorized time period.

## 17.1 Manage Access Group

Access group is a group of persons who have the same access permission. The persons in the access group can access the same doors (the doors in the linked access level) during the same authorized time period.

## 17.1.1 Add Access Group

You can add an access group to group the persons with same access permission. You need to assign the access level(a) to the access group so that these persons in the access group can access the door(s) in the access level.

## **Before You Start**

Add person to the system, for details, refer to Manage Person List.

Perform this task to add an access group.

## **Steps**

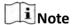

Up to 64 access groups can be added.

**1.** Click **Person**  $\rightarrow$  **Access Group**  $\rightarrow$  **Add** to enter the adding access group page.

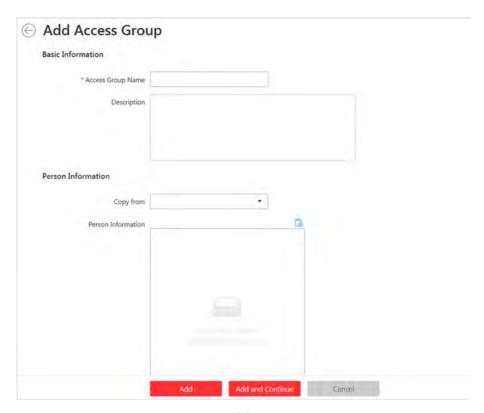

Figure 17-1 Add Access Group

2. Set the basic information.

## **Access Group Name**

Create a name for the access group.

- **3. Optional:** Set the person(s) to add to the access group.
  - 1) Click 😘 .

All the persons added to the system display. You can view the person name, picture, person ID, and remark information.

- 2) Select the person(s) to add to the access group.
- 3) **Optional:** You can also select the existing access group or attendance group from the **Copy from** drop-down list to copy person information from other group.

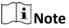

For setting the attendance group, refer to Add Attendance Group.

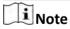

Up to 1,000 persons can be added to one access group.

**4. Optional:** Select the access level(s) to link the access group to the access level(s) so that the person(s) you selected in step 3 can access the doors linked to the access level(s) during the authorized time period.

Note

- Up to 8 access levels can be assigned to one access group.
- You can click Add New to add a new access level. For details, refer to Add Access Level .
- Move the cursor to the access level and you can view its door(s) and access schedule.
- **5.** Finish adding the access group.
  - Click **Add** to add the access group and return to the access group management page.
  - Click **Add and Continue** to add the access group and continue to add other access groups.
- **6. Optional:** After adding the access group, you can do one or more of the followings.

**Edit Access Group** Click in the Operation column to edit its details.

**Delete Access Group** Click  $\times$  in the Operation column to delete it.

**Delete All Access Groups** Click **Delete All** to delete all the added access groups.

## 17.1.2 Apply All Access Groups to Device

After setting the linkage between access group and access levels, or if the access level and access group settings are changed, you need to apply the access permission settings to the access control device of the doors linked to the access level to take effect. After that, the persons in the access group can access the doors during the authorized time period defined by the related access level.

## **Manually Apply All Access Groups to Device**

You can apply the access groups to the device manually.

#### **Before You Start**

Link the access group with access level to define the access permission. For details, refer to **Assign Access Level to Access Group** or **Add Access Group** .

Perform this task to manually apply all the access groups settings (person settings and access levels) to the access control device to take effect.

#### **Steps**

- **1.** Click **Person** → **Access Group** to enter the access group management page.
- 2. Click Apply to Device → Apply All (Manual) to start applying the access groups to the linked access control device.

The applying progress will display.

**3. Optional:** If the person's access permission settings are changed (such as changes in linked access level, person credientials, etc.), the (1) icon will display near the **Apply to Device** icon, indicating that these new access permission settings should be applied to the device. You can hover the cursor to it to view that how many persons should be applied to the device.

Note

You can click View Details to check the details and apply again.

## **Regularly Apply All Access Groups to Device**

You can set the time and the system can apply all access groups to the device automatically every day.

#### **Before You Start**

Link the access group with access level to define the access permission. For details, refer to **Assign Access Level to Access Group** or **Add Access Group** .

Perform this task to set a schedule to regularly apply all the access groups to the access control device to take effect.

## **Steps**

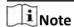

By default, the system will apply all the access groups to the device at 01:00 every day.

- 1. Click Person → Access Group to enter the access group management page.
- 2. Click Apply to Device -> Apply All (Scheduled) to open the following window.

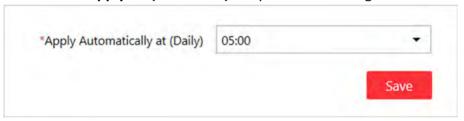

Figure 17-2 Apply Access Groups Regularly

**3.** Set a time and the system will apply all the access groups in the system to device at the configured time automatically.

**i** Note

The time here is the VSM server's time.

4. Click Save.

# 17.2 Manage Access Level

In access control, access level is a group of door(s). After assigning the access level to certain access group(s), it defines the access permission that which person(s) can get access to which door(s) during the authorized time period.

## 17.2.1 Add Access Level

To define the access permission, you need to add an access level first and group the doors.

Perform this task if you need to add an access level.

## Steps

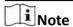

Up to 128 access levels can be added to the system.

- 1. Click Access Level on the Home page to enter the access level management page.
- 2. Click Add.

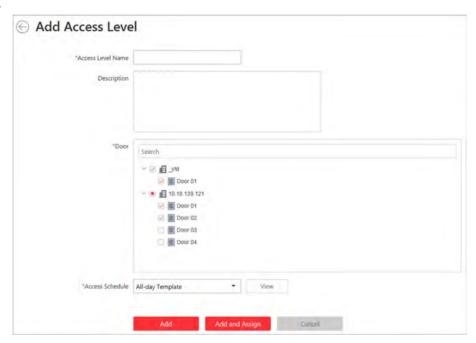

Figure 17-3 Add Access Level

- 3. Create a name for the access level.
- **4. Optional:** Input the description for the access level.
- **5.** Select the door(s) to add the door(s) to the access level.
- **6.** Select the access schedule to define in which time period, the persons are authorized to access the doors (selected in step 5).

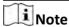

The default and customized access schedules are displayed in the drop-down list. You can click **Add New** to customize a new schedule. For details, refer to **Set Access Control Schedule Template** .

- 7. Finish adding the access level.
  - Click **Add** to add the access level and return to the access level management page.

Click Add and Assign to assign the access level to some access group(s) so that the person(s) in the access group(s) will have the access permission to access the door(s) selected in step 5.

Note

• For details about assigning the access level to the access group, refer to **Assign Access Level to Access Group**.

• For setting the access group, refer to *Manage Access Group* .

8. Optional: After adding the access level, you can do one or more of the followings.

**Edit Access Level** Click in the Operation column to edit its details. If you want to change

the assigned access group(s), or assign it to access group, click

Configuration.

**Assign to Access** 

Group

Click  $\leq$  in the Operation column to assign the access level to the added access group(s). For details, refer to **Assign Access Level to Access** 

Group .

**Delete Access** 

Level

Click  $\times$  in the Operation column to delete the access level.

**Delete All Access** 

Levels

Click **Delete All** to delete all the added access levels.

## 17.2.2 Assign Access Level to Access Group

After adding the access level, you need to assign it to access group(s). After that, the persons in the access group(s) will have the permission to access the door(s) linked to the access level.

#### **Before You Start**

Add the access group(s). For details, refer to Manage Access Group.

Perform this task if you need to assign the access level to the access group(s).

## **Steps**

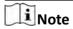

You can also link the access group to access level(s) when adding or editing the access group. The latest configured linkage will take effect. For details, refer to *Add Access Group*.

- 1. Click Access Level on the Home page to enter the access level management page.
- **2.** Enter the Assign to Access Group page.
  - After you setting the parameters of access level when adding, click **Add and Assign**.
  - When editing the access level, click **Configuration** in the access level details page.
  - Click \( \alpha \) in the Operation column.
- **3.** In the Assign to Access Group field, select the access group(s) you want to assign the access level to.

- 4. Optional: Click Add New to add a new access group.
- 5. Click Save.

## 17.3 Set Access Control Schedule Template

The access control schedule defines when the person can open the door with credentials, or when the door remains unlocked so that person can open the door with free access. The system predefines three default access control schedule templates: All-day Template, Weekday Template, and Weekend Template. You can also add a customized template according to actual needs.

Perform this task to set the customized access control schedule.

## **Steps**

- 1. Click **System** on the home page.
- 2. Click Schedule Template tab on the left.
- 3. Click Add in the Access Schedule page to enter the adding access schedule page.

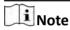

You can add up to 32 templates.

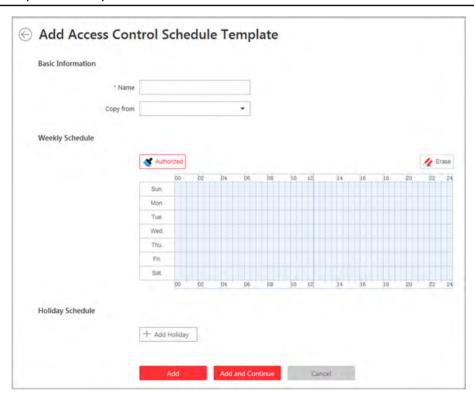

Figure 17-4 Set Access Control Schedule Template

4. Set the required information.

Name

Set a name for the template.

## Copy from

Optionally, you can select to copy the settings from other defined template.

5. Draw a time period on the time bar.

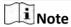

Up to 8 time periods can be set for each day.

- **6. Optional:** Click **Erase** and click on the drawn time period to clear the corresponding drawn time period.
- **7. Optional:** Set the holiday schedule. The priority of holiday schedule is higher than the weekly schedule which means the predefined holidays will adopt the holiday schedule rather than the weekly schedule.
  - 1) Click Add Holiday.
  - 2) Select the predefined holiday(s), or click **Add New** to create a new holiday (see **Set Holiday** for details).
  - 3) Click Add.
  - 4) Draw a time period on the time bar.

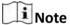

Up to 8 time periods can be set for each day.

- 5) **Optional:** Click **Erase** and click on the drawn time period to clear the corresponding drawn time period.
- **8.** Finish adding the access control schedule template.
  - Click **Add** to add the template and back to the access control schedule template list page.
  - Click **Add and Continue** to add the template and continue to add other template.

After adding the access control schedule template, it displays on the access control schedule template list.

**9. Optional:** Perform the following operations after adding the template.

**View Template** 

**Details** 

Click the template to view its details.

Edit Template Click I in the Operation column to edit template details (except the

template(s) in use).

**Delete Template** Click  $\times$  in the Operation column to delete the template.

**Delete All Templates** Click **Delete All** to delete all the schedule templates (except the

default templates and the template(s) in use).

# **Chapter 18 Manage Time and Attendance**

After adding the persons to the person list, if you want to track and monitor when the persons start/stop work and monitor their working hours and late arrivals, early departures, time taken on breaks, and absenteeism, you can add the person to the attendance group and assign a shift schedule to the attendance group to define the attendance parameters for the persons in the attendance group.

# 18.1 Add Attendance Group

After adding the persons, you can group the persons into different attendance groups. The persons in the same attendance group are assigned with the same shift schedule.

Perform this task if you need to group the persons into different attendance group.

# **Steps**

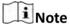

- Up to 64 attendance groups can be added.
- For each person, he/she can be added to up to attendance group.
- 1. Click Person → Attendance Group → Add to enter the adding attendance group page.

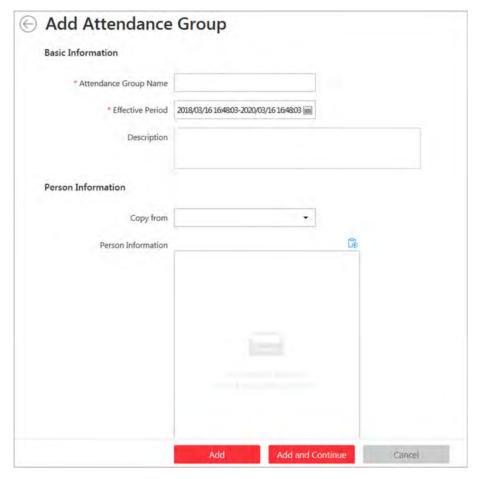

Figure 18-1 Add Attendance Group

2. Set the basic information of the group.

# **Attendance Group Name**

Create a name for the attendance group.

#### **Effective Period**

Set the effective period for the group. Once expired, the attendance records of the persons in the group will not be recorded.

- **3.** Set the person(s) to add to the attendance group.
  - 1) Click 않 .

All the persons added to the system display. You can view the person name, picture, and person ID.

- 2) Select the person(s) to add to the attendance group.
- 3) **Optional:** You can also select the existing access group from the **Copy from** drop-down list to copy the person information from other group.

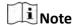

For setting the access group, refer to Add Access Group.

# HikCentral Web Client User Manual

Note

Up to 1,000 persons can be added to one attendance group.

**4. Optional:** Set the shift schedule for the persons in the group so that they need to attend according to this shift schedule.

**i** Note

Click Add New to add a new shift schedule. For details, refer to Add Shift Schedule.

- 5. Finish adding the attendance group.
  - Click **Add** to add the attendance group and return to the attendance group list page.
  - Click **Add and Continue** to add the attendance group and continue to add other groups.
- **6.** After adding the attendance group, you can do one or more of the followings:

**Edit Attendance Group** Click in the Operation column to edit its details.

**Delete Attendance Group** Click  $\times$  in the Operation column to delete it.

**Delete All Attendance Groups** Click **Delete All** to delete all the added attendance groups.

# 18.2 Add Shift Schedule

You can create a rule for the attendance, which is called shift schedule, defining how the schedule repeats, the shift type, break settings, and the card swiping rule.

Perform this task to add a shift schedule.

#### **Steps**

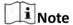

Up to 128 shift schedules can be added to the system.

- 1. Click Time & Attendance → Shift Schedule → Add to enter the adding shift schedule page.
- 2. Set the shift schedule's basic information, including a custom name and the description.
- **3. Optional:** Select other shift schedule from the drop-down list of **Copy from** field to copy the schedule information to the current schedule. You can edit the schedule settings on this basis.
- **4.** Set the schedule's repeating mode.

#### Week

The schedule will repeat every 7 days based on the week.

#### Day(s)

You can customize the number of days in one period. You should set a start date of one period for reference which can define how the schedule repeats.

- 5. Draw the scheduled work time on the timeline.
  - 1) Drag on the timeline to set the range of the scheduled work time.

The detailed schedule rule parameters display.

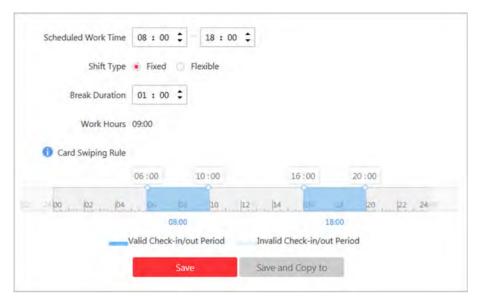

Figure 18-2 Set Detailed Schedule Rule

- 2) **Optional:** Edit the required work time to make it more accurate if necessary.
- 3) Select the shift type.

#### **Fixed**

The scheduled start-work time and end-work time is fixed. Only when the employee checks-in before the start-work time and checks-out after the end-work time, the attendance status is normal. Or it may be late, early leave, or absent.

#### **Flexible**

Flexible work schedule is an alternative to the fixed schedule. It allows employees to vary their start-work time and end-work time.

4) **Optional:** For flexible schedule, set the flexible duration, which defines the extended duration for both start-work and end-work time. During this flexible schedule, the check-in/out will be recorded and the status will be **normal**.

#### Example

If the required work time is set as 09:00 to 18:00, and the flexible duration is 30 min, if the employee checks-in at 09:15, and checks-out at 18:15, the attendance status on that day will be **normal**.

- 5) Set the break duration such as lunch time.
  - For fixed schedule, the required work hours will be calculated automatically according to the above settings (except flexible duration).
- 6) **Optional:** For flexible schedule, set the minimum work hours.
- 7) Set the valid check-in/out period on the timeline. If the employee checks-in/out during the valid check-in/out period, the check-in/out will be recorded and the attendance status will not be absent.
- 8) Click **Save**. You can click **Save and Copy to** to copy the schedule to other days.
- **6.** Select the holidays on which days the shift schedule will not be effective.

Note

For setting the holiday, refer to Set Holiday.

- 7. Finish adding the shift schedule.
  - Click **Add** to add the shift schedule and return to the shift schedule management page.
  - Click **Add and Assign** to add the shift schedule and assign it to the attendance group. For details, refer to **Assign Shift Schedule to Attendance Group**.

# 18.3 Assign Shift Schedule to Attendance Group

After setting the shift schedule, you need to assign it to the attendance group so that it will calculate the attendance records for persons in the attendance group according to this shift schedule.

# **Before You Start**

- Add a shift schedule and set the rule. For details, refer to Add Shift Schedule .
- Add a attendance group. For details, refer to **Add Attendance Group**.

Perform this task to assign a shift schedule to attendance group(s).

## **Steps**

- 1. Click **Time & Attendance** → **Shift Schedule** to enter the shift schedule management page.
- 2. Enter the Assign to Attendance Group page.
  - After you setting the parameters of shift schedule when adding, click **Add and Assign**.
  - When editing the shift schedule, click **Configuration** in the shift schedule details page.
  - Click <u>e</u> in the Operation column.
- **3.** In the Assign to Attendance Group field, select the attendance group(s) you want to assign the shift schedule to.

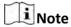

Only the attendance groups which haven't been linked to a shift schedule will display.

- **4. Optional:** Click **Add New** to add a new attendance group.
- 5. Click Save.

# 18.4 Add Attendance Check Point

You should set a door as an attendance check point, so that the check-in/out by credentials (such as swiping card on the door's card reader) will be valid and will be recorded.

Perform this task to add a attendance check point.

#### **Steps**

1. Click Time & Attendance → Attendance Check Point to enter the attendance check point management page.

#### 2. Click Add.

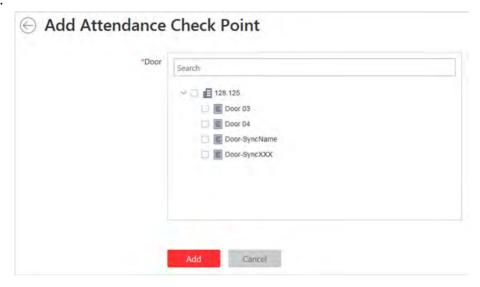

Figure 18-3 Add Attendance Check Point

All the doors which haven't been set as attendance check point display.

- **3.** Select the door(s).
- 4. Click Add.

The selected door(s) display in the attendance check point list.

5. To delete the added attendance check point, select the door(s) and click **Delete**.

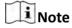

If the attendance is deleted, the attendance records on this attendance check point will be deleted as well, and it will affect the persons' attendance results.

# 18.5 Manage Attendance Record

The persons' attendance records will be recorded and stored in the system. You can search the records by setting the search conditions to view the attendance details and view the person's attendance report. You can also correct check-in/out time for the exceptional records according to actual needs.

#### 18.5.1 Search Attendance Record

You can search the attendance records to view the person's attendance status by setting the search conditions.

## **Before You Start**

Make sure the person's attendance group is not expired. Or the attendance records will not be recorded. For setting the attendance group's effective period, refer to **Add Attendance Group**.

Perform this task to search the attendance records.

## **Steps**

- 1. Click Time & Attendance → Attendance Record to enter the attendance record page.
- **2.** In the filter panel, set the search conditions.

#### Time

Set the time range of the attendance records you want to search. You can search the persons' attendance records recorded within one year.

3. Click Filter to filter the attendance records according to the search conditions.

If you search the attendance records on one day, you can view the persons' attendance status and detailed work time (including scheduled work time and actual work time).

If you search the attendance records on multiple days, you can view the persons' attendance report including the times of normal, late, early leave, absent status during the time period, and the total work hours.

- **4. Optional:** If you search the attendance records on multiple days, hover the cursor on the number of late, early leave, or absent times to view the specific date.
- **5. Optional:** Click the person name to view the person's attendance records.

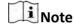

Hover the cursor on the date to view the detailed work time, including scheduled work time and actual work time.

- **6. Optional:** You can also correct the check-in/out for the exceptional attendance status if necessary. For details, refer to *Correct Attendance Record for Single Person* .
- **7. Optional:** Click **Export** and select the items to export the filtered attendance records and save in your PC.

| _ | ~ |      |
|---|---|------|
|   | i | Note |

The exported file is in CSV format.

# 18.5.2 Correct Attendance Record for Single Person

After searching the person's attendance record, you can correct one person's check-in/out time according to actual needs if the attendance status is not normal.

Perform this task if you need to correct the person's attendance check-in/check-out time.

#### **Steps**

- **1.** Click **Time & Attendance** → **Attendance Record** to enter the attendance record page.
- 2. Search the attendance records.

**i** Note

For details, refer to **Search Attendance Record**.

- **3. Optional:** If you search the attendance records on one single day, you can perform the following steps to correct the check-in/out time.
  - 1) Click in the Operation column.
  - 2) Set the correct check-in/out time.
  - 3) **Optional:** Input the reason for correction.
  - 4) Click OK.

The person's attendance status on that day changes according to the correction.

- **4. Optional:** If you search the attendance records on multiple days, you can perform the following steps to correct the check-in/out time.
  - 1) Click the person name to enter the detailed attendance record page.

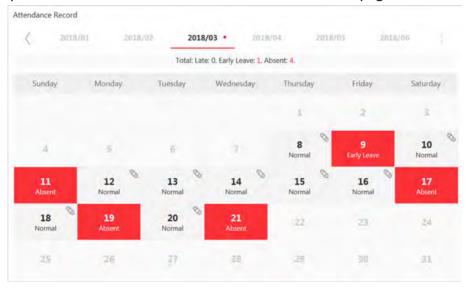

**Figure 18-4 Attendance Detailed Page** 

The person's attendance statuses are displayed on the calendar.

- 2) Hover the cursor to the date which attendance status is not normal and click **Correct Check-in/out**.
- 3) Set the correct check-in/out time.
- 4) Optional: Input the reason for correction.
- 5) Click **OK**.

The person's attendance status on that day changes according to the correction and the icon will show, indicating that the status is corrected.

# **18.5.3 Correct Attendance Records for Multiple Persons**

You can correct multiple persons' check-in/out time in a batch according to actual needs if the attendance status is not normal.

Perform this task if you need to correct multiple persons' check-in/out time.

## **Steps**

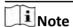

Up to 50,000 attendance records can be corrected at a time.

- 1. Click Time & Attendance → Attendance Record to enter the attendance record page.
- 2. Click Batch Correct Check-in/out to open the following window.

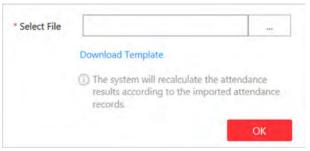

**Figure 18-5 Batch Correct Attendance Records** 

- 3. Click **Download Template** to download the template file and you can save it in your PC.
- **4.** In the downloaded template, input the actual start-work time or/and end-work time following the rules in the template.
- **5.** Click **Batch Correct Check-in/out** and upload the template with the corrected attendance records.
- 6. Click OK and the progress will display.

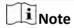

The system will recalculate the attendance results according to the imported attendance records.

# **Chapter 19 Manage Face Comparison Group**

After adding the persons to the person list, you can perform face comparison to the persons by adding the person to the face comparison group. After applying the face comparison group with person information to the face recognition device, when the person face is detected and matched or mismatched, an alarm (if configured) will be triggered to notify the security personnel.

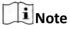

For configuring the face matched or mismatched alarm, refer to Add Alarm for Person.

# 19.1 Add Face Comparison Group

After adding the person, you can add a face comparison group and add person(s) to the group for face comparison.

Perform this task if you want to add a face comparison group.

# **Steps**

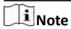

Up to 64 face comparison groups can be added.

1. Click Person → Face Comparison Group to enter the face comparison group management page.

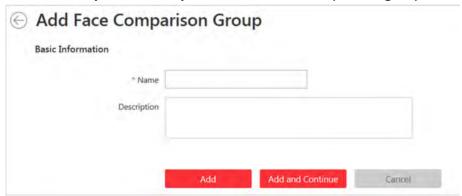

Figure 19-1 Add Face Comparison Group

- **2.** Add a new face comparison group.
  - 1) Click Add.
  - 2) Create a name for the face comparison group.
  - 3) **Optional:** Input the description information if needed.
  - 4) Click **Add** to add the group and back to the face comparison group list. You can also click **Add** and **Continue** to add other groups.
- **3.** Add person(s) to the group.
  - 1) In the face comparison group list page, click > to show the persons added to the group.

 Person List Existing Group Search ww ww 2652830305 fe feiiw 1428216479 Save Figure 19-2 Add Person to Face Comparison Group All the persons in the person list who haven't been added to the current group display. Hover the cursor to the face picture and click .

2) Click + to open the following window.

3) Select the adding mode as **Person List**.

- 4) Select the person(s) to add to the group.
- 5) Click Save.
- 6) Optional: You can also set the adding mode as Existing Group to add the persons in other existing group to the current group.

ŨNote

It will not replace the original persons in the current group after adding person from existing

i Note

Up to 1,000 persons can be added to one face comparison group.

4. Optional: After adding the persons to the face comparison group, you can do one or more of the followings.

Remove Person from Face **Comparison Group** 

Edit Face Comparison Group Click m in the Operation column to edit it and view the

cameras that it is applied to.

**Delete Face Comparison** Click  $\times$  in the Operation column to delete it.

**Delete All Face Comparison** Click **Delete All** to delete all the added face comparison

**Groups** groups.

#### What to do next

After adding the face comparison group and configuring the persons in the group, apply the group to the camera which supports face picture comparison to take effect. For details, refer to **Apply Face Comparison Group to Device** .

# 19.2 Apply Face Comparison Group to Device

After setting the face comparison group and adding person(s) to the group, you need to apply the group settings to the camera which supports face picture comparison so that the camera can compare the detected face with the face in the face comparison group and trigger alarm (if configured). After applying the face comparison group to the device, if the data in the group are changed (such as adding a person to the group, removing person from the group, etc.), the system will automatically apply the data in the group to the device to take effect.

#### **Before You Start**

Add camera which supports face picture comparison to the system.

Perform this task if you need to apply the person information in the face comparison group to the camera to take effect.

# **Steps**

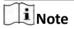

- Currently it only supports applying to camera which supports face picture comparison.
- The maximum number of groups that can be applied to the camera depends on the camera capability.
- **1.** Click **Person**  $\rightarrow$  **Face Comparison Group** to enter the face comparison group management page.
- 2. Click Apply to Device.

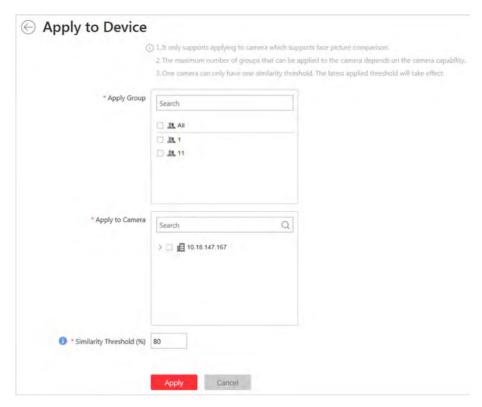

Figure 19-3 Apply Face Comparison Group to Device

- **3.** Select the face comparison group(s) to be applied.
- **4.** Select the camera(s) to apply the selected face comparison group(s) to.
- **5.** Set the face comparison similarity threshold which affects the frequency and accuracy of face picture comparison alarm.

**i** Note

One camera can only have one similarity threshold. The latest applied threshold will take effect.

6. Click Apply to start applying.

The applying progress will display in the Operation column.

**7. Optional:** If there exists applying failed face comparison group, the ① icon will display near the group name. Hover the cursor to the icon to check the prompt.

Note

You can click **Retry** to apply this group to the linked camera(s) again. Click **Details** to view the exception details.

# **Chapter 20 Manage Role and User**

The Security page allows you to add and delete users, assign user's permissions for accessing and managing the system. Before adding users to the system, you should create roles to define the user's access rights to system resources and then assign the role to the user for granting the permissions to the user. A user can link with many different roles.

# 20.1 Add Role

You can assign the permissions to the roles as required, and the user can link to the role to obtain different permissions.

Perform this task when you add role.

#### **Steps**

1. Click Security → Roles to enter the Role Management page.

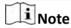

The system pre-defines two default roles: administrator and operator. You can click the role name to view the details and operations. But you cannot edit or delete the two default roles.

#### **Administrator**

The role that has all the permission of the system.

#### Operator

The role that has all the permission for operating the Control Client.

2. Click Add to enter the Add Role page.

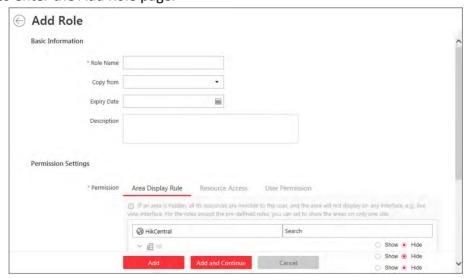

Figure 20-1 Add Role Page

3. Set the role name, expiry date, and description as desired.

## **Expiry Date**

The date that this role becomes invalid.

- **4.** Set the permission for the role.
  - Select the default or pre-defined role from the **Copy form** drop-down list to copy the permission settings of selected role.
  - Assign the permissions to the role.

# **Area Display Rule**

Show or hide the specific area(s) for the role. If the area is hidden, the user with the role cannot view and access the area and its resources on any interface.

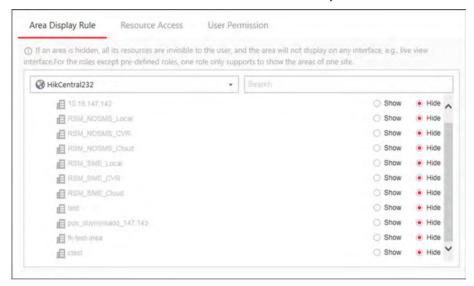

Figure 20-2 Area Display Role

#### **Resource Permission**

Select the functions from the left panel and select resources from right panel to assign the selected resources' permissions to the role.

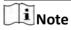

If you do not check the resources, the resource permission cannot be applied to the role.

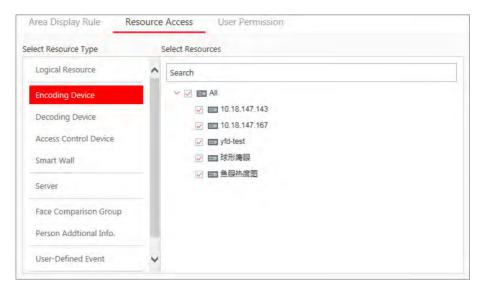

Figure 20-3 Resource Permission

#### **User Permission**

Assign the resource permissions, configuration permissions on the Web Client, and the control permissions on the Control Client to the role.

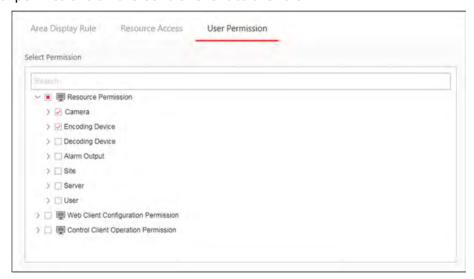

Figure 20-4 User Permission

- **5.** Complete adding the role.
  - Click **Add** to add the role.
  - Click **Add and Continue** to save the settings and continue to add roles.
- **6. Optional:** After adding the role, you can do one or more of the following:

**Edit Role** Click the **Name** field to edit the settings of the role.

**Refresh Role** Click **Refresh All** to get the latest status of the roles.

**Delete Role** Click **Delete** to delete the role.

**Filter Role** 

Click  $\nabla$  to expand the filter conditions. Set the conditions and click **Filter** to filter the role according to the set conditions.

# 20.2 Add Normal User

You can add normal users for accessing the system and assign role to the normal user.

Perform this task when you need to add normal user.

# **Steps**

- **1.** Click **Security** → **Users** to enter the User Management page.
- 2. Click Add to enter the Add User page.

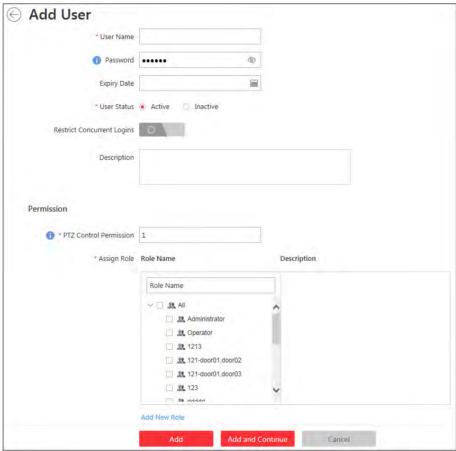

Figure 20-5 Add User Page

**3.** Set the required parameters.

#### **User Name**

For user name, only letters(a-z, A-Z), digits(0-9), and - can be contained.

#### **Password**

The system provides a default password (Abc123). You can use it or customize a stronger password. However, you must change the initial password for first time login in.

## **Expiry Date**

The date when this user account becomes invalid.

## **Restrict Concurrent Logins**

If necessory, set **Restrict Concurrent Logins** switch to ON and input the maximum number of logins.

#### **User Status**

Two kinds of status are available. If you select freeze, the user account is inactive until you set the user status as active.

**4.** Set the permission level (1-100) for PTZ control in PTZ Control Permission.

Note

The larger the value is, the higher permission level the user has.

## **Example**

When user1 and user2 control the PTZ unit at the same time, the user who has the higher PTZ control permission level will take the control of the PTZ movement.

5. Check the existing roles to assign the role(s) for the user.

Note

• If no role has been added, two default roles are selectable: administrator and operator.

#### **Administrator**

The role that has all permissions of the system.

## Operator

The role that has all permissions of the system Control Client.

- If you want to add customized roles, you can click **Add New Role** to quickly enter the Add Role page. See **Add Role** for details.
- 6. Complete adding the user.
  - Click **Add** to add the user.
  - Click **Add and Continue** to save the settings and continue to add users.

Note

You will be asked to change the password when logging in for first time. See *First Time Login for Normal User* for details.

**7. Optional:** Perform the following operations after adding the normal user.

**Edit User** Click the **Name** field of the user to edit the information

# Reset Password

In the Edit User page, click **Reset** to reset password of the user.

Note

- If you reset the password, the user's password will be reset to its initial password Abc123. The user should log in with initial password and then change the password.
- The admin user can reset the passwords of all the other users (except domain user). Other users with Security permission (in Configuration and Control Permission) can reset the passwords of the users without Security permission. For changing the password, refer to *Change Password for Reset User*.

**Delete User** Click **Delete** to delete the user.

**Force Logout** You can also select the online user and click **Force Logout** to log out the

online user.

**Refresh All** Click **Refresh All** to get the latest status of the users.

Filter User Click  $\nabla$  to expand the filter conditions. Set the conditions and click Filter to

filter the user according to the set conditions.

Note

The administrator user named admin was pre-defined by default. It cannot be edited ,deleted, or forced to log out.

# 20.3 Import Domain User

You can select to import the domain users to the system and assign role to the domain users.

#### **Before You Start**

You should configure the active directory settings. See **Set Active Directory** for details.

Perform this task if you want to import the domain user.

#### Steps

- 1. Click Security → Users to enter the User Management page.
- 2. Click Import Domain Users to enter the Import Domain Users page.

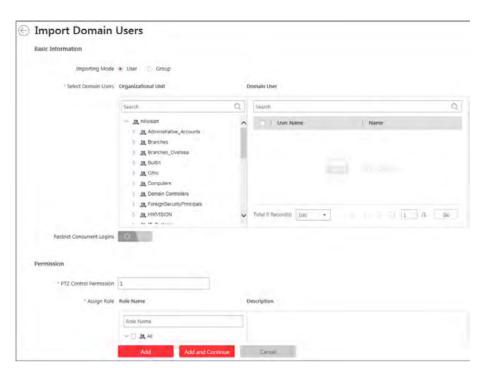

Figure 20-6 Import Domain Users Page

**3.** Select the importing mode.

#### User

Import the specified users. Select the organization unit and check to select the user accounts under the organization unit which display in the Domain User list on the right.

#### Group

Import all the users in the group. Select the organization.

- **4. Optional:** Set **Restrict Concurrent Logins** switch to ON and input the maximum number of logins.
- 5. Set the permission level (1-100) for PTZ control in PTZ Control Permission.

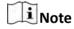

The larger the value is, the higher permission level the user has.

# **Example**

When user1 and user2 control the PTZ unit at the same time, the user who has the higher PTZ control permission level will take the control of the PTZ movement.

6. Check the existing roles to assign the role(s) for the selected domain user.

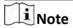

• If no role has been added, two default roles are selectable: administrator and operator.

Administrator

The role that has all permissions of the HikCentral.

## Operator

The role that has all permissions of the HikCentral Control Client.

- If you want to add customized roles, you can click Add New Role to quickly enter the Add Role page. See Add Role for details.
- 7. Complete importing the domain user.
  - Click Add to add the user.
  - Click **Add and Continue** to save the settings and continue to add users.

#### Result

After successfully adding the domain users, the users can log in to the HikCentral via Web Client, Control Client and Mobile Client by their domain account and password.

# 20.4 Change Password of Current Login User

When you log in via Web Client, you can change your password as desired.

Perform this task when you need to change the password of the current login user.

## **Steps**

- 1. Move the cursor on the current login user name at the top-right corner of the system and .
- 2. From the drop-down list, select Change Password to open the Change Password dialog.

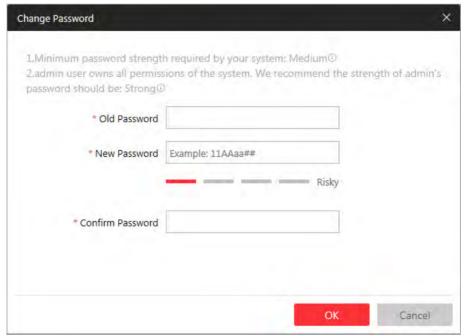

Figure 20-7 Change Password Dialog

3. Input the old password, new password, and confirm password.

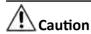

The password strength of the device can be checked by the system. We highly recommend you change the password of your own choosing (using a minimum of 8 characters, including at least three kinds of following categories: upper case letters, lower case letters, numbers, and special characters) in order to increase the security of your product. And we recommend you reset your password regularly, especially in the high security system, resetting the password monthly or weekly can better protect your product.

Proper configuration of all passwords and other security settings is the responsibility of the installer and/or end-user.

4. Click **OK** to change the password.

# 20.5 Reset Password for admin User

When you forgot the password of admin user, you can reset the password and set a new password for admin user.

Perform this task when you forgot the admin user's password.

## **Steps**

**1.** In the address bar of the web browser, input the address of the PC running VSM (Video Surveillance Management Service) and press **Enter**.

## **Example**

If the IP address of PC running VSM is 172.6.21.96, and you should input *http://172.6.21.96* in the address bar.

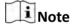

You should configure the VSM's IP address in **System**  $\rightarrow$  **WAN Access** before accessing the VSM via WAN. For details, refer to **Set WAN Access** .

A login page will pop up.

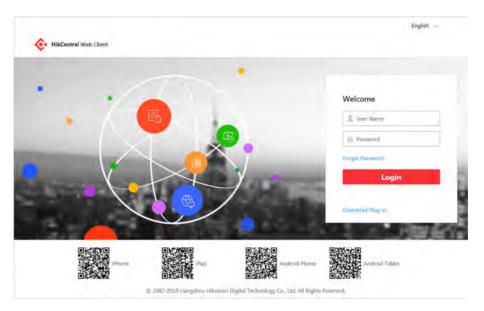

Figure 20-8 Login Page

**2. Optional:** When you login via current Internet Explorer browser for the first time, you should install the plug-in before you can access the functions.

# Note

If a new version of plug-in is detected, you should update it to ensure the proper usage and better user experience.

- 1) Click **OK** in the pop-up dialog to install the plug-in. Or click **Download Plug-in** to download it.
- 2) Save the plug-in file to your PC and close the web browser.
- 3) Find the plug-in that stores on your PC and install the plug-in according to the prompt.
- 4) Re-open the web browser and log in to the VSM (step 1).

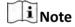

Please allow to run the plug-in in the pop-up prompt.

- 3. Input admin in the User Name field.
- 4. Click Forgot Password to open the Reset Password dialog.

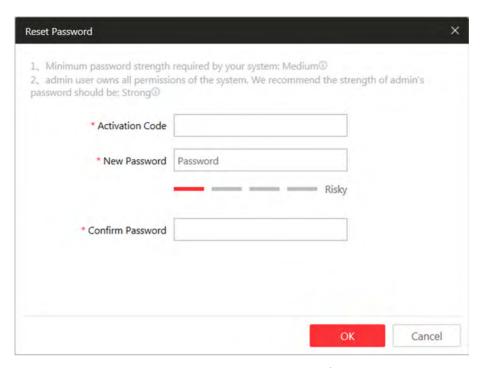

Figure 20-9 Reset Password

**5.** Input the required parameters in the pop-up dialog, including activation code, new password, and confirm password.

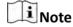

The password strength can be checked by the system and should meet the system requirements. If password strength is lower than the required minimum strength, you will be asked to change your password. For detailed settings of minimum password strength, refer to *Manage System Security* Security.

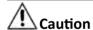

The password strength of the device can be checked by the system. We highly recommend you change the password of your own choosing (using a minimum of 8 characters, including at least three kinds of following categories: upper case letters, lower case letters, numbers, and special characters) in order to increase the security of your product. And we recommend you reset your password regularly, especially in the high security system, resetting the password monthly or weekly can better protect your product.

Proper configuration of all passwords and other security settings is the responsibility of the installer and/or end-user.

**6.** Click **OK** to reset the admin password.

# HikCentral Web Client User Manual

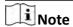

If you forgot the password of other users, contact the administrator user to reset the password and then change the password for login.

# 20.6 Reset Password for Normal User

If the user forgot the password, he/she can contact the users with administrator role to reset the password.

Perform this task to reset the password for normal user.

# **Steps**

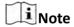

The admin user can reset the passwords of all the other users. Other users with administrator role can reset the passwords of the users without administrator role. See *Add Normal User* for details about user's role settings.

- 1. Click **Security** to enter the Security Management page.
- 2. Click Users on the left.
- **3.** Select one user and click the **Name** field to enter the user details page.
- **4.** Click **Reset** to reset the password of the selected user.

After resetting the password, the user's password will be reset to its initial password Abc123.

# **Chapter 21 Maintenance**

HikCentral provides backup of the database, so that your data can be well protected and recovered when an exception occurs.

You can also export the system's configuration data and save it to the local PC.

# 21.1 Set Database Backup

You can manually back up the database to perform the database backup immediately, or configure the schedule to run the database backup task regularly.

Perform this task when you need to configure the schedule to run the database backup task regularly or manually back up the database.

# **Steps**

- 1. Click Back Up and Restore Database on the home page.
- 2. Click Back Up tab in the pop-up dialog to enter the database backup page.

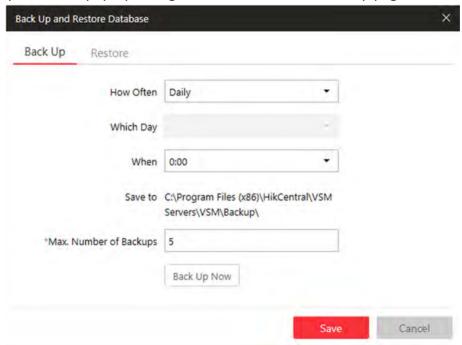

Figure 21-1 Set Database Backup

- **3.** Click **Back Up Now** and click **OK** in the pop-up dialog if you need to perform the database backup immediately. Or perform the following steps to configure the schedule for running the database backup task regularly.
- **4.** Set the backup schedule to run database backup regularly.
  - 1) Select how often to back up the database.

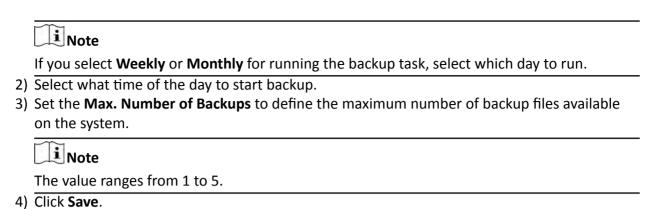

•

# 21.2 Restore Database

When an exception occurs, you can restore the database if you have backed up the database.

#### **Before You Start**

You should have backed up the database. Refer to Set Database Backup for details.

Perform this task when you need to restore the database.

## **Steps**

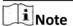

Database recovery will restore the database to an earlier state. Thus, the data added after that state will be lost.

- 1. Click Back Up and Restore Database on the home page.
- 2. Click Restore tab in the pop-up dialog to enter the database restore page.
- 3. Select a backup file to restore the database to an earlier state.

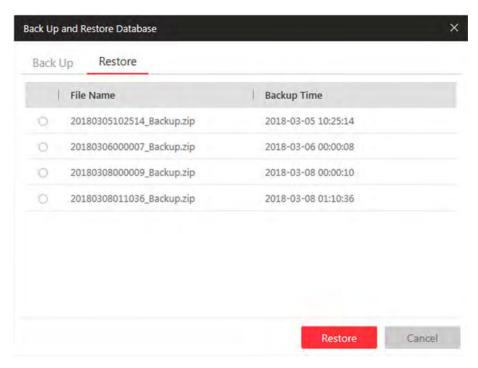

Figure 21-2 Database Restore

4. Click Restore to confirm the database recovery.

#### What to do next

After restoring the database, you must reboot the VSM via Service Manager and log in again via Web Client.

# 21.3 Export Configuration File

You can export and save configuration data to the local PC, including Remote Site, recording settings and etc.

Perform this task when you need to export configuration data.

#### Steps

- **1.** Click **Export Configuration Data** on the home page to open the Export Configuration Data dialog.
- 2. Select the configuration data type to export.
- 3. Click Export to save the data to your local PC.

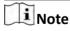

- You can set the saving path by following the prompt of the browser.
- The configuration data file is in CSV format.

# **Chapter 22 Manage System Security**

System security is crucial for your system and property, you can set the password strength and lock IP address to prevent malicious attacks, and set other security policy to increase the security of the system.

Perform this task to set the minimum password strength, IP address locking, and other security policy settings to prevent malicious attacks.

## **Steps**

- 1. Click Security → Security Settings to open the Security Settings page.
- 2. Set Lock IP Address switch as ON and the number of login attempts is limited.
  - 1) Select the allowable login attempts for accessing HikCentral.

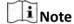

Login attempt includes failed password attempt and failed verification code attempt.

2) Set the locking duration for this IP address. During the locking duration, the login attempt from this IP address is not allowed.

The number of login attempts is limited.

- **3.** Select the **Minimum Password Strength** to define the minimum complexity requirements that the password should meet.
- **4.** Set the maximum password age.
  - 1) Set **Enable Maximum Password Age** switch as ON to force user to change the password when password expires.
  - 2) Set the maximum number of days that the password is valid.

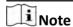

After this number of days, you will have to change the password. You can select the predefined time length or customize the time length.

- **5.** Configure the settings to automatically lock the Control Client after a time period of inactivity on the Control Client.
  - 1) Set **Auto Lock Control Client** switch as ON to lock the Control Client after a time period of inactivity on Control Client.
  - 2) Select time period for user inactivity. You can select the pre-defined time period or customize the time period.
- 6. Click Save.

# **Chapter 23 System Configuration**

You can configure the site name, WAN IP address, NTP settings, active directory, etc. for VSM, and perform other settings for the system.

- For the VSM of Central System, you can enable to receive the registration from Remote Site.
- For the VSM without Remote Site Management module, you can set to register to the Central System as a Remote Site.

# 23.1 Set Site Name

You can set a name for the current system.

Perform this task when you need to set a site name for the current VSM.

# **Steps**

- **1.** Click **System** → **Site Name** on home page.
- 2. Input a site name for the current VSM.
- 3. Click Save.

## 23.2 Set WAN Access

You can set the static IP address and ports to HikCentral for accessing the VSM server via WAN.

Perform this task when you need to set WAN access.

#### Steps

7.

- 1. Click System → WAN Access .
- 2. Set the WAN Access switch to ON to enable the WAN access function.
- **3.** Input a static IP address for WAN access.
- **4.** Set the port for HikCentral, including HTTP, HTTPS, RTSP (Real Time Streaming Port), video file streaming port, and WebSocket port.
- **5. Optional:** If you adopts generic event to integrate HikCentral with external sources, you need to set the TCP port and UDP port to receiving the TCP and/or UDP data packages.

| Note                                                          |      |
|---------------------------------------------------------------|------|
| For setting the generic event, refer to Configure Generic Eve | nt . |

**6. Optional:** For the VSM of Central System, set the port to receive the registration from a Remote Site.

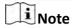

This configuration item is only available for the Central System with a Remote Site Management module based on the License you purchased.

7. Click Save.

# **23.3 Set NTP**

You can set the NTP server for syncing the time between the VSM and the NTP server.

Perform the following task when you need to set NTP server.

## Steps

- 1. Click System → NTP Settings .
- 2. Set the **Time Synchronization** switch to ON to enable the NTP function.
- 3. Set the NTP server address and NTP port.
- **4.** Input the interval for the auto time synchronization.
- 5. Optional: Click Test to test the communication between the VSM and NTP server.
- 6. Click Save.

# 23.4 Set Active Directory

If you have the AD (Active Directory) domain controller which contains the information (e.g., user data, computer information), you can configure the settings to get the related information. In this way, you can add the users that belong to an organization unit (OU) (e.g., a department of your company) to HikCentral conveniently.

Perform this task when you need to set active directory.

# **Steps**

- **1.** Click **System** → **Active Directory** on the home page.
- 2. Configure the following parameters to connect to the AD domain controller.

#### **Domain Name**

The domain name of the AD domain controller.

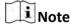

- HikCentral only supports the NetBIOS format: e.g TEST\user and not the DNS Domain name format.
- To get the NetBIOS domain name, open the CMD window and enter *nbtstat n*.
   The NetBIOS domain name is the one in **GROUP** type.

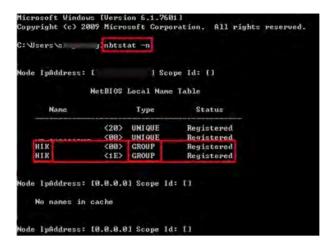

Figure 23-1 How to Get NetBIOS Domain Name

#### **Host IP Address**

The DNS server's IP address. You can get it in Network Connection Details.

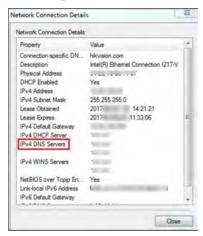

Figure 23-2 How to Get Host IP Address

#### Port No.

The port No. of the AD domain controller. By default, it is 389.

# **Enable SSL (Optional)**

Enable SSL if required by the AD domain controller.

#### **User Name**

The user name of the AD domain controller. This needs to be the domain administrator.

## **Password**

The password of the AD domain controller.

# **Base DN (Distinguished Name)**

Input the filter condition in the text filed if you are familiar with the format. Or you can click **Fetch DN** to get the filter condition entered automatically.

**i** Note

- Only users found within an Organizational Unit (OU) in the domain can be imported. Click **Fetch DN** to have the filter condition entered automatically.
- If you input the Base DN manually, you need to define the root node as desired. If you click **Fetch DN**, then the entire structure stored on the AD domain controller will be obtained.

#### 3. Click Save.

After the configuration, the organization unit and domain user information will display when you click **Import Domain User** on User Management page. See **Import Domain User** for details.

# 23.5 Set Server Usage Threshold

You can set the threshold for the VSM server's CPU usage and RAM usage and the related value can be checked via the Control Client. You can also set event and alarm for notification if the CPU usage or RAM usage approaches the pre-determined threshold (for example, 60%) and lasts for certain duration.

Perform the following steps for setting the CPU and RAM usage threshold.

## **Steps**

- **1.** Click **System** → **Server Usage Thresholds** on the home page.
- 2. Drag the \( \triangle \) to adjust the CPU and RAM threshold value.
- 3. Define the duration in the Notify if Value Exceeds for (s) field for CPU Usage and RAM Usage.

#### **Example**

- If you set warning threshold as 60%, and set 20 in the **Notify if Value Exceeds for (s)** field of CPU Usage, you can view the CPU status changes to Waring in Health Monitoring in Control Client when the CPU usage reaches the warning threshold and lasts for 20 seconds.
- If you set warning threshold as 60%, and set 20 in the **Notify if Value Exceeds for (s)** field of CPU Usage, and set an alarm for CPU Warning (see **Add Alarm for HikCentral Server**), the alarm will be triggered when the CPU usage reaches the warning threshold and lasts for 20 seconds.

# 23.6 Set Holiday

You can add the holiday to define the special days that can adopt different shift schedule or access control schedule.

Perform this task to add some special days as holiday.

#### Steps

- 1. Click System → Holiday Settings .
- 2. Click **Add** to pop up the adding holiday dialog.

Note

You can add up to 16 holidays.

- 3. Set a customized name.
- 4. Click the Time field and define the start date and end date for the holiday period.
- 5. Click Add to save the holiday.
- **6. Optional:** Perform the following operations after adding the holiday.

Edit Holiday Click in the Operation column to edit holiday (except the holiday(s)

in use).

**Delete Holiday** Click  $\times$  in the Operation column to delete the holiday.

**Delete All Holidays** Click **Delete All** to delete all the holidays (except the holiday(s) in use).

# 23.7 Enable Receiving Generic Event

You can enable the receiving generic event function so that the system can receive the configured generic events.

Perform this task when you need to enable receiving generic event function.

#### **Steps**

- 1. Click System → Receiving Generic Event .
- 2. Check Receiving Generic Event checkbox to enable this function.
- 3. Click Save.

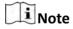

You can configure the system's port No. for generic event: Open Service Manager (installed on the PC running VSM service), and click **HikCentral Video Surveillance Management Service** name to edit.

# 23.8 Allow for Remote Site Registration

For the system with Remote Site Management module (as we called Central System), it can receive the registration from other Remote Sites after enabling this function.

# **Before You Start**

If a remote site needs to register to the Central System, it should open the Remote Site's Web Client and enter **Registering to Central System** to configure the Central System's parameters. See **Register to Central System** for details.

Perform this task when you need to allow the Central System to accept the registration from Remote Site.

# **Steps**

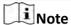

Allowing for Remote Site registration is only available for the system with Remote Site Management module.

- 1. Click System → Receiving Site Registration .
- 2. Check Receiving Site Registration checkbox to enable this function.
- 3. Click Save.

# 23.9 Register to Central System

For the system without Remote Site Management module (as we called Remote Site), it can register to the Central System after enabling this function and setting the Central System's parameters.

#### **Before You Start**

For Central System, it should enable the receiving site registration function so that it can receive the Remote Site registration. See *Allow for Remote Site Registration* for details.

Perform this task when you need to register the Remote Site to the Central System.

## Steps

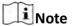

Registering to Central System is only available for the system without Remote Site Management module.

- 1. Click System → Registering to Central System.
- 2. Set the Registering to Central System switch to ON to enable this function.
- 3. Input the IP address and port No. of Central System.

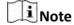

Open Service Manager (installed on the PC running central system's VSM service), and click **HikCentral Video Surveillance Management Service** name if you need to view or edit the Central System's port.

4. Click Save.

# 23.10 Set Server NIC

You can select the NIC of the current VSM so that the system can receive the alarm information of the third-party device or HIKVISION device connected via ONVIF protocol.

Perform this task when you set server NIC.

## **Steps**

- 1. Click System → Server NIC .
- 2. Select the currently used NIC name of VSM in the drop-down list.

  The NIC information including description, MAC address, and IP address will display.
- 3. Click Save.

# 23.11 Set Transfer Protocol

You can set the VSM server's transfer protocol to define the access mode for the VSM (via Web Client, Control Client, or Mobile Client) as HTTP or HTTPS. The HTTPS protocol provides higher data security.

Perform this task when you need to set the VSM server's transfer protocol.

# Steps

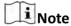

Setting transfer protocol is only available when accessing the Web Client on the VSM server locally.

- 1. Click System → Transfer Protocol .
- 2. Select the transfer protocol as HTTP or HTTPS.
- **3.** If you select it as **HTTPS**, you are required to set the certificate. You can use the system provided certificate, or select **New Certificate** and click to select a new certificate file.

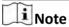

- The new certificate should be in PEM format.
- The public key and private key certificates are the same one.

# 4. Click Save.

- The VSM server will reboot automatically after changing the transfer protocol or the certificate.
- The users of the Control Clients and Mobile Clients connecting to this VSM server will be forced logout, and are not allowed to login until rebooting completed.

#### Result

You can access the VSM via Web Client, Control Client, or Mobile Client by the selected transfer protocol.

# 23.12 Configure System Hot Spare

You can enable the hot spare function and configure the hot spare property of the current VSM server as host server or spare server.

#### **Before You Start**

You should build the hot spare system when installing the VSM service. See *Install Module* for details.

Perform this task when you need to set system hot spare.

#### **Steps**

- 1. Click System → Hot Spare .
- 2. Set the Hot Spare Configuration switch to ON to enable the hot spare function.

The current VSM server's server name and available IP address will display.

- **3.** Set the server as host server or spare server in Hot Spare Property.
- 4. Click Save.

#### 23.13 Set Device Access Mode

Set the access mode as automatically judge or proxy mode to define how the system accesses all the added encoding devices.

Perform this task to define how the system accesses all the added encoding devices.

#### **Steps**

- 1. Click System → Device Access Mode .
- 2. Set the device access mode as automatically judge or proxy mode.

#### **Automatically Judge**

The system will automatically judge the network connection for accessing the device as accessing directly or accessing via Streaming Gateway and Management Service.

#### **Proxy**

The system will access the device via Streaming Gateway and Management Service. It is less effective and less efficient than accessing directly.

3. Click Save to confirm the settings.

System accesses all the added encoding devices via the selected mode.

#### 23.14 Reset Device Network Information

When system network domain changes (such as server migration), you must reset the network information of the added device to adapt to the new network environment. Otherwise the device live view, playback and other functions will be affected.

Perform this task when you need to reset the network information of the added device.

#### Steps

- 1. Click System → Reset .
- 2. Click **Reset** to one-touch reset the device network information.

### 23.15 Export Service Component Certificate

Before adding the Streaming Server or Cloud Storage Server to the system, you should export the service component certificate stored in the VSM server and import it to the Streaming Server or Cloud Storage Server you want to add so that the certificates of the Streaming Server or Cloud Storage Server and VSM are the same.

Perform this task when you need to export service component certificate.

#### **Steps**

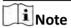

Exporting VSM server's service component certificate is only available when accessing the Web Client on the VSM server locally.

- 1. Click System → Service Component Certificate .
- 2. Click Export to export the service component certificate and save it in the local PC.

#### What to do next

Import the exported certificate file to the Cloud Storage Server and Streaming Server you want to add. For the following operations, see *Add Cloud Storage Server* and *Add Streaming Server* for details.

## **Chapter 24 Applications**

The HikCentral also provides functionalities of live view, playback, and local configuration through web browser.

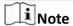

- If the VSM's transfer protocol is HTTPS, the Applications module (including Live View, Playback, and Local Configuration) is only available when you accessing the Web Client via Internet Explorer.
- If the VSM's transfer protocol is HTTP, the Live View and Playback modules are available for Internet Explorer, Google Chrome, and Firefox. But Local Configuration module is only available for Internet Explorer.

#### 24.1 Live View

In the Live View module of Web Client, you can view the live video of the added cameras and do some basic operations, including picture capturing, recording, PTZ control, and so on.

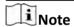

- If the VSM server's transfer protocol is HTTPS, the Live View module is only available when you accessing the Web Client via Internet Explorer.
- Starting live view of Fisheye Camera or PanoVu Series Camera is not supported for Google Chrome and Firefox web browser.
- Starting live view in H.264+ or H.265+ encoding format is not supported for Google Chrome and Firefox web browser.

#### 24.1.1 Start Live View

After adding the cameras into areas, you can start live view to view the camera's live video, and perform some basic operations via the Web Client.

#### **Before You Start**

An area with cameras assigned to is required to be defined for live view.

Perform this task when you need to view the live video of the camera via Web Client.

#### **Steps**

- 1. Click Live View on home page to enter the Live View page.
- 2. Optional: Move your mouse to [13] in the live view toolbar, and select a window division mode.

#### HikCentral Web Client User Manual

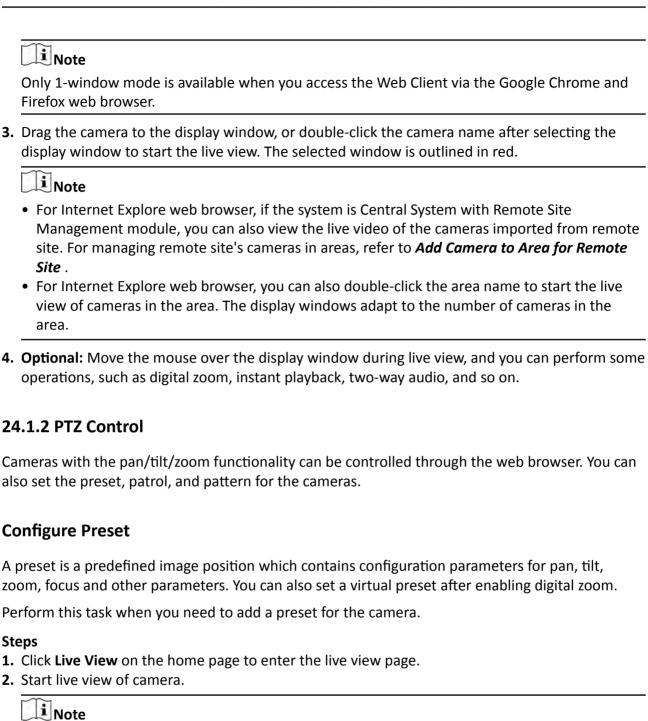

3. Click on the live view toolbar to open the PTZ control panel.

See Start Live View for details about how to start live view.

**4.** Click verte the PTZ preset configuration panel.

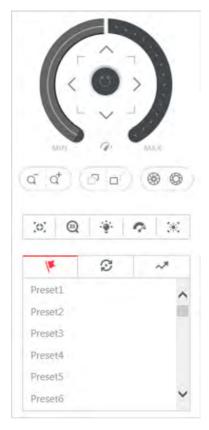

Figure 24-1 Configure Preset

5. Click the direction buttons to move the camera to the desired view or zoom in/out the view.

**i** Note

You can also scroll the mouse wheel to zoom in or zoom out the view.

- 6. Select a PTZ preset number from the preset list and click Z.
- 7. Create a name for the preset.
- 8. Click OK to save the settings.

Note

Up to 256 presets can be added.

**9. Optional:** After setting the preset, you can do one or more of the followings:

**Call Preset** Double-click the configured preset in the list, or select the preset and click

to call the preset.

**Edit Preset** Select the configured preset from the list and click **I** to edit it.

**Delete Preset** Select the configured preset from the list and click **x** to delete it.

### **Configure Patrol**

A patrol is a scanning track specified by a group of user-defined presets (including virtual presets), with the scanning speed between two presets and the dwell time of the preset separately programmable.

#### **Before You Start**

Two or more presets for one PTZ camera need to be added.

Note

See Configure Preset for details.

Perform this task when you need to add a patrol for the camera.

#### **Steps**

- 1. Click Live View on the home page.
- 2. Start live view of camera.

Note

See Start Live View for details about how to start live view.

- **3.** Click on the live view toolbar to open the PTZ control panel.
- **4.** Click **2** to enter the patrol configuration panel.

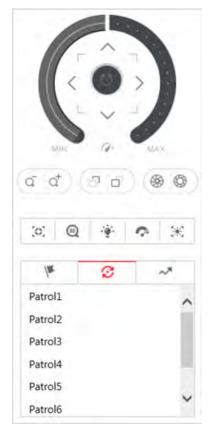

Figure 24-2 Configure Patrol

- 5. Select a patrol and click 🗹 .
- **6.** Click + to add a configured preset, and set the dwell time and the patrol speed.

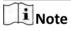

- The preset dwell time ranges from 15 to 30s.
- The patrol speed ranges from 1 to 40.
- **7.** Repeat the above step to add other presets to the patrol.

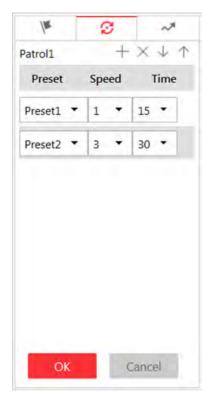

Figure 24-3 Add Preset to Patrol

8. Optional: Perform the following operations after you add the preset.

Remove Preset from Select the added preset and click x to remove the preset from

Patrol the patrol.

Adjust Preset Sequence Select the added preset and click † 1 to adjust the preset

position.

9. Click OK to save the patrol settings.

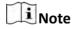

Up to eight patrols can be configured.

10. Optional: After setting the patrol, you can do one or more of the followings:

**Call Patrol** Click **( )** to start the patrol.

**Stop Calling Patrol** Click **(1)** to stop the patrol.

### **Configure Pattern**

You can set patterns to record the movement of the PTZ.

Perform this task when you need to add a pattern for the camera.

#### **Steps**

- 1. Click Live View on the home page to enter the Live View page.
- 2. Start live view of the camera.

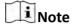

See Start Live View for details about how to start live view.

- 3. Click on the live view toolbar to open the PTZ control panel.
- **4.** Click to enter the PTZ pattern configuration panel.

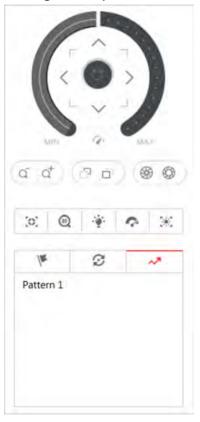

**Figure 24-4 Configure Pattern** 

- **5.** Click **o** to start recording movement pattern path.
- 6. Use the direction buttons and other buttons to control the PTZ movement.
- 7. Click to stop and save the pattern recording.

Note

Only one pattern can be configured each time, and the newly-defined pattern will overwrite the previous pattern.

**8. Optional:** After setting the pattern, you can do one or more of the following:

**Call Pattern** Click **(b)** to call the pattern.

**Stop Calling Pattern** Click **(a)** to stop calling the pattern.

**Delete Pattern** Click x to delete the pattern.

### 24.2 Playback

The video files stored on the storage devices such as the HDDs, Net HDDs and SD/SDHC cards on the local device or the Recording Server can be searched and played back remotely through the web browser.

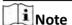

Playing video files stored on Hybrid Storage Area Network is not supported for Google Chrome and Firefox web browser.

#### 24.2.1 Search Video File

You can search the video files of cameras and filter the searched video files by video type or by storage location.

Perform this task when you need to search a specific video files.

#### **Steps**

- 1. Click Playback on home page to open the Playback page.
- **2.** Drag the camera to the display window, or double-click the camera to start the playback.

**i** Note

If the system is central system with Remote Site Management module, you can also play back the recorded video of the cameras imported from remote site. For managing remote site's cameras in areas, refer to *Manage Area* .

**3. Optional:** Click the date and time on the toolbar to select the date and time to search the video files.

**i** Note

- In the calendar panel, the date with video files will be marked with a triangle.
- The calendar is not supported by cameras on remote site.
- **4. Optional:** Click on the playback toolbar to select the video file type for playback.
- **5. Optional:** Select the storage location of the video files for playback and select the stream type of the video files for playback.

For camera configured with auxiliary storage:

Select the storage location of the video files for playback.

For camera configured with dualstream recording:

Select the stream type of the video files for playback.

#### HikCentral Web Client User Manual

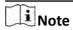

For setting the storage location of recording settings, refer to Configure Recording.

#### 24.2.2 Play Video File

After searching the video files, the playback starts. You can control the video playback via timeline. The timeline indicates the time duration for the video file.

Perform this task when you need to control the playback.

#### **Steps**

- 1. Click Playback on home page to open the Playback page.
- **2.** Search the video file of cameras for playback. For details, refer to **Search Video File** . The playback starts.
- 3. Click the icons on the toolbar to control the playback.

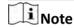

Reverse playback and reverse single frame playback are not supported for Google Chrome and Firefox web browser.

- **4.** Click on the timeline or drag the timeline to play back the video of the specific time.
- **5. Optional:** Click or or use the mouse wheel to scale up or scale down the timeline bar.
- **6. Optional:** Move the cursor to the display window in playback to access further functions, including capture, clipping, digital zoom, audio control, and displaying video information on the image.

# Note

- Clipping video files is not available for Firefox web browser.
- Displaying video information is not available for Google Chrome and Firefox web browser.

### 24.3 Local Configuration

The general parameters, such as network performance, play performance, capture mode and saving paths of files, can be configured through the web browser. You can also view the saving path of video files and captured pictures on your current PC.

Perform this task when you need to set the general parameters of local configuration via Web Client.

#### **Steps**

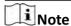

The Local Configuration module is only available when you accessing the Web Client via Internet Explorer.

- 1. Click Local Configuration on home page to enter the Local Configuration page.
- 2. Click **Network Transmission** on the left.
- 3. Set the following parameters as desired.

#### **Network Performance**

According to the current network conditions to set it as Normal, Better or Best.

#### **Video Caching**

Video caching should be determined based on network performance, computer performance, and bit rate. You can set is as **Small (1 Frame)**, **Medium (6 Frames)**, or **Large (15 Frame)**. Larger frame caching will result in better video performance.

#### **Picture Format**

Set the file format for the captured pictures during live view or playback. Currently it supports **BMP** and **JPEG** formats.

#### **Device Access Mode**

#### **Restore Default**

Restore the device access mode as configured in the **System** → **Device Access Mode** on Web Client.

#### **Automatically Judge**

Judge the device access mode according to the current network.

#### **Directly Access**

Access the device directly, not via HikCentral Streaming Service.

#### **Proxy**

Access the device via HikCentral Streaming Gateway and HikCentral Management Service.

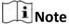

By default, the system will judge the device access mode according to the current network. If you change to other mode, it only affects the client you logged in currently.

- 4. Optional: Click Default Value to restore the defaults of the settings.
- **5.** Click **Save** to save the settings.
- **6. Optional:** Click **Saving Path** on the left to view the saving path of the recorded or clipped video files and captured pictures during live view or playback in your local PC.

# **Chapter 25 Important Ports**

HikCentral uses particular ports when communicating with other servers, devices, and so on.

Make sure that the following ports are not occupied for data traffic on your network and you should forward these ports on router for WAN access or open these ports in the firewall in case you may need to access the system via other networks.

| Port No.                    | Description                                                                        |
|-----------------------------|------------------------------------------------------------------------------------|
| NGINX Port                  |                                                                                    |
| 80 (TCP)                    | Used for web browser access in HTTP protocol.                                      |
| 443 (TCP)                   | Used for web browser access in HTTPS protocol.                                     |
| VSM Port                    |                                                                                    |
| 14200 (TCP)                 | Used for Remote Site registration to central system.                               |
| 15300 (TCP and UDP)         | Used for receiving generic event.                                                  |
| Streaming Gateway Port      |                                                                                    |
| 554 (TCP)                   | Used for getting stream (real time streaming port).                                |
| 559 (TCP)                   | Used for getting stream for Google Chrome or Firefox (WebSocket port).             |
| 10000 (TCP)                 | Used for getting stream for playback (video file streaming port).                  |
| Keyboard Proxy Service Port |                                                                                    |
| 8910 (TCP)                  | Used for network keyboard to access the Keyboard Proxy Service.                    |
| NTP Service Port            |                                                                                    |
| 123 (UDP)                   | NTP port used for time synchronization.                                            |
| Streaming Service Port      |                                                                                    |
| 554 (TCP)                   | Used for Streaming Service to get stream (real time streaming port).               |
| 559 (TCP)                   | Used for getting stream for Google Chrome or Firefox (WebSocket port).             |
| 10000 (TCP)                 | Used for Streaming Service to get stream for playback (video file streaming port). |
| 6001 (UDP)                  | Network management port.                                                           |

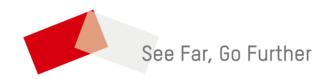